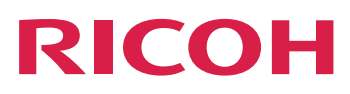

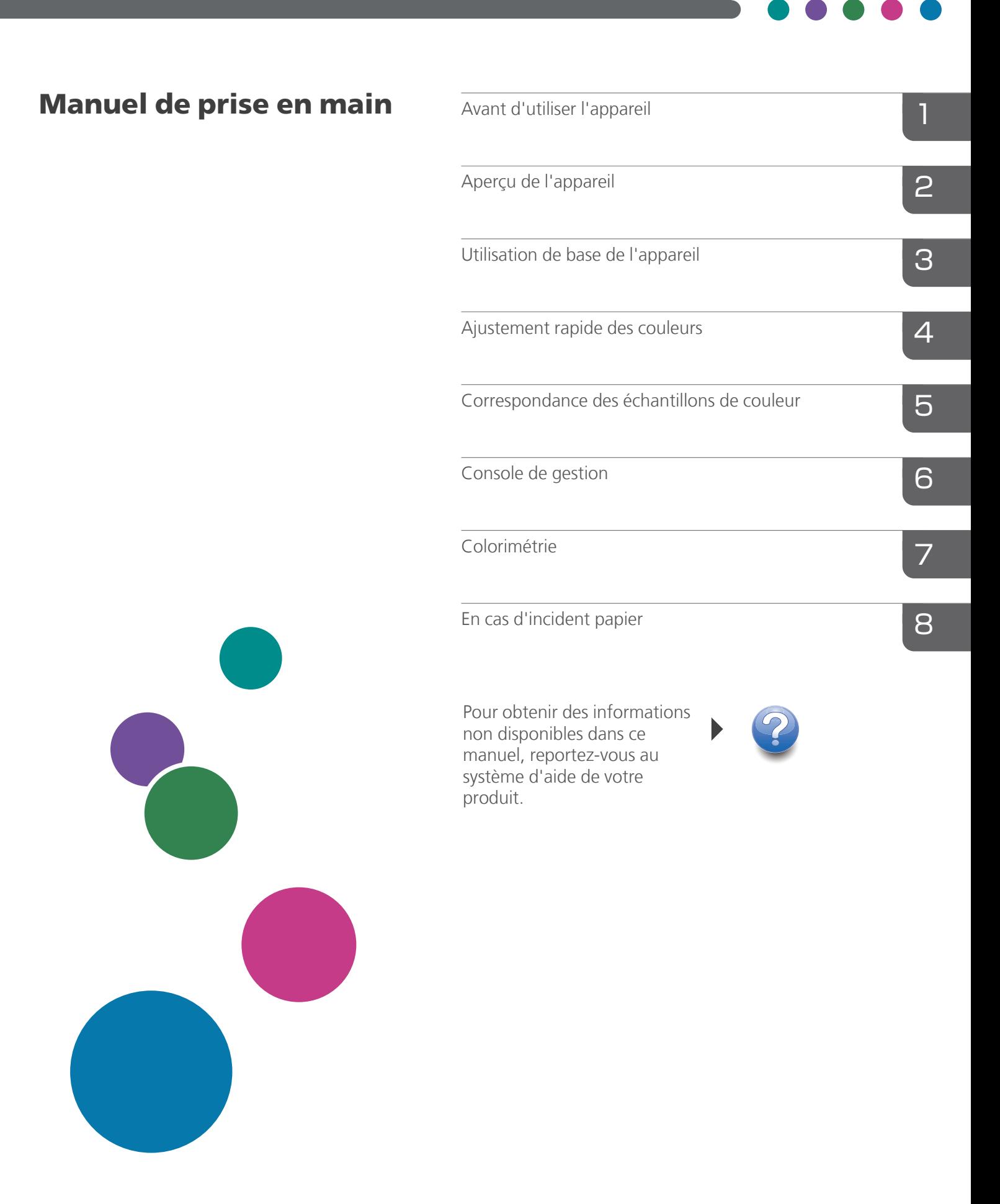

# <span id="page-2-0"></span>Préface

### <span id="page-2-1"></span>Publications relatives à cet appareil

Des informations supplémentaires sur le modèle RICOH Auto Color Adjuster sont disponibles dans d'autres publications.

## **Manuels d'instruction**

Les manuels d'instructions suivants sont inclus :

• *RICOH Auto Color Adjuster : Consignes de sécurité*

Ce guide décrit les précautions à prendre pour une utilisation sûre et correcte de l'appareil, ainsi que les diverses réglementations et mesures environnementales. Prenez le temps de le consulter avant d'utiliser l'appareil.

• *RICOH Auto Color Adjuster : Manuel d'installation*

Ce guide explique comment installer les différentes applications et décrit les paramètres que vous devez configurer avant d'utiliser cet appareil. Veuillez lire ce manuel avant de commencer à utiliser l'appareil.

• *RICOH Auto Color Adjuster : Guide utilisateur*

Ce guide présente les différentes fonctions de l'appareil et explique leur fonctionnement. Elle décrit également les solutions permettant de résoudre les problèmes entraînant l'affichage des messages d'erreur.

• *RICOH Auto Color Adjuster : Manuel de prise en main*

Ce guide explique le fonctionnement de base de l'appareil et décrit les fonctions fréquemment utilisées. Elle décrit également les solutions permettant de résoudre les problèmes entraînant l'affichage des messages d'erreur.

• Notes de version de RICOH Auto Color Adjuster

Ces notes fournissent des informations sur la version de RICOH Auto Color Adjuster, notamment sur les nouvelles fonctions et mises à jour, les limitations, problèmes et solutions connus et les demandes de modification du code.

Ces guides sont disponibles en anglais, japonais, néerlandais, français, allemand, italien et espagnol. Les notes de version ne sont disponibles qu'en anglais.

Vous pouvez télécharger les publications à partir du Centre de [documentation](https://help.ricohsoftware.com/swinfocenter/) sur les logiciels RICOH [\(https://help.ricohsoftware.com/swinfocenter/\)](https://help.ricohsoftware.com/swinfocenter/) ou du menu d'aide intégré au produit.

## **Centre de documentation de RICOH Auto Color Adjuster**

Ce centre de documentation affiche des rubriques qui permettent aux administrateurs, aux superviseurs et aux opérateurs de connaître et d'utiliser RICOH Auto Color Adjuster. Le Centre de documentation offre des fonctions de recherche et de navigation rapides.

# **Aide de RICOH Auto Color Adjuster**

Le système d'aide affiche des rubriques qui permettent aux administrateurs, aux superviseurs et aux opérateurs de connaître et d'utiliser RICOH Auto Color Adjuster. L'aide de RICOH Auto Color Adjuster est disponible à partir de l'interface utilisateur de l'application et de l'interface utilisateur Web.

# <span id="page-3-0"></span>Symboles utilisés dans les manuels

Ce manuel utilise les symboles suivants :

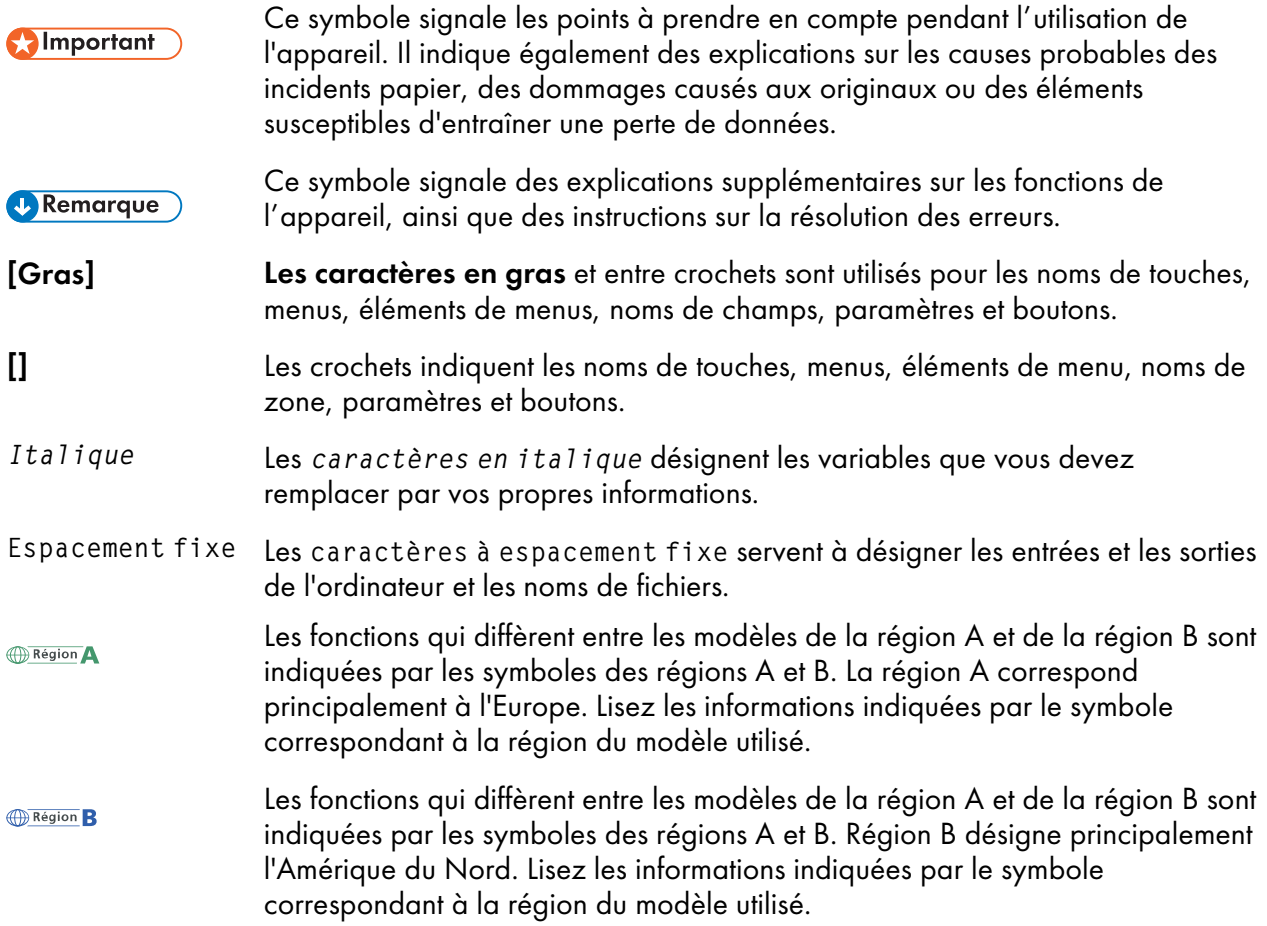

# <span id="page-3-1"></span>Abréviations utilisées dans ce manuel

### A

Ampère

# APPE

Adobe PDF Print Engine

# AVE

Moyenne

# **CCW**

Sens anti-horaire

## **CGATS**

Committee for Graphic Arts Technologies Standards (Comité pour les normes des technologies des arts graphiques)

### CMJ

Cyan, Magenta, Jaune

### **CMJN**

Cyan, Magenta, Jaune, Noir

### **CPSI**

Interpréteur PostScript configurable

### **CPU**

Processeur

# **CSV**

Valeurs séparées par des virgules

### CW

Sens horaire

### DFE

Digital Front End

### g

Grammes

### GB

Gigabyte

# GPL

General Public License

# **HTTPS**

Hyper Text Transfer Protocol Secure

## Hz

**Hertz** 

### ID

**Identificateur** 

# ICC

International Color Consortium

# IP

protocole Internet

### N

Noir

# kg

Kilogramme

### m

**Compteur** 

### mm

Millimètre

### Max.

Maximum

## NG

Not Good (Pas bon)

### PDF

Portable Document Format

# PDF/X

Portable Document Format / Level X

### RAM

Random Access Memory (Mémoire vive)

### RIP

Raster Image Processor

## TIFF

Tagged Image File Format

# TXT

Texte

## USB

Universal Serial Bus

### V

Volt

## <span id="page-5-0"></span>Important

Dans le cadre prévu par la loi, en aucun cas le fabricant ne peut être tenu pour responsable de tout dommage pouvant découler de pannes de ce produit, de pertes de documents ou de données, ou de l'utilisation ou de la non utilisation de ce produit et des manuels utilisateurs fournis avec celui-ci.

Assurez-vous de toujours copier ou sauvegarder les données et documents importants. Il est possible que des documents ou des données soient effacés en raison d'erreurs d'utilisation ou de dysfonctionnements de l'appareil. De plus, il est de votre responsabilité de prendre les mesures de protection appropriées contre les virus informatiques, les vers et autres logiciels malveillants.

En aucun cas le fabricant sera tenu responsable des documents que vous avez créés à l'aide de ce produit ou des résultats issus des données que vous avez exécutées.

### <span id="page-6-0"></span>Précautions concernant ce guide

- Le contenu de ce guide est susceptible d'être modifié sans préavis.
- Certaines des illustrations ou explications fournies dans ce guide peuvent différer pour votre produit en raison des améliorations ou des modifications des produits.
- Selon votre pays, certaines unités peuvent être facultatives. Pour plus d'informations, contactez votre revendeur local.
- Aucune partie de ce document ne peut être dupliquée, répliquée, reproduite sous quelque forme que ce soit, modifiée ou citée sans le consentement préalable du fournisseur.

#### <span id="page-6-1"></span>**Marques**

Adobe et Acrobat sont des marques déposées ou commerciales d'Adobe Systems Incorporated aux États-Unis et dans d'autres pays.

Apache et Tomcat sont des marques commerciales ou des marques déposées de l'Apache Software Foundation aux États-Unis et/ou dans d'autres pays.

Command WorkStation, Fiery, le logo Fiery et EFI sont des marques commerciales d'Electronics for Imaging, Inc. aux Etats-Unis et/ou dans d'autres pays.

FOGRA est une marque déposée de FOGRA Forschungsgesellschaft Druck e.V.

Google Chrome est une marque déposée de Google LLC.

GRACoL® est un copyright déposé d'Idealliance.

Intel Core est une marque commerciale de Intel Corp. aux États-Unis et/ou dans d'autres pays.

Microsoft, Windows, Visual C++, BitLocker sont des marques commerciales ou des marques déposées de Microsoft Corp. aux États-Unis et/ou dans d'autres pays.

Les noms des produits Windows 10 se présentent comme suit :

- Microsoft® Windows® 10 Édition familiale
- Microsoft® Windows® 10 Professionnel
- Microsoft<sup>®</sup> Windows<sup>®</sup> 10 Entreprise
- Microsoft® Windows® 10 Éducation
- Microsoft® Windows® 10 Mobile
- Microsoft® Windows® 10 Mobile Entreprise

Les noms de produits pour Windows 11 sont les suivants :

• Microsoft® Windows® 11 Édition familiale

- Microsoft® Windows® 11 Pro
- Microsoft® Windows® 11 Professionnel Éducation
- Microsoft® Windows® 11 Professionnel pour les Stations de travail
- Microsoft<sup>®</sup> Windows<sup>®</sup> 11 Entreprise
- Microsoft® Windows® 11 Éducation

Japan Color est une marque déposée de la Japanese Society of Printing Science and Technology et de la Japan Printing Machinery Association.

Les autres noms de produits figurant dans le présent document ne sont cités qu'à des fins d'identification et peuvent être des marques commerciales de leurs sociétés respectives. Nous ne nous prévalons d'aucun droit sur ces marques.

Captures d'écran des produits Microsoft reproduites avec la permission de Microsoft Corporation.

# SOMMAIRE

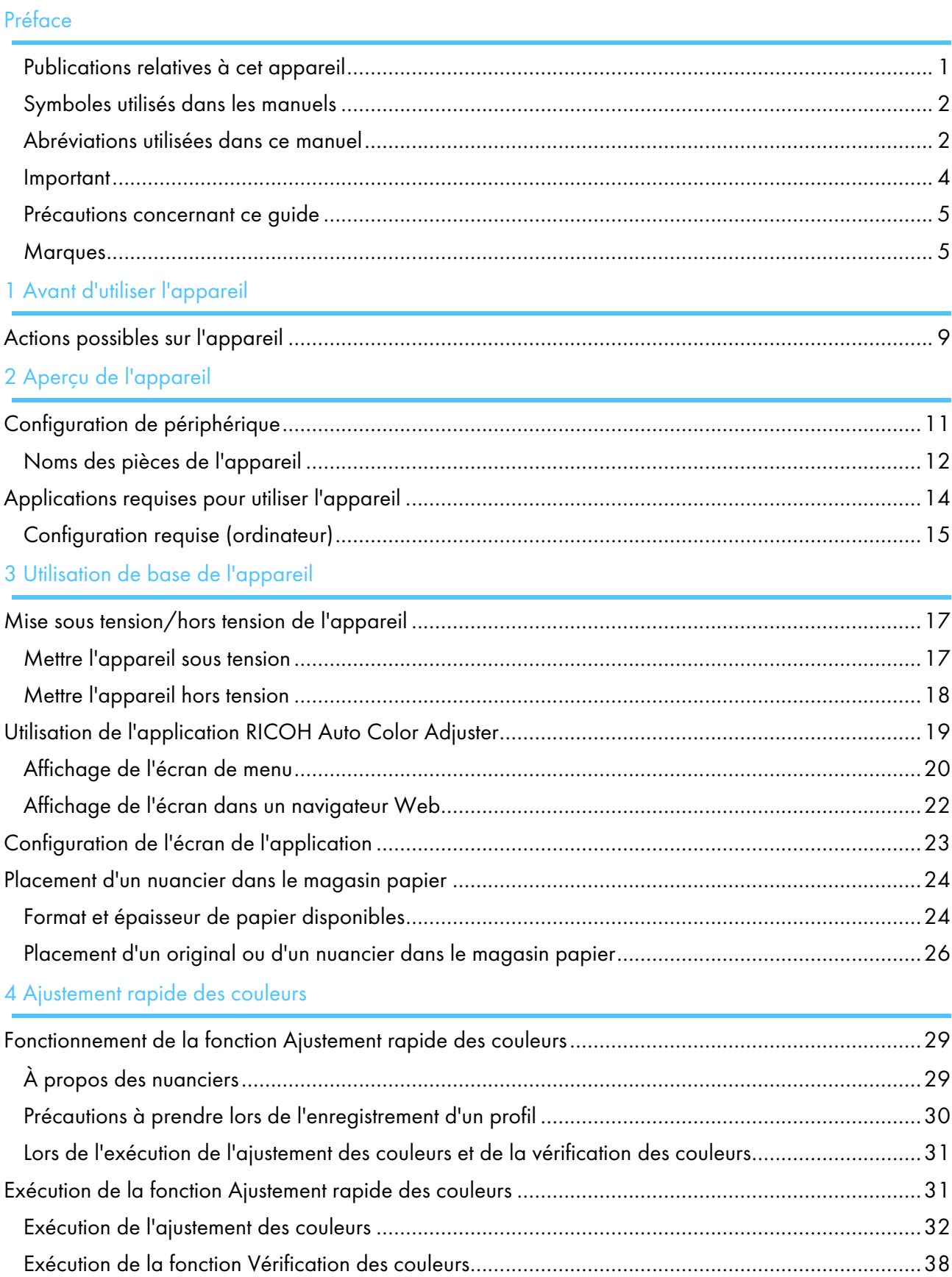

# 5 [Correspondance](#page-46-0) des échantillons de couleur

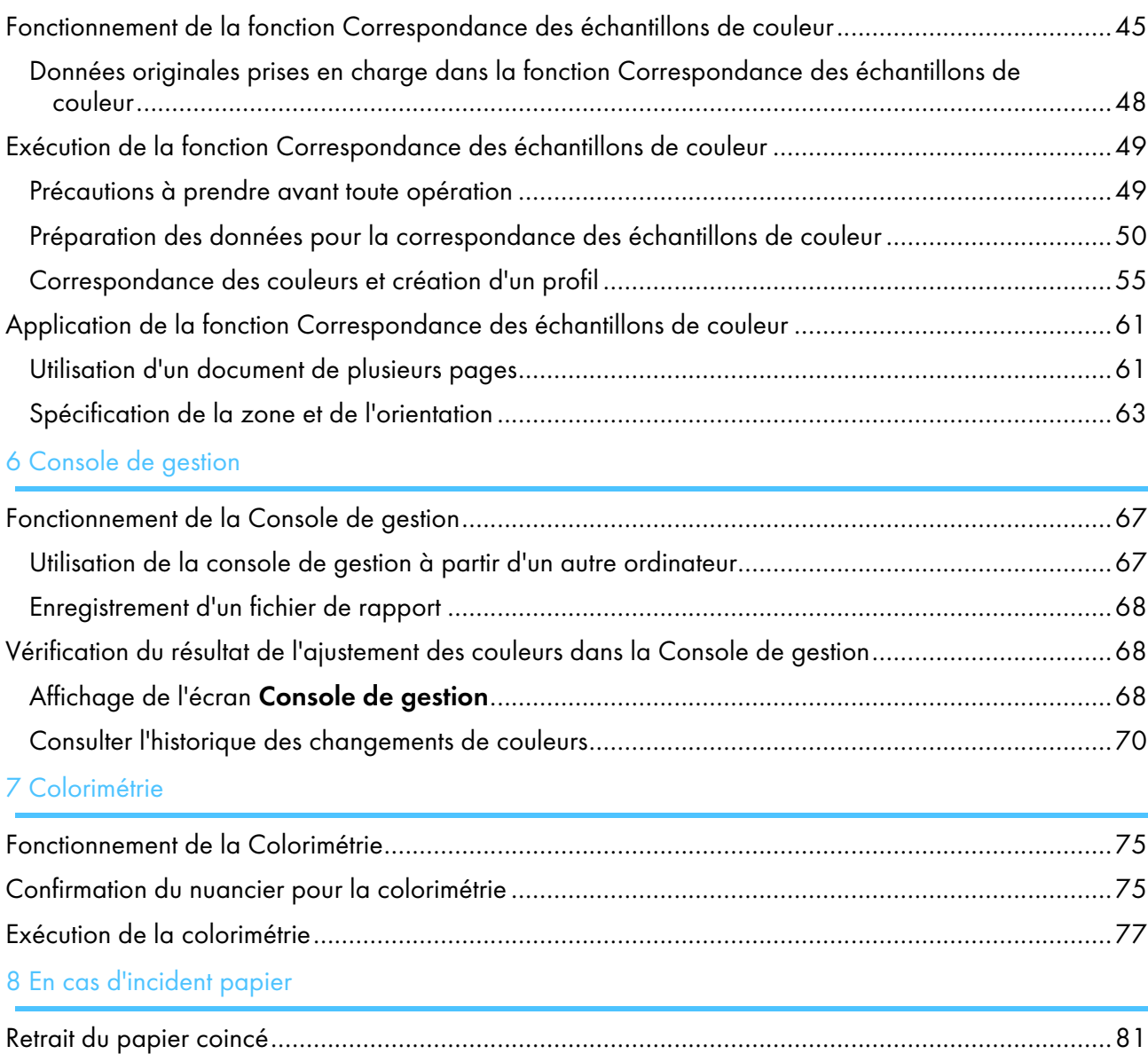

### <span id="page-10-0"></span>•Actions possibles sur [l'appareil](#page-10-1)

# <span id="page-10-1"></span>Actions possibles sur l'appareil

Ce produit propose une solution efficace afin de gérer vos imprimantes et de procéder au réglage de la colorimétrie ainsi qu'au réglage et à la correspondance des couleurs.

RICOH Auto Color Adjuster comprend les quatre fonctionnalités suivantes :

### [Ajustement rapide des couleurs]

Permet de numériser un nuancier et de générer un profil automatiquement. Utilisez cette fonction à intervalles réguliers pour éviter que les couleurs des feuilles de sortie ne soient affectées par des changements dans l'état de l'appareil ou l'environnement d'impression.

### [Corresp. échantillons de couleur]

Génère un profil basé sur l'échantillon de couleur imprimé que vous avez numérisé à l'aide de la fonction [Corresp. échantillons de couleur]. Utilisez le profil généré afin de restituer les couleurs de cet échantillon le plus fidèlement possible sur la page imprimée.

### [Console de gestion]

Effectue une certification rapide du résultat de l'ajustement des couleurs de l'imprimante selon diverses normes de certification. Vous pouvez gérer les rapports retraçant les évolutions du résultat de la certification pour chaque imprimante.

### [Colorimétrie]

L'appareil mesure les couleurs sur une mire imprimée à intervalles réguliers. Vous pouvez enregistrer les résultats des mesures dans un fichier et les gérer à l'aide d'une application de gestion des couleurs ou d'une autre application similaire.

#### **J. Remarque**

• Un contrat distinct est nécessaire pour utiliser chaque fonction, à l'exception de [Colorimétrie].

- <span id="page-12-0"></span>[•Configuration](#page-12-1) de périphérique
- [•Applications](#page-15-0) requises pour utiliser l'appareil

Ce chapitre décrit la configuration des périphériques indispensables pour pouvoir utiliser l'appareil ainsi que le nom des pièces de l'appareil. Il décrit également les applications permettant de contrôler l'appareil.

# <span id="page-12-1"></span>Configuration de périphérique

Vous pouvez utiliser l'appareil, enregistrer un profil sur le DFE et effectuer d'autres opérations à partir d'un ordinateur connecté à l'appareil en USB. Utilisez un ordinateur connecté à l'appareil dans un environnement réseau comme indiqué ci-dessous.

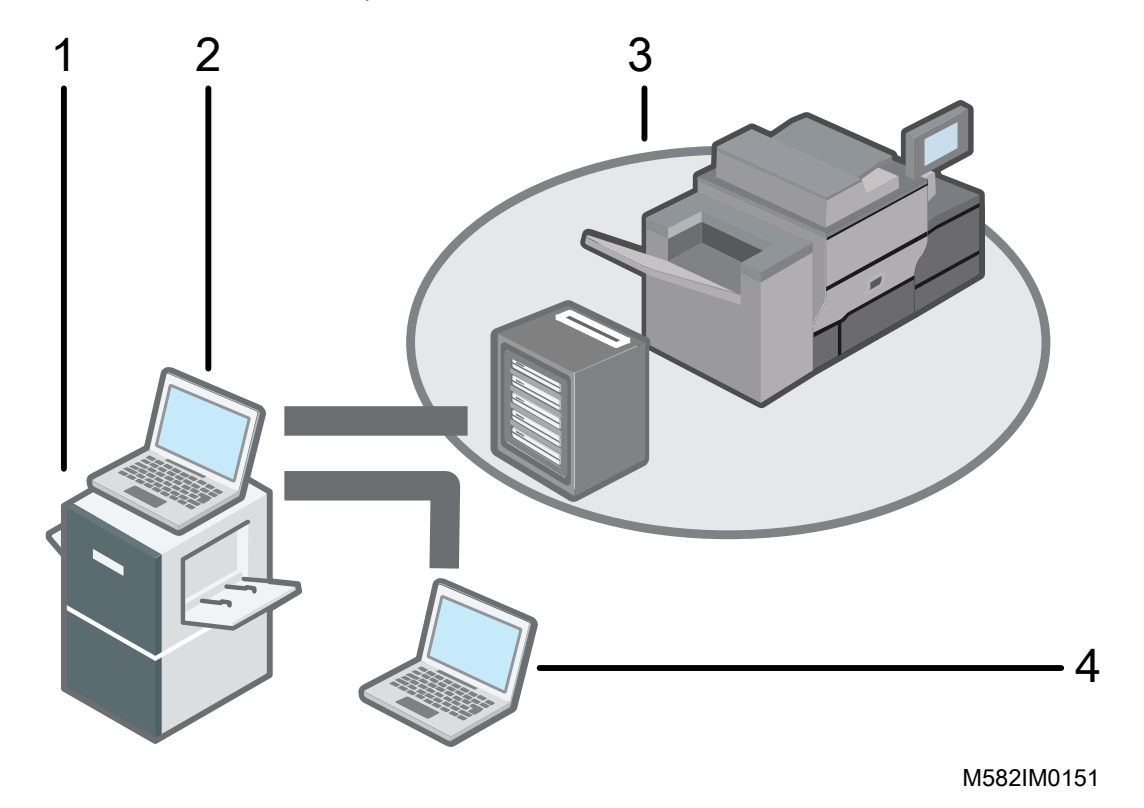

- 1 Appareil
- 2 Un ordinateur connecté à l'appareil à l'aide des deux câbles USB fournis avec l'appareil. Vous pouvez utiliser toutes les fonctions, y compris [Ajustement rapide des couleurs], [Corresp. échantillons de couleur], [Colorimétrie] et [Console de gestion].
- 3 Une imprimante et son DFE : contrôleur couleur Fiery, TotalFlow Print Server ou autre périphérique de contrôle d'imprimante.
- 4 Un ordinateur en réseau

Pour gérer les couleurs de l'imprimante, utilisez [Console de gestion].

# <span id="page-13-0"></span>Noms des pièces de l'appareil

# **Vue avant gauche**

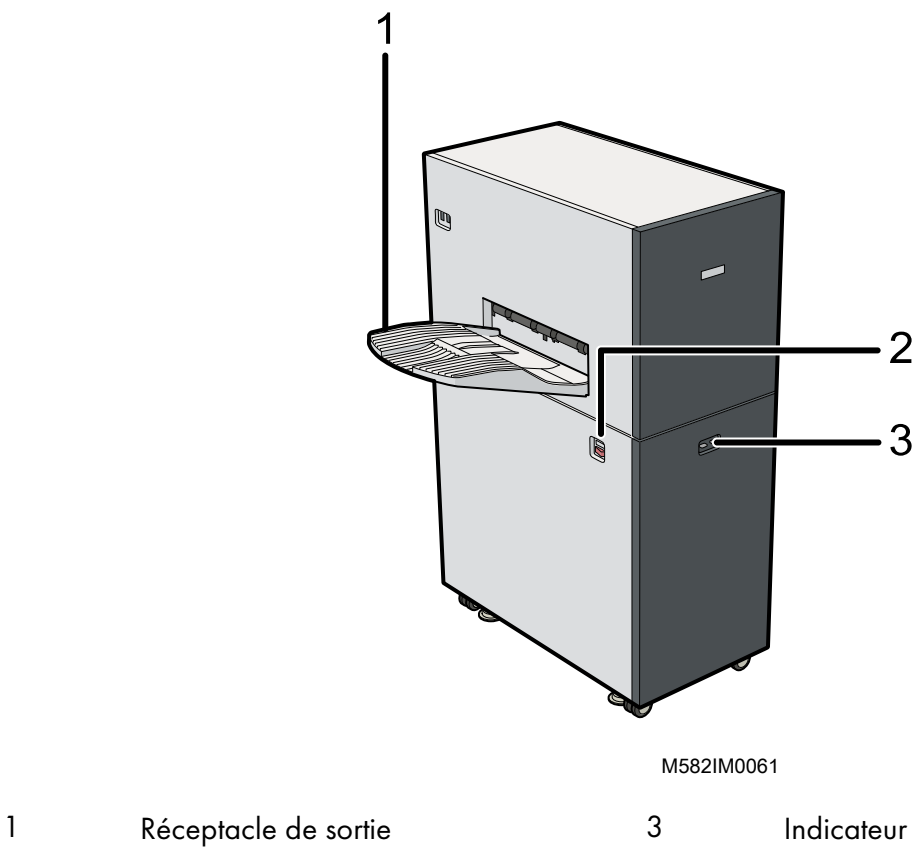

- 
- Interrupteur d'alimentation

# **Vue avant droite**

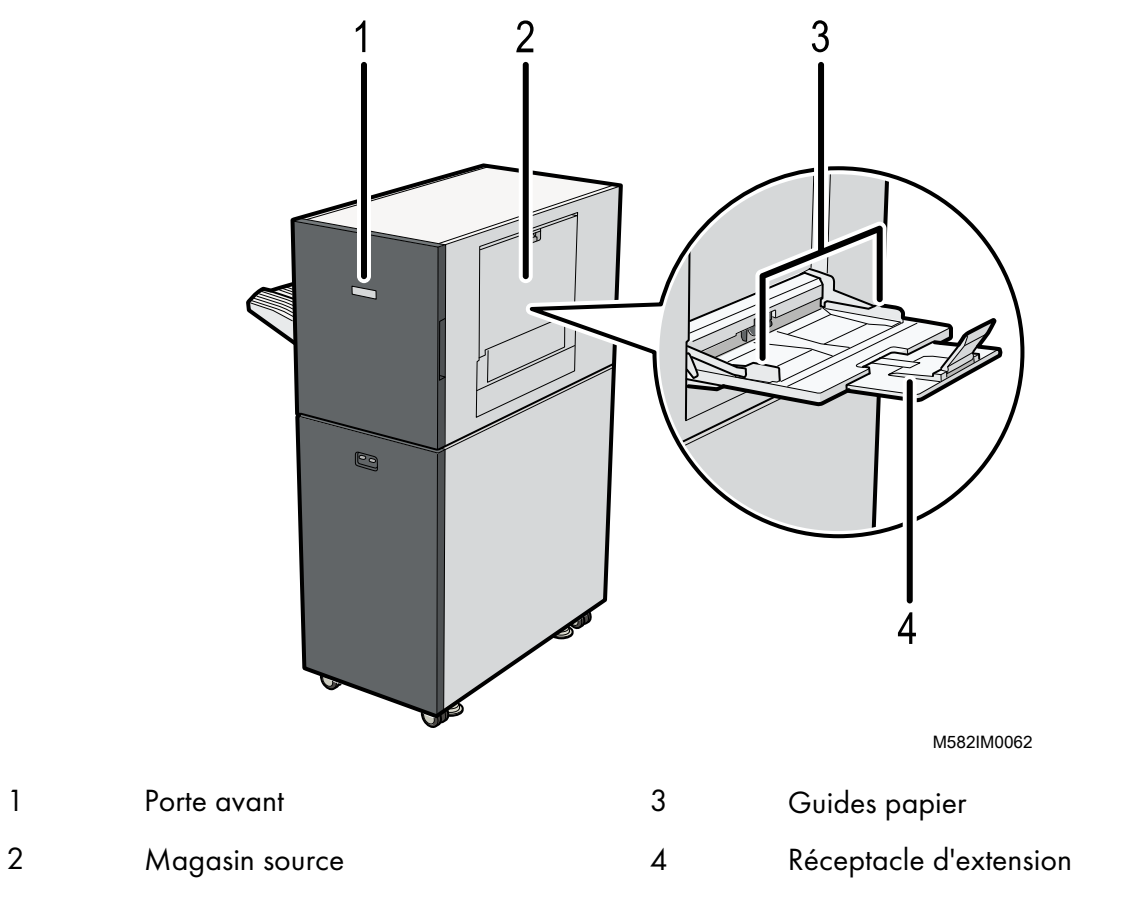

# **Vue arrière et gauche**

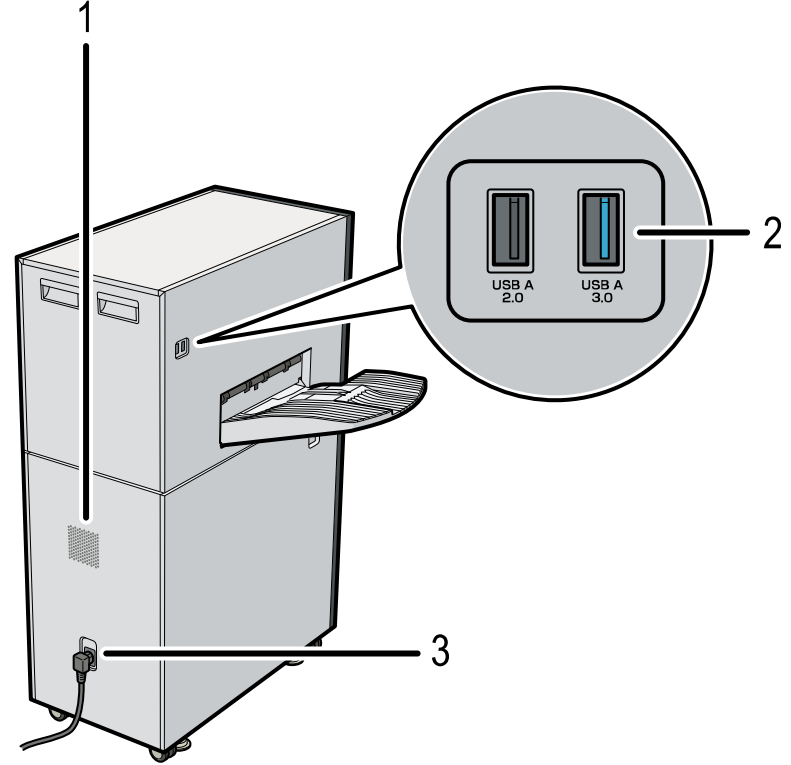

M582IM0063

### 1 Orifices de ventilation 3 Entrée du câble d'alimentation

2 Interface USB

### **A** Remarque

- Si les feuilles éjectées sont gondolées ou ne sont pas empilées correctement, installez le réceptacle auxiliaire fourni avec l'appareil sur le réceptacle de sortie. Pour plus d'informations, reportez-vous à *RICOH Auto Color AdjusterGuide utilisateur*.
- Des orifices de ventilation empêchent les composants internes de l'appareil de surchauffer. Ils ne doivent pas être obstrués.
- Utilisez uniquement les câbles USB fournis avec l'appareil. Le bon fonctionnement de l'appareil ne peut être garanti que lorsque celui-ci est connecté à un ordinateur à l'aide du câble USB fourni.
- **Exagion** A : principalement l'Europe Branchez le câble d'alimentation dans une prise murale de 220–240 V, 1 A minimum, et 50- 60 Hz.
- *Exégion B* : principalement l'Amérique du Nord Branchez le câble d'alimentation dans une prise murale de 120–127 V, 1,2 A minimum et 60 Hz.
- Assurez-vous que le câble d'alimentation est correctement raccordé à la prise murale.
- N'exercez pas de forte pression sur la partie supérieure de l'appareil. L'appareil pourrait basculer et vous risqueriez de vous blesser.
- N'exercez pas de forte pression sur le réceptacle de sortie, la porte avant, le magasin source, les guides papier ou le réceptacle d'extension. Ce faisant, vous risquez d'endommager l'appareil.

# <span id="page-15-0"></span>Applications requises pour utiliser l'appareil

Pour utiliser l'appareil, installez les applications suivantes sur l'ordinateur connecté à l'appareil à l'aide des câbles USB fournis.

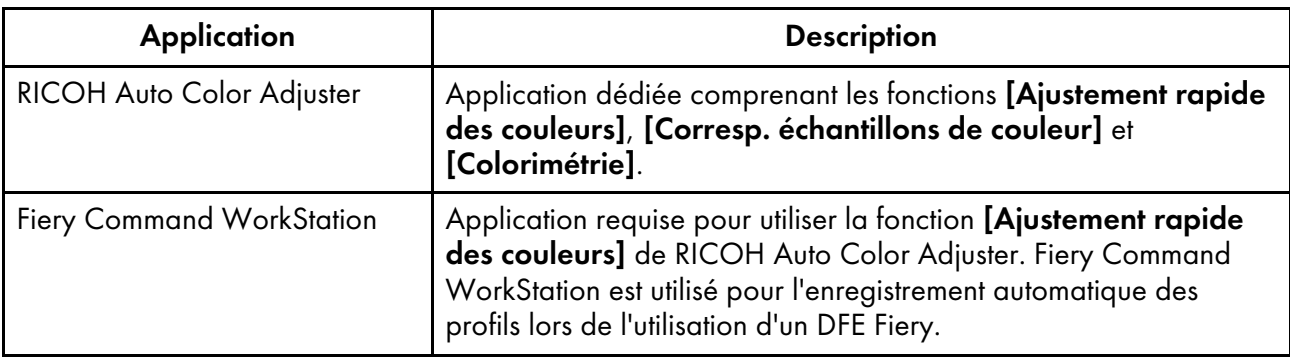

Pour savoir comment installer les applications, voir *RICOH Auto Color AdjusterManuel d'installation*.

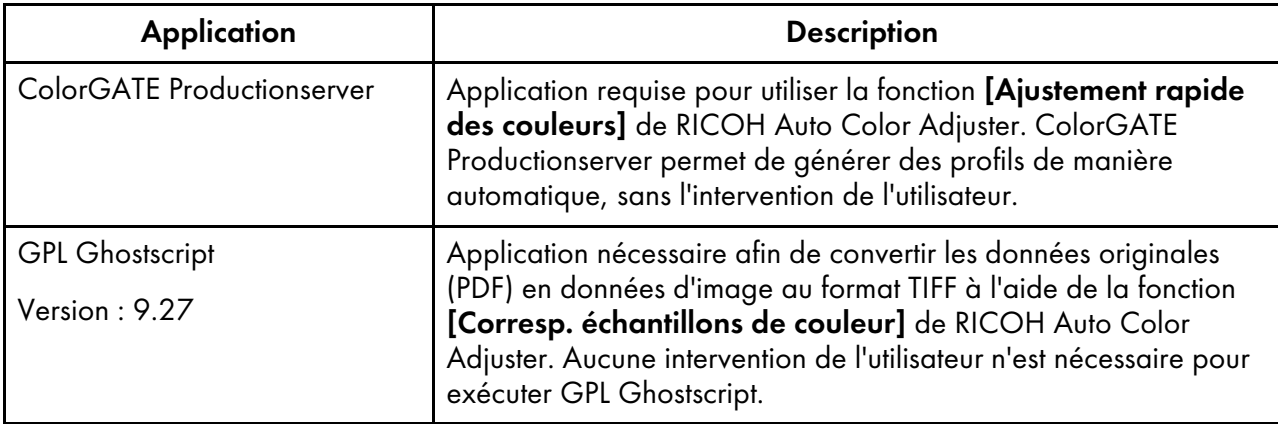

# <span id="page-16-0"></span>Configuration requise (ordinateur)

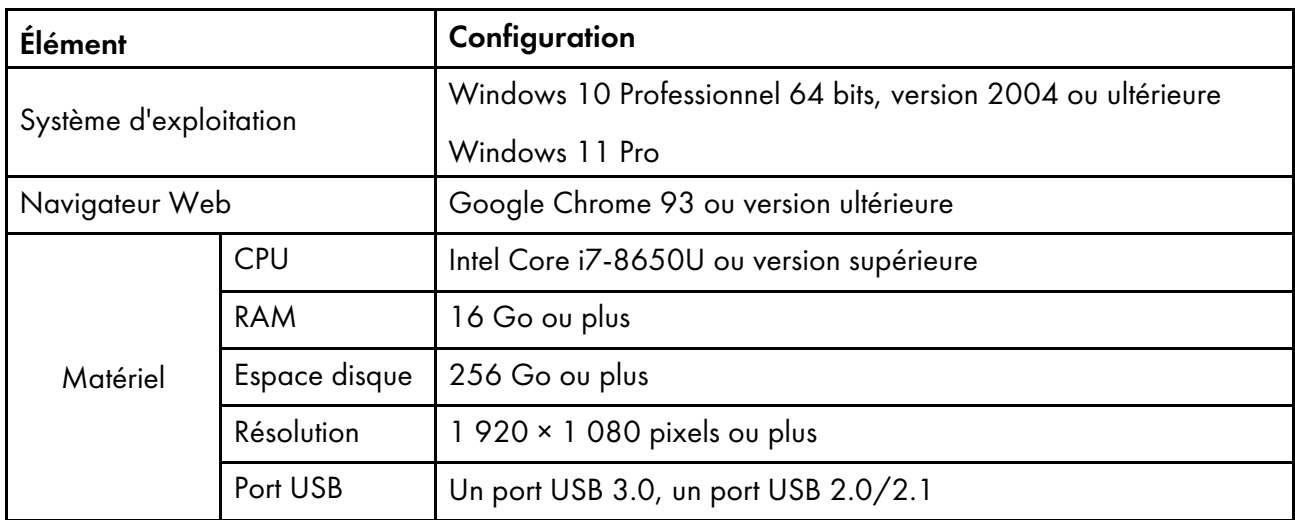

- <span id="page-18-0"></span>•Mise sous [tension/hors](#page-18-1) tension de l'appareil
- •Utilisation de [l'application](#page-20-0) RICOH Auto Color Adjuster
- [•Configuration](#page-24-0) de l'écran de l'application
- [•Placement](#page-25-0) d'un nuancier dans le magasin papier

Ce chapitre présente les informations de base relatives à l'utilisation de l'appareil et de l'application RICOH Auto Color Adjuster.

# <span id="page-18-1"></span>Mise sous tension/hors tension de l'appareil

Pour mettre l'appareil sous et hors tension, utilisez l'interrupteur d'alimentation sur le côté gauche de l'appareil.

(https://www.frank

- Ne remettez pas l'appareil sous tension immédiatement après l'avoir mis hors tension. Avant de remettre l'appareil en marche, attendez que le voyant reste éteint pendant 10 secondes ou plus.
- Ne mettez pas l'appareil hors tension immédiatement après l'avoir mis sous tension. Avant de mettre l'appareil hors tension, attendez que le voyant reste allumé pendant 10 secondes ou plus.

### <span id="page-18-2"></span>Mettre l'appareil sous tension

Pour mettre l'appareil sous tension, utilisez l'interrupteur d'alimentation sur le côté gauche de l'appareil.

**Almportant** 

• Ne remettez pas l'appareil sous tension immédiatement après l'avoir mis hors tension. Avant de remettre l'appareil en marche, attendez que le voyant reste éteint pendant 10 secondes ou plus.

Pour mettre l'appareil sous tension :

1. Vérifiez que le voyant de mise sous tension de l'appareil n'est pas allumé.

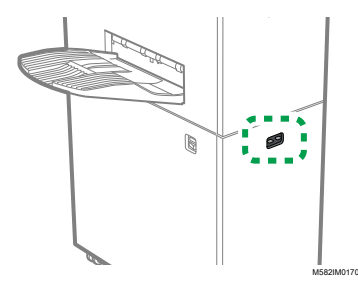

- 2. Assurez-vous que le câble d'alimentation est correctement branché sur la prise murale.
- 3. Activez l'interrupteur d'alimentation situé sur le côté gauche de l'appareil.

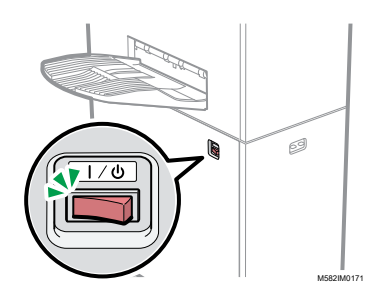

Le voyant s'allume en bleu.

4. Mettez l'ordinateur connecté à l'appareil sous tension.

# <span id="page-19-0"></span>Mettre l'appareil hors tension

Pour mettre l'appareil hors tension, utilisez l'interrupteur d'alimentation sur le côté gauche de l'appareil.

**Almportant** 

• Ne mettez pas l'appareil hors tension immédiatement après l'avoir mis sous tension. Avant de mettre l'appareil hors tension, attendez que le voyant reste allumé pendant 10 secondes ou plus.

Pour mettre l'appareil hors tension :

- 1. Mettez l'ordinateur connecté à l'appareil hors tension.
- 2. Refermez le magasin source comme indiqué.
	- 1. Repliez le réceptacle d'extension (1) et replacez-le dans sa position d'origine (2).

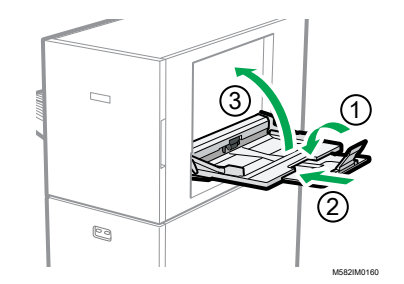

- 2. Fermez le magasin d'alimentation en le soulevant jusqu'à ce qu'un déclic confirme la mise en place (3).
- 3. Retirez le réceptacle de sortie de sa base fixe, comme indiqué.
	- 1. Poussez le réceptacle de sortie vers le haut (1).

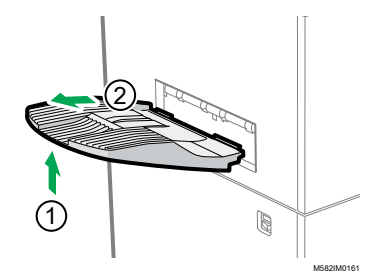

2. Retirez le réceptacle de sortie (2).

4. Désactivez l'interrupteur d'alimentation situé sur le côté gauche de l'appareil.

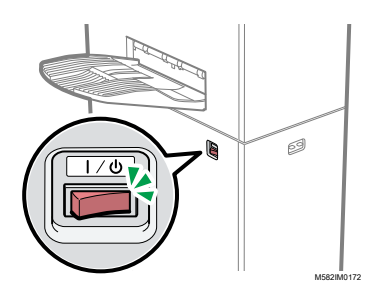

Le voyant s'éteint.

# <span id="page-20-0"></span>Utilisation de l'application RICOH Auto Color Adjuster

Pour utiliser l'appareil, utilisez RICOH Auto Color Adjuster, qui est installé sur l'ordinateur. Cette section présente les fonctions et les paramètres de RICOH Auto Color Adjuster, ainsi que la procédure à suivre pour démarrer chaque fonction et accéder aux menus des paramètres.

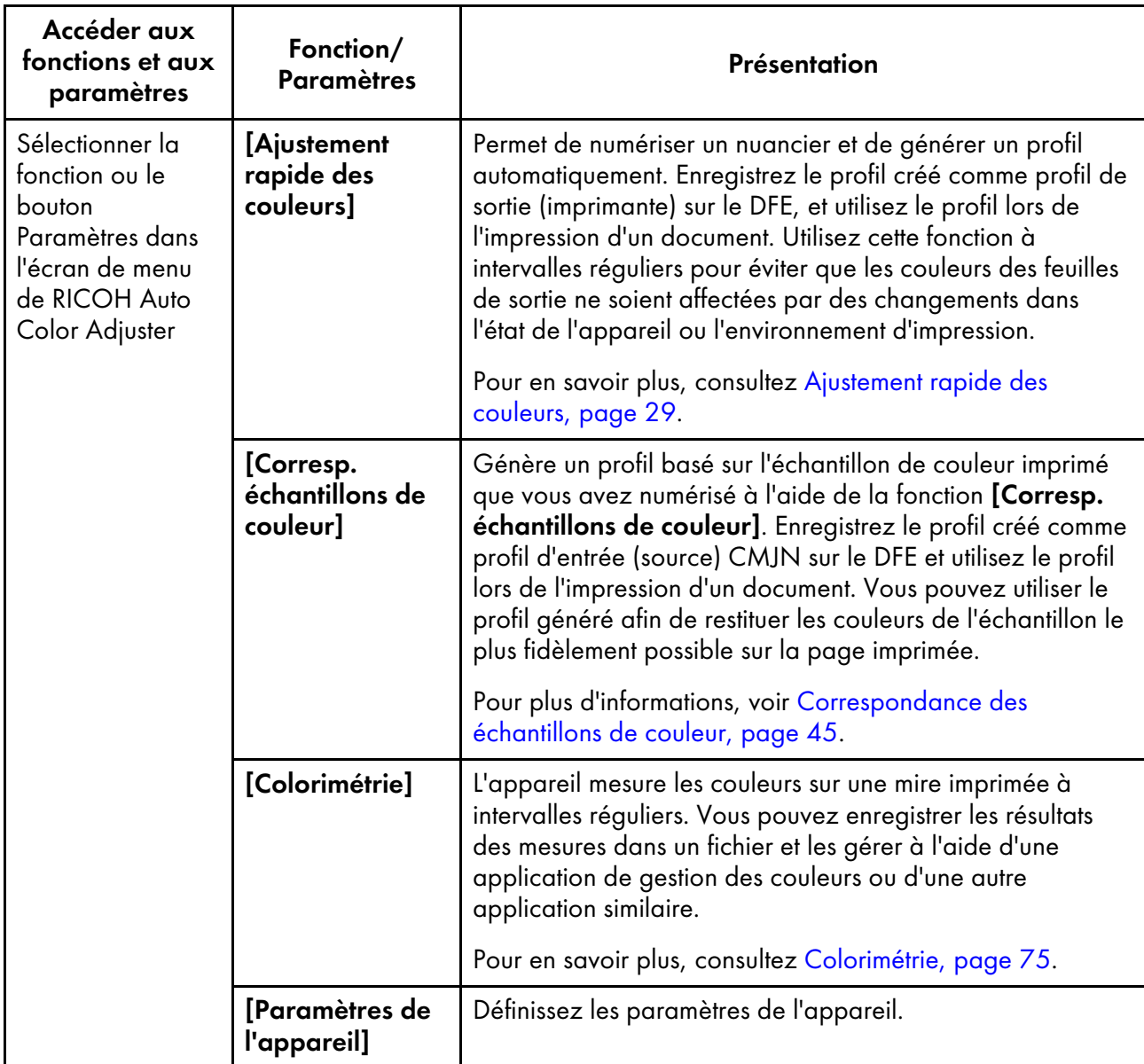

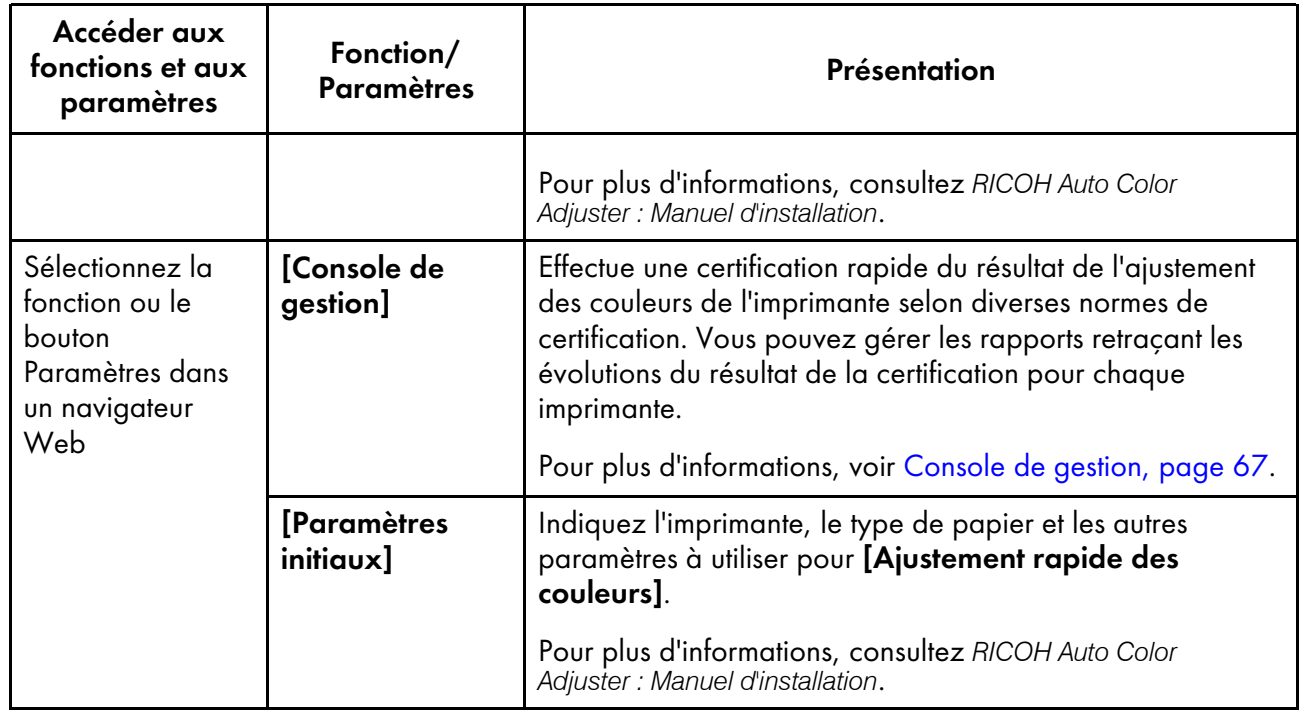

### **D** Remarque

• Vous pouvez également utiliser [Paramètres initiaux] et [Console de gestion] depuis un ordinateur du réseau.

# <span id="page-21-0"></span>Affichage de l'écran de menu

Pour afficher l'écran de menu :

- 1. Démarrez l'ordinateur que vous avez connecté à l'appareil à l'aide des câbles USB. L'écran du menu s'affiche.
- 2. Si l'écran du menu RICOH Auto Color Adjuster ne s'affiche pas, double-cliquez sur l'icône

# $[RICOH]$   $\left(\frac{1.11}{1.001}\right)$ .

L'écran du menu RICOH Auto Color Adjuster s'affiche.

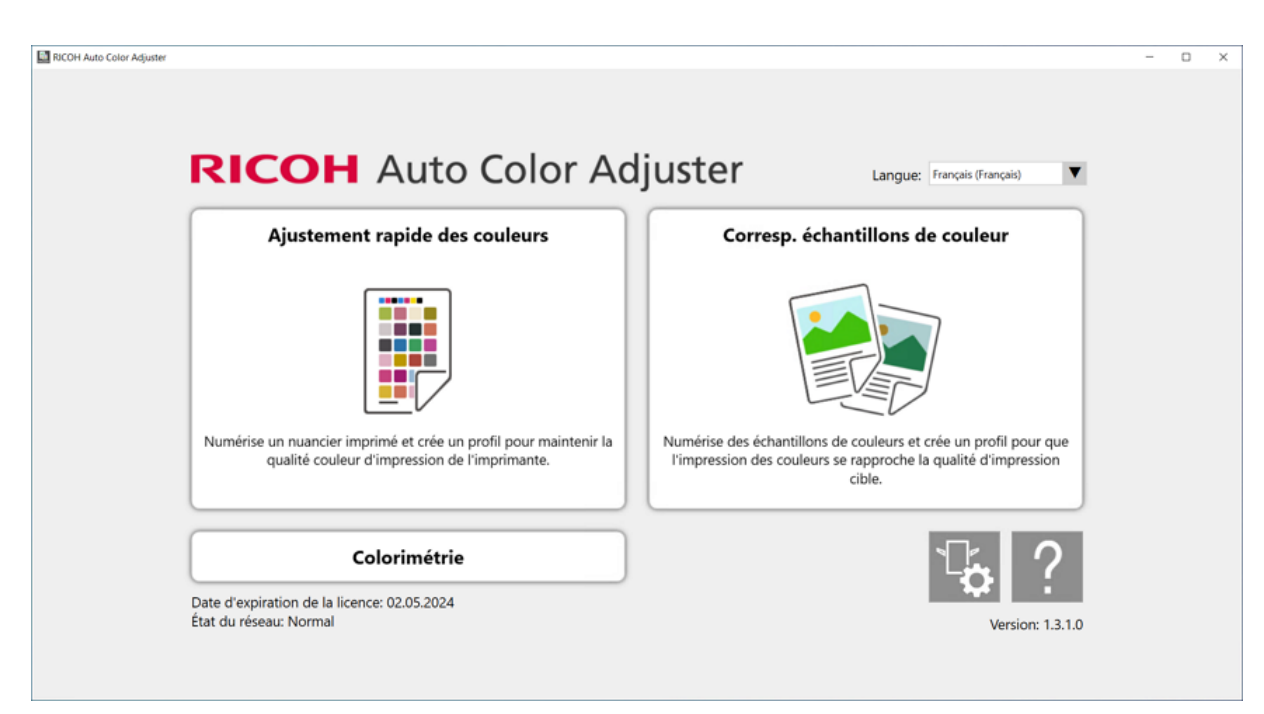

m582om0850

[3](#page-18-0)

3. Cliquez sur le bouton [Paramètres de l'appareil] sur l'écran de menu.

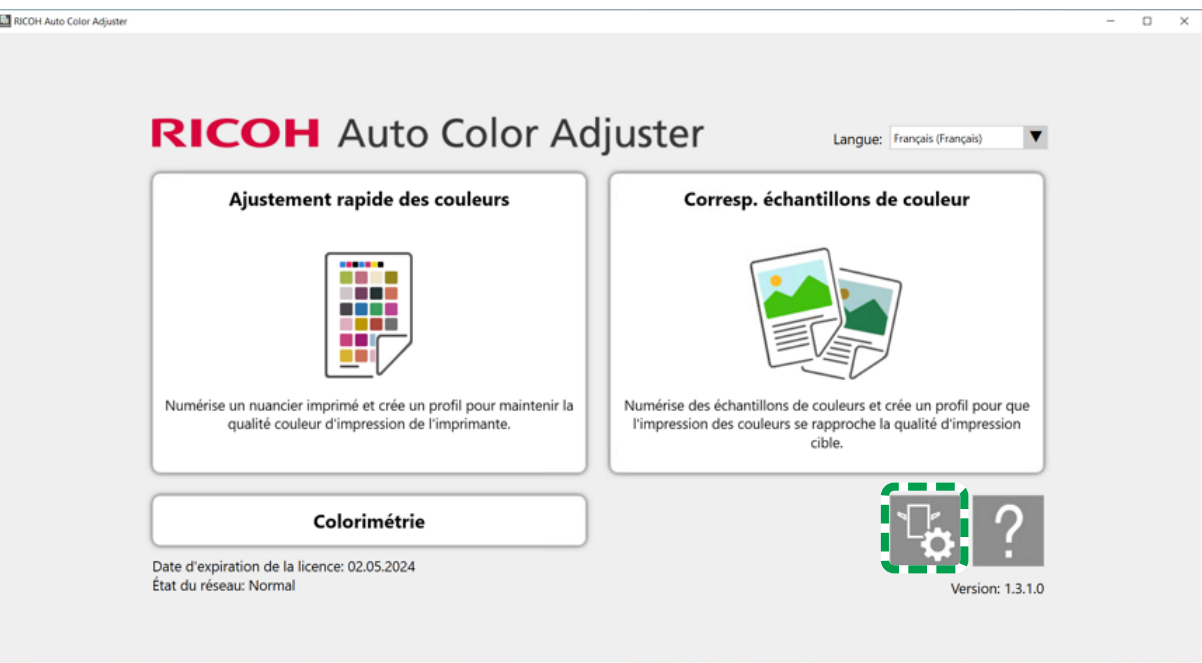

m5820m5958

4. Pour vérifier l'adresse IP et le numéro de port, cliquez sur [Param. serveur Auto Color Adjuster].

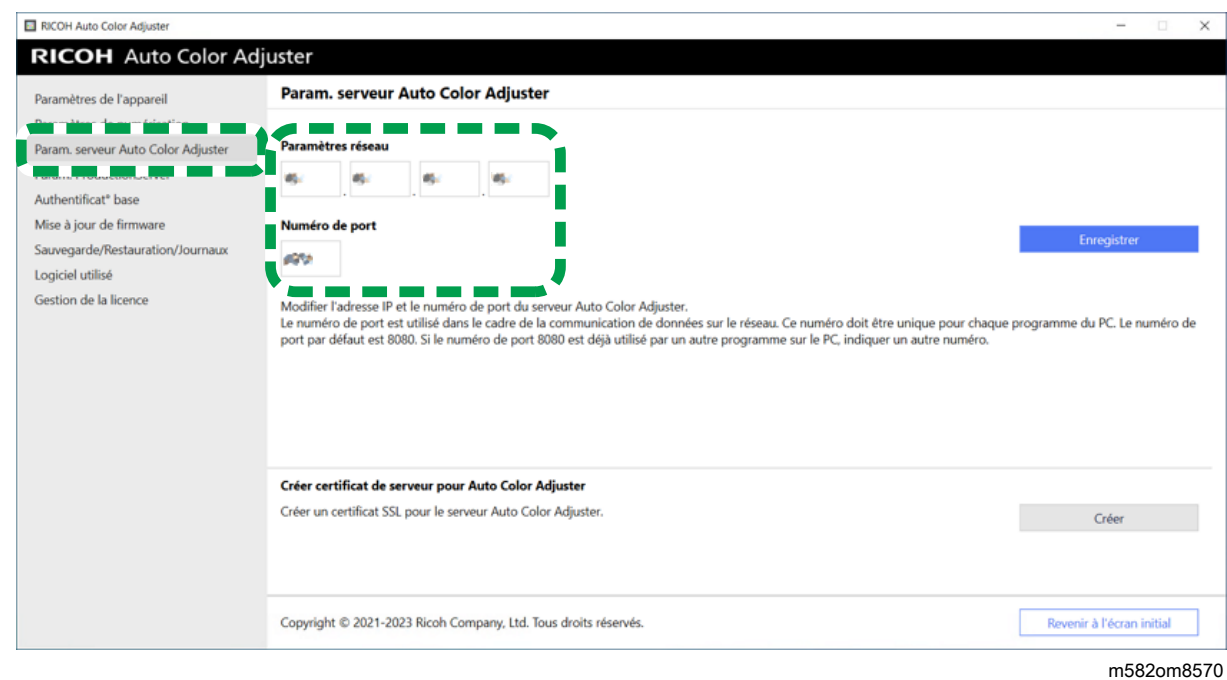

# <span id="page-23-0"></span>Affichage de l'écran dans un navigateur Web

Pour afficher l'écran dans un navigateur Web :

- 1. Démarrez l'ordinateur que vous avez connecté à l'appareil à l'aide des câbles USB.
- 2. Vérifiez l'adresse IP et le numéro de port du serveur.

### Remarque

- Si vous utilisez plusieurs appareils ainsi qu'un ordinateur client, demandez à l'administrateur l'adresse IP et le numéro de port du serveur.
- 3. Ouvrez une fenêtre du navigateur Web.
- 4. Dans la barre d'adresse, saisissez l'adresse IP et le numéro de port.

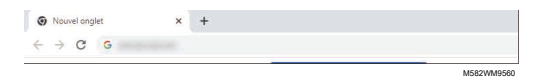

### **B** Remarque

- Utilisez le format suivant pour l'adresse IP et le numéro de port : https://(adresse IP): (numéro de port). N'oubliez pas les deux points (:) et les points (.). Vous pouvez ne rien saisir après « : » s'il s'agit du numéro de port « 80 ».
- 5. Entrez le nom d'utilisateur et le mot de passe.

#### **Remarque**

- Le nom d'utilisateur et le mot de passe par défaut sont les suivants :
	- Nom d'utilisateur : aca-user
	- Mot de passe : user

L'écran Console de gestion s'affiche.

# <span id="page-24-0"></span>Configuration de l'écran de l'application

Utilisez les fonctions suivantes sur l'écran qui s'affiche.

### **Menu**

### Affichez [Ajustement rapide des couleurs] (3), [Corresp. échantillons de couleur] (2), [Colorimétrie] (4) ou [Paramètres de l'appareil] (1).

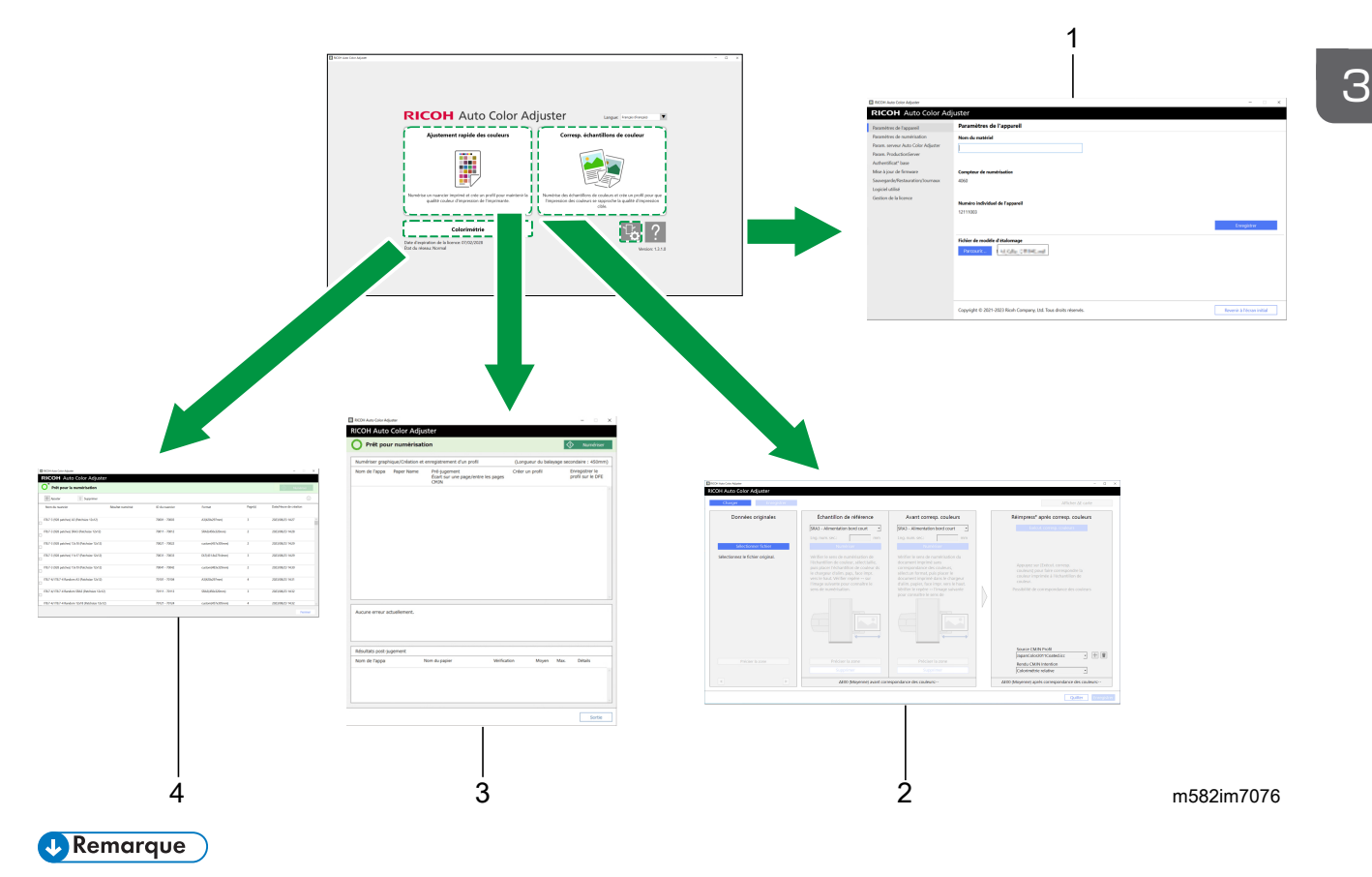

• Pour afficher le manuel en ligne, cliquez sur le bouton [Aide] ( 2 ) affiché dans l'écran de menu.

## **Navigateur Web**

Pour basculer entre [Console de gestion] et [Paramètres initiaux], cliquez sur l'un des boutons suivants dans le coin supérieur droit de l'écran :

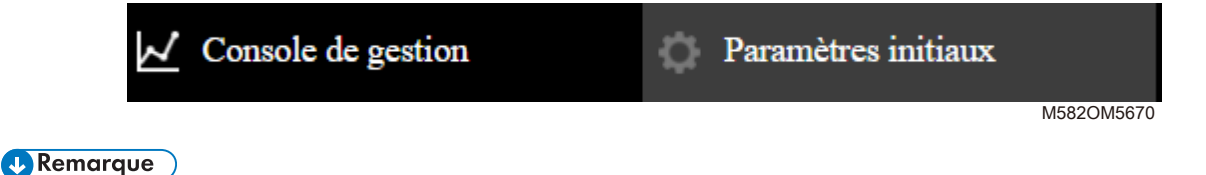

• Selon la résolution de l'écran ou la taille d'affichage du navigateur, il se peut que la zone supérieure droite de l'écran ne soit pas affichée. Si cela se produit, faites défiler l'écran pour afficher la zone.

# <span id="page-25-0"></span>Placement d'un nuancier dans le magasin papier

# <span id="page-25-1"></span>Format et épaisseur de papier disponibles

L'appareil est capable de numériser les papiers présentant les caractéristiques suivantes.

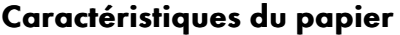

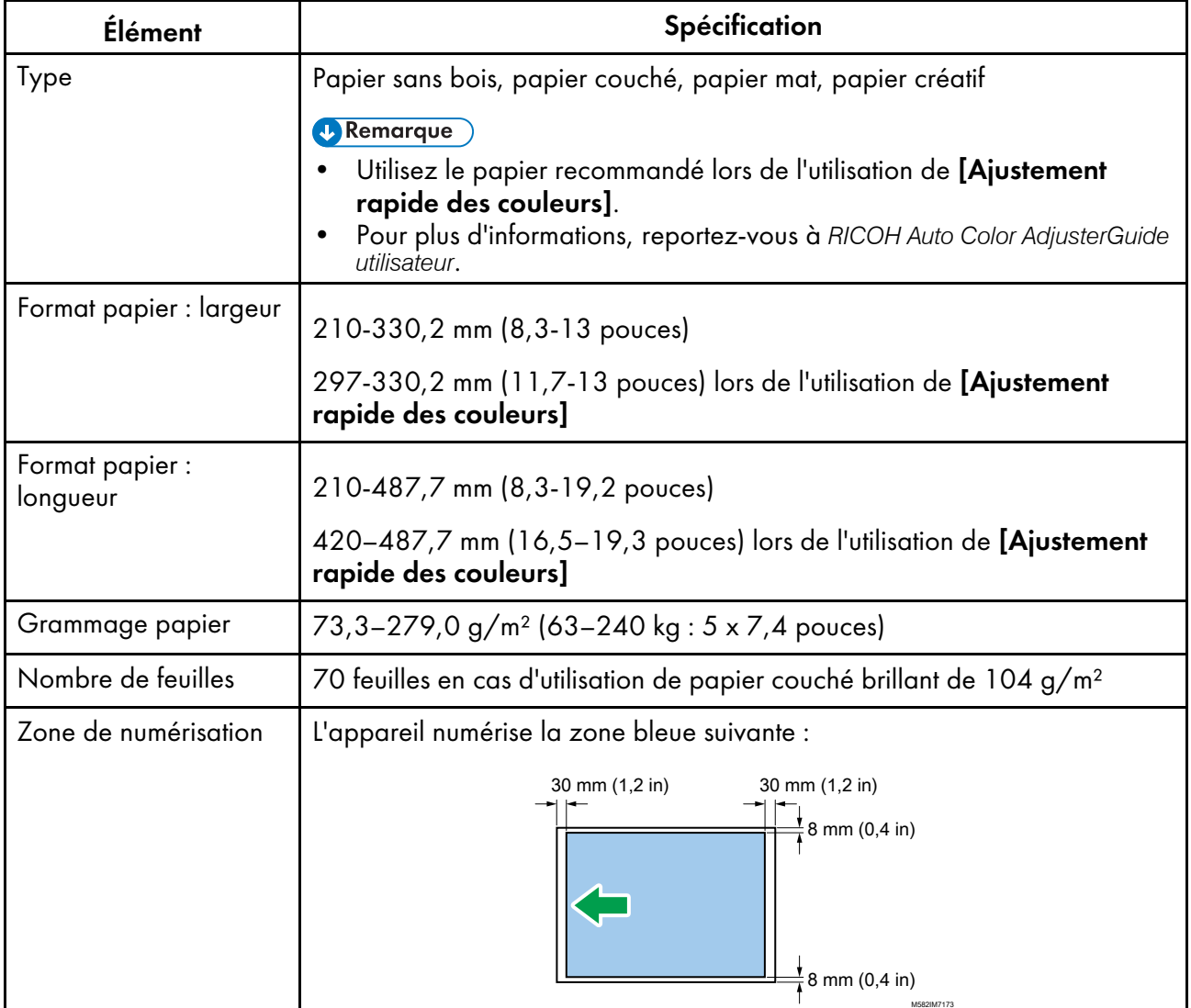

#### Remarque

• Pour spécifier à l'avance la longueur du papier dans Direction du balayage secondaire, cliquez sur [Paramètres de numérisation] dans la section [Paramètres de l'appareil].

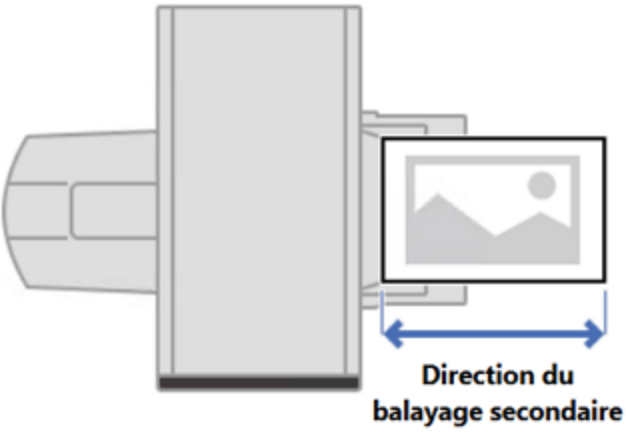

m582om9550\_1

- Lorsque vous utilisez [Corresp. échantillons de couleur], vous pouvez indiquer la longueur de papier afin qu'elle corresponde à l'échantillon de couleur ou à l'original à numériser sur l'écran [Corresp. échantillons de couleur].
- Lorsque vous utilisez la fonction [Colorimétrie], utilisez du papier de format A4 (210 x 297 mm, 8,27 x 11,69 pouces) ou Letter (215,9 x 279,4 mm, 8,5 x 11 pouces) jusqu'à A3 (330,2 x 482,6 mm, 13 x 19 pouces).

## Originaux ou nuanciers non utilisables

Ne placez pas d'original ou de nuancier sur l'appareil si vous êtes dans l'une des situations suivantes :

- Document attaché par une agrafe ou un trombone
- Document troué, déchiré ou entaillé
- Plié ou froissé

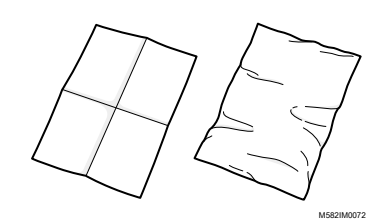

- Document collé avec une autre feuille de papier
- Présence de ruban adhésif ou de colle
- Présence d'une partie saillante, comme un onglet ou une étiquette

#### Important

• Le placement d'un original ou d'un nuancier dans l'une des conditions susmentionnées peut entraîner un incident papier ou un dysfonctionnement de l'appareil.

# Nuanciers et originaux fortement gondolés

Corrigez le gondolage avant de placer un original ou un nuancier particulièrement gondolé sur l'appareil.

Vous pouvez numériser un original ou un nuancier dont le gondolage répond aux critères suivants :

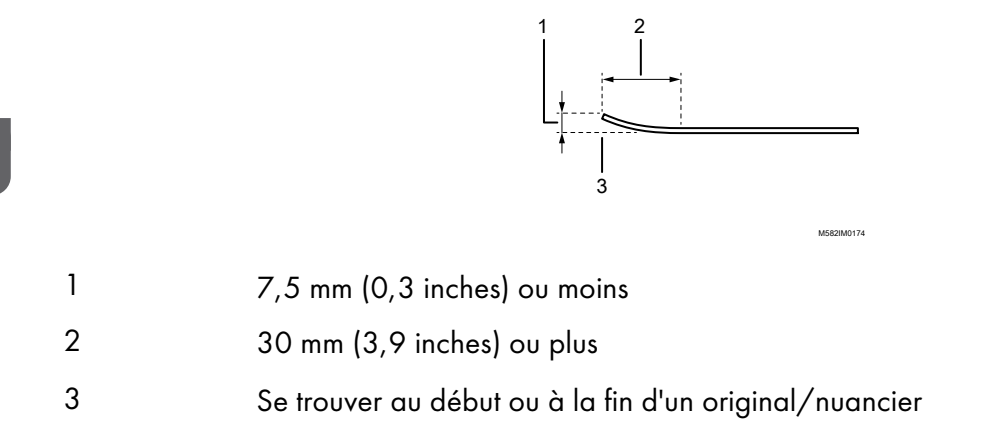

# <span id="page-27-0"></span>Placement d'un original ou d'un nuancier dans le magasin papier

#### (Dimportant

- N'ajoutez aucun original dans le magasin tant qu'il reste des feuilles dans le magasin. Cela pourrait entraîner une double alimentation.
- De légères stries ou des motifs linéaires peuvent s'afficher sur la surface du papier lorsque vous utilisez un original ou un nuancier imprimé sur du papier couché ou un support pouvant être facilement rayé.
- Lorsque vous chargez plusieurs feuilles de papier ensemble, ventilez bien les feuilles et courbez délicatement la pile plusieurs fois avant d'aligner les bords. En cas d'incident, ne placez qu'une seule feuille à la fois.

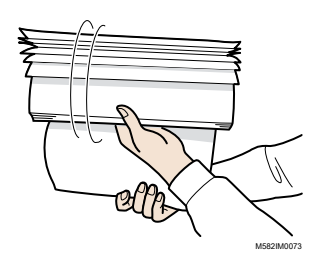

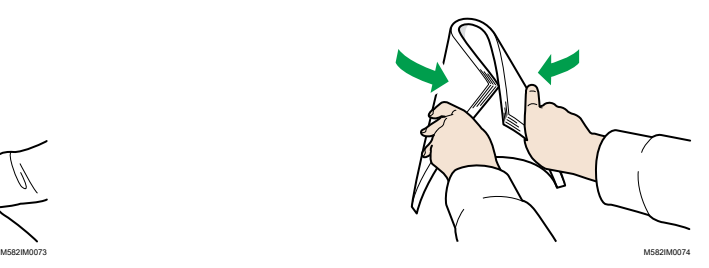

Pour placer un original ou un nuancier dans le magasin papier :

1. Ouvrez le magasin papier.

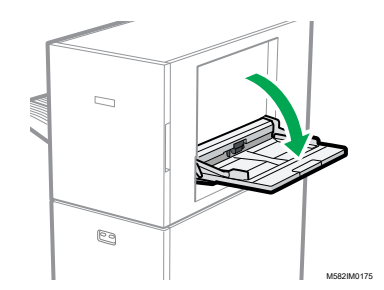

2. Sortez le réceptacle d'extension lorsque vous placez un original dépassant le bord du réceptacle (plus long qu'un papier au format A4 en orientation portrait).

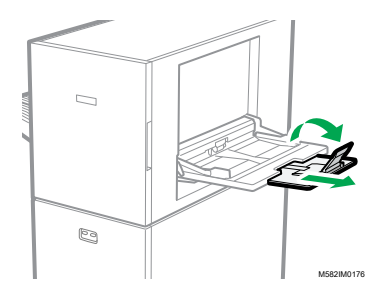

3. Insérez délicatement le papier, face à numériser vers le haut.

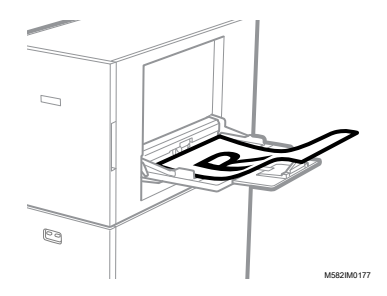

### Remarque

- Placez un original de manière à ce qu'il ne dépasse pas **ELLE**, le niveau de l'indicateur de limite supérieure. Si vous placez un original au-delà de l'indicateur de limite supérieure, il risque d'être numérisé de biais ou de provoquer un incident papier.
- 4. Ajustez le guide papier selon le format papier.

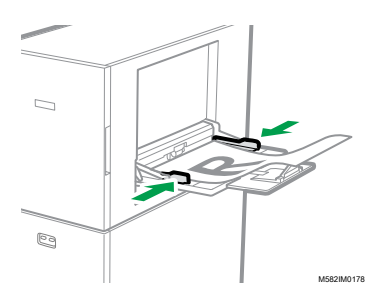

# <span id="page-30-0"></span>[•Fonctionnement](#page-30-1) de la fonction Ajustement rapide des couleurs

[•Exécution](#page-32-1) de la fonction Ajustement rapide des couleurs

Numérise un nuancier, et génère un profil automatiquement. Enregistrez et utilisez le profil créé comme profil de sortie (profil d'imprimante) sur le DFE, et utilisez le profil lors de l'impression d'un document.

Utilisez régulièrement cette fonction pour éviter que les couleurs des feuilles de sortie ne soient affectées par des changements de l'état de l'appareil ou de l'environnement d'impression.

Vous pouvez également déterminer si les couleurs imprimées sont comprises dans la plage de tolérance de la norme que vous avez sélectionnée dans [Paramètres initiaux] après avoir réglé les couleurs ou à intervalles réguliers.

# <span id="page-30-1"></span>Fonctionnement de la fonction Ajustement rapide des couleurs

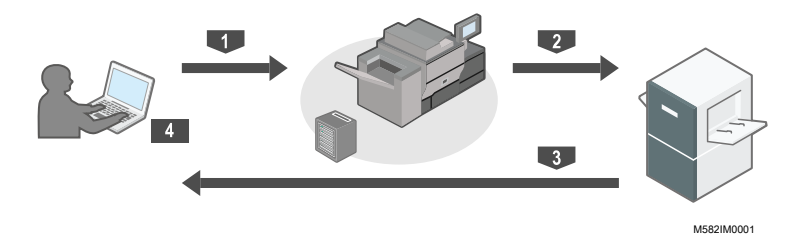

Pour exécuter l'ajustement des couleurs :

- 1. Imprimez le nuancier afin de créer un profil sur l'imprimante et de régler les couleurs.
- 2. Placez le nuancier sur l'appareil afin de créer un profil.
- 3. Numérisez le nuancier à l'aide de [Ajustement rapide des couleurs].
- 4. Un profil est créé et enregistré sur le DFE.

Pour exécuter la fonction Vérification des couleurs :

- 1. Imprimez le nuancier afin de vérifier les couleurs sur l'imprimante et de les ajuster.
- 2. Placez le nuancier sur l'appareil afin de vérifier les couleurs.
- 3. Numérisez le nuancier à l'aide de [Ajustement rapide des couleurs].
- 4. Contrôlez le résultat.

# <span id="page-30-2"></span>À propos des nuanciers

[Ajustement rapide des couleurs] utilise des nuanciers pour évaluer les couleurs qui sont reproductibles sur une imprimante.

Chaque fois que vous effectuez [Ajustement rapide des couleurs], un PDF pour la création d'un nuancier est imprimé. Un PDF est attribué pour chaque combinaison d'une imprimante et d'un type de papier lorsque l'administrateur configure les paramètres initiaux. Vérifiez [Détails] dans [Paramètres initiaux] pour le nom de fichier du PDF attribué. L'appareil identifie la combinaison spécifiée d'une imprimante et d'un type de papier à l'aide du code couleur imprimé en haut du nuancier, et mesure les cases de couleur sur le nuancier afin d'évaluer l'état de l'imprimante.

Il existe deux types de nuanciers :

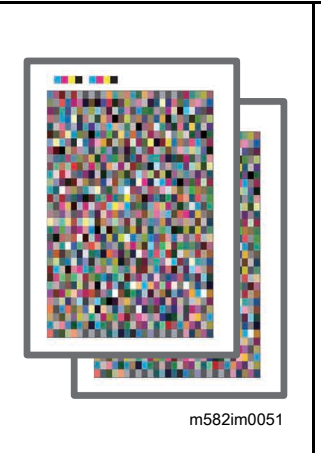

### Nuancier pour la création d'un profil

Utilisez ce nuancier lorsque vous enregistrez un profil. Imprimez le nuancier en utilisant le paramètre qui ne convertit pas le profil.

### Nuancier pour la vérification

Utilisez ce nuancier pour déterminer si le résultat de l'ajustement des couleurs est conforme à la norme. Spécifiez l'utilisation du profil de chaque norme de certification comme profil de la source CMYK (entrée) et le profil créé dans [Ajustement rapide des couleurs] comme profil de l'imprimante de sortie, puis imprimez le nuancier.

### $\varDelta$

- *D* Remarque
- Imprimez le PDF pour modifier les paramètres d'impression en fonction de vos besoins.

# <span id="page-31-0"></span>Précautions à prendre lors de l'enregistrement d'un profil

Enregistrez le profil créé au cours du processus d'ajustement des couleurs sur un DFE pour l'utiliser.

La procédure d'enregistrement d'un profil varie en fonction des paramètres dans [Type de DFE] dans Paramètres initiaux. Pour plus d'informations, voir *RICOH Auto Color Adjuster : Manueld'installation*.

#### **Almportant**

- Avant d'effectuer l'ajustement des couleurs, vérifiez si le profil doit être enregistré manuellement dans le DFE.
- Si le nom du DFE est indiqué dans **[Type de DFE]** : le profil est enregistré automatiquement sur le DFE. Aucune intervention de l'utilisateur n'est nécessaire. En outre, le profil est attribué à [Nom du jeu d'étalonnage] qui est enregistré dans l'écran Ajouter du papier de Paramètres initiaux lors de l'utilisation de Fiery.
- Si [Autre] est spécifié dans [Type de DFE] : enregistrez manuellement sur le DFE le profil stocké sur l'ordinateur. Pour en savoir plus sur cette opération, consulter le manuel du DFE.

Le profil est enregistré dans le dossier spécifié dans [Enregistrer le profil] qui apparaît lorsque vous cliquez sur [Divers] dans Paramètres initiaux. Pour plus d'informations, voir *RICOH Auto Color Adjuster : Manueld'installation*.

#### Important

• Ne mettez pas à jour la Fiery Command WorkStation ou le ColorGATE Productionserver installés sur l'ordinateur connecté à l'appareil. L'enregistrement automatique d'un profil risque d'échouer si l'environnement d'exploitation est modifié suite à la mise à jour.

# <span id="page-32-0"></span>Lors de l'exécution de l'ajustement des couleurs et de la vérification des couleurs

Avant d'effectuer une impression à grand tirage, ou après la maintenance ou l'ajustement de la qualité d'image sur l'imprimante, exécutez la fonction Ajustement des couleurs ou Vérification des couleurs comme suit.

- Si Ajustement des couleurs n'est pas exécuté : exécutez Ajustement des couleurs.
- Lorsque Ajustement des couleurs est déjà effectué (lorsqu'un profil est créé et enregistré) : Exécutez Vérification des couleurs. Cependant, effectuez un ajustement des couleurs, puis effectuez à nouveau une vérification des couleurs, lorsque le résultat de la vérification des couleurs est déterminé comme étant [NG].

# <span id="page-32-1"></span>Exécution de la fonction Ajustement rapide des couleurs

Utilisez la fonction [Ajustement rapide des couleurs] pour ajuster les couleurs d'une imprimante et évaluer le résultat.

# **Précautions à prendre avant toute opération**

- Il est recommandé d'effectuer l'ajustement de la densité de l'image à l'avance.
- Sur l'imprimante dont vous voulez ajuster la couleur : La densité de l'image imprimée est normale et il n'y a pas d'erreur. Vérifiez que le papier enregistré dans les Paramètres initiaux est chargé.
- Sur l'appareil : le voyant rouge n'est pas allumé.
- Sur l'ordinateur connecté à l'appareil : l'écran de menu de RICOH Auto Color Adjuster s'affiche. En outre, ColorGATE Productionserver doit être démarré et fonctionner. Pour de plus amples informations, voir Utilisation de [l'application](#page-20-0) RICOH Auto Color Adjuster, page [19.](#page-20-0)
- Pour utiliser la fonction [Ajustement rapide des couleurs] avec un contrôleur Fiery, réglez la langue de Fiery Command WorkStation sur l'anglais ou le japonais.

# **Préparation du fichier PDF**

Vous pouvez confirmer le nom du fichier PDF pour le nuancier qui est attribué à chaque combinaison d'une imprimante et d'un papier sur lequel effectuer l'ajustement des couleurs dans [Détails] de Paramètres initiaux.

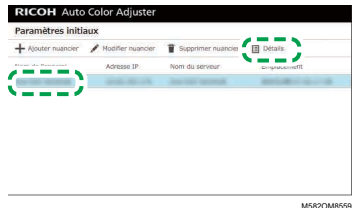

Le fichier PDF est enregistré dans le dossier C:\RicohAutoColorAdjuster\ReferenceChart \profile\_A3. Lorsque 101 nuanciers ou plus sont enregistrés, décompressez chartPDF\_Profile. zip dans le dossier qca de la clé USB fournie. Pour plus d'informations, voir *RICOH Auto Color Adjuster : Manuel d'installation*.

#### Remarque

- Lorsque vous imprimez un nuancier, assurez-vous que le papier correspond aux paramètres suivants et définissez correctement le papier dans les paramètres d'impression.
	- Papier du format spécifié dans [Ajustement rapide des couleurs] sur l'écran [Paramètres de numérisation].
	- Le même papier que celui spécifié dans [Type de papier] sur l'écran Paramètres initiaux.

Pour plus d'informations sur les paramètres, voir *RICOH Auto Color Adjuster : Manuel d'installation*.

- Lorsque la norme [ISO12647-8 Coated V3 F51] est spécifiée comme norme de vérification des couleurs dans [Mire de vérification], il est recommandé d'imprimer le nuancier sur du papier [UPM Digi Finesse gloss (250 g/m²)] pour déterminer la réussite ou l'échec de la vérification des couleurs.
- Imprimez une dizaine de copies du nuancier, et utilisez la dernière copie imprimée.

### <span id="page-33-0"></span>Exécution de l'ajustement des couleurs

Pour ajuster les couleurs imprimées par l'imprimante, numérisez un nuancier sur l'appareil et enregistrez le profil créé sur un DFE.

Pour exécuter l'ajustement des couleurs :

1. Sur l'écran de commande de Fiery Command WorkStation ou de TotalFlow Print Server, imprimez le fichier PDF du nuancier afin de créer un profil.

#### **Almportant**

- Ne spécifiez pas l'impression recto/verso.
- Imprimez 10 copies du nuancier pour obtenir une sortie couleur stable. Utilisez la copie du nuancier qui a été imprimée en dernier.
- 1. Sélectionnez l'imprimante sur laquelle effectuer le réglage des couleurs.
- 2. Imprimez les données du document en utilisant les paramètres d'impression requis. Pour plus d'informations sur les paramètres d'impression, voir [Utilisation](#page-36-0) de Fiery pour imprimer le fichier PDF du [nuancier](#page-36-0) pour le réglage de la couleur, page 35 ou [Utilisation](#page-37-0) de TotalFlow Print Server pour [imprimer](#page-37-0) le fichier PDF du nuancier pour le réglage de la couleur, page 36.
- 3. Si vous utilisez Fiery, enregistrez le travail d'impression dans l'archive des travaux pour ne pas importer le nuancier.
- 4. Lorsque vous utilisez TotalFlow Print Server, conservez le travail comme un travail enregistré pour ne pas importer le nuancier.
- 2. Prenez la dernière copie du nuancier que vous avez imprimé.
- 3. Placez le nuancier pour la création d'un profil sur l'appareil, face imprimée vers le haut.

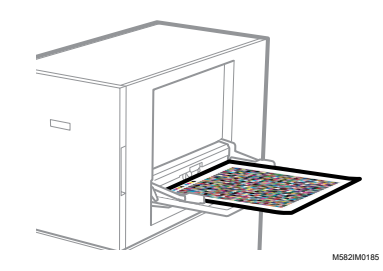

Pour plus d'informations, voir [Placement](#page-27-0) d'un original ou d'un nuancier dans le magasin papier, [page](#page-27-0) 26.

4. Dans la barre des tâches de l'ordinateur, cliquez sur l'icône **[RICOH]** (**Barcon**).

### Remarque

- Ne fermez pas l'écran Productionserver.
- 5. Cliquez sur [Ajustement rapide des couleurs].

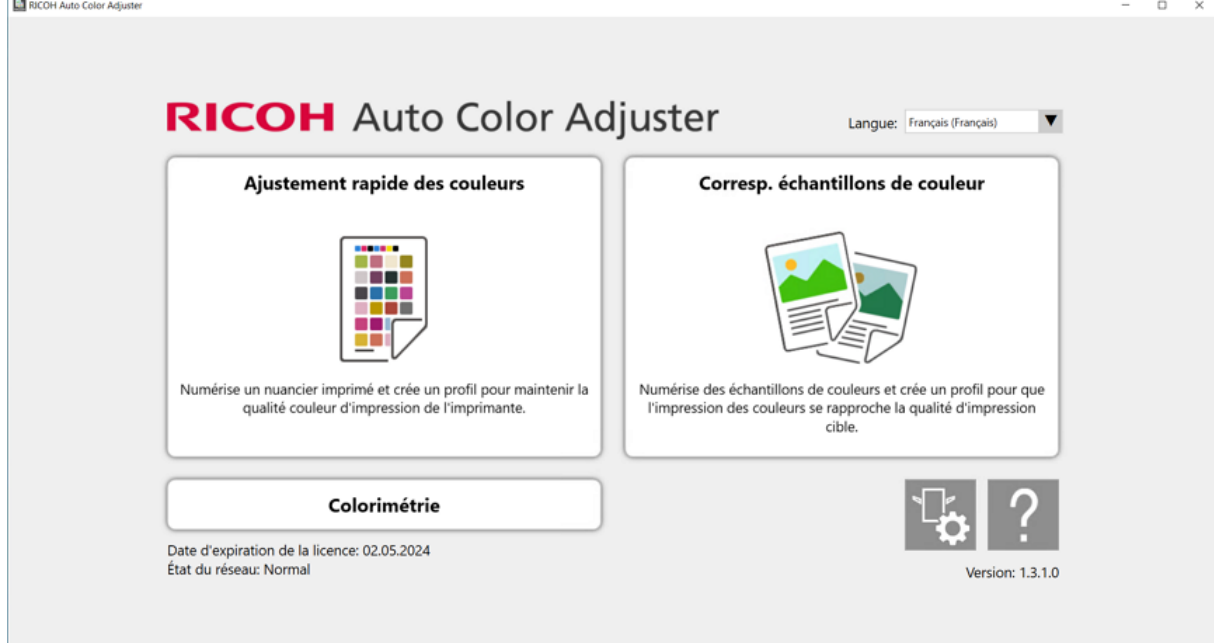

m582om0850

- 6. Dans la boîte de dialogue Quick Color Adjuster, cliquez sur [Numériser].
- 7. Dans la boîte de dialogue Numériser graphique, cliquez sur [Démarrer la numérisation].

 $\boldsymbol{\varLambda}$ 

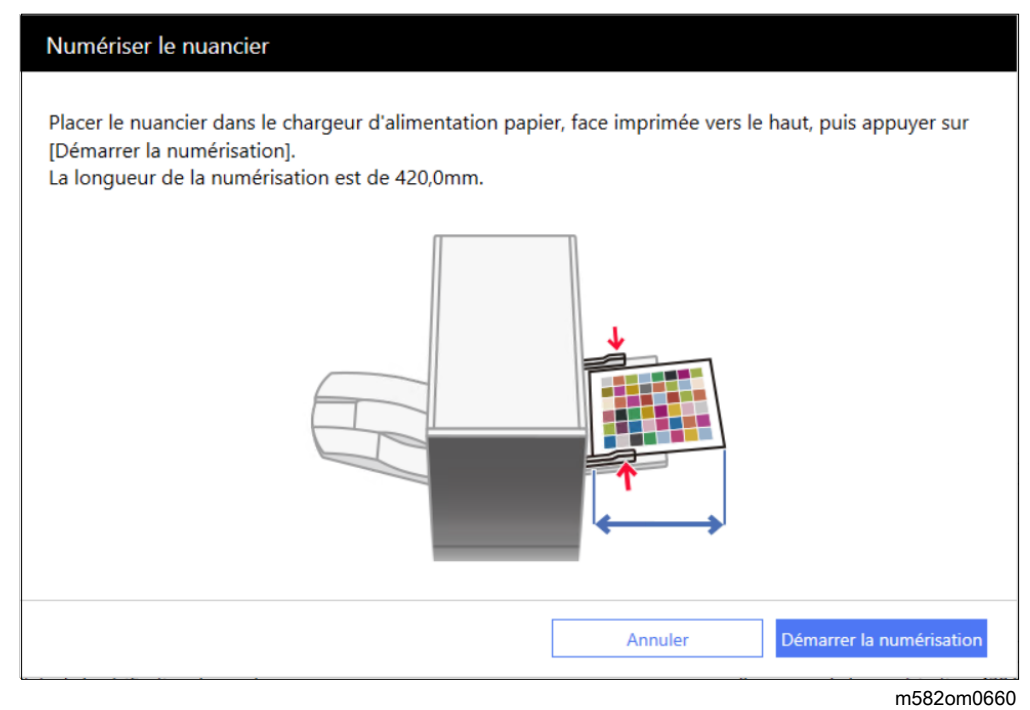

L'appareil commence à numériser le nuancier destiné à créer un profil et génère automatiquement un profil.

#### Important

- N'utilisez pas l'ordinateur tant que le message "Command WorkStation (TM)/TotalFlow en crs d'ex." "Ne pas toucher la souris ou le clavier." est affiché à l'écran.
- 8. Vérifiez que les cases Analyse, Créer un profil, et Enregistrer le profil sur le DFE sont cochées.

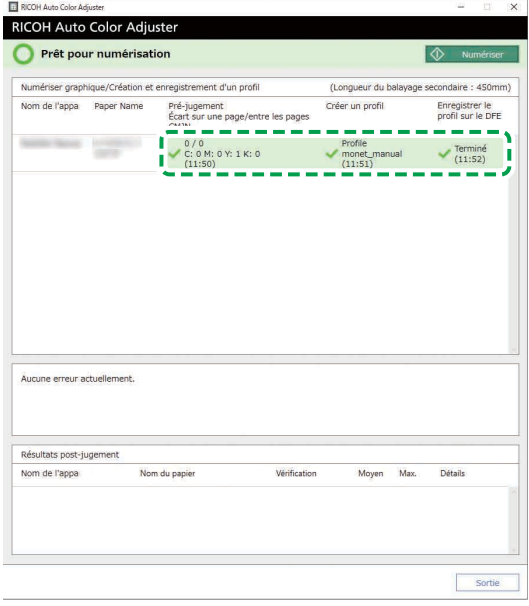

9. Si un message indiquant que l'évaluation a échoué à l'étape 8 s'affiche, recommencez la procédure à partir de l'étape 1.
#### Remarque

- Assurez-vous d'imprimer le bon nuancier et de le charger correctement sur l'appareil.
- 10. Si un message concernant les critères d'erreur s'affiche à l'étape 8, ajustez l'imprimante en suivant les instructions. Pour plus d'informations, reportez-vous à *RICOH Auto Color AdjusterGuide utilisateur*.
- 11. Cliquez sur [Sortie].
- 12. Lorsque vous utilisez un DFE ne prenant pas en charge l'enregistrement automatique des profils, enregistrez manuellement le profil stocké sur le DFE.

## Utilisation de Fiery pour imprimer le fichier PDF du nuancier pour le réglage de la couleur

Pour obtenir une sortie couleur stable, imprimez 10 copies du nuancier. Utilisez la copie du nuancier qui est imprimée en dernier.

Pour utiliser Fiery pour imprimer le fichier PDF du nuancier pour le réglage de la couleur :

- 1. Placez le papier spécifié dans [Nom du papier] sur l'écran Ajouter/Modifier nuancier de Paramètres initiaux dans le magasin papier.
- 2. Dans la section [SUPPORT], sélectionnez [Catalogue papier] ou spécifiez manuellement le [type], le [grammage] et le [format] du papier.
- 3. Dans la section [MISE EN PAGE], réglez [Recto/verso] sur [Désactivé].

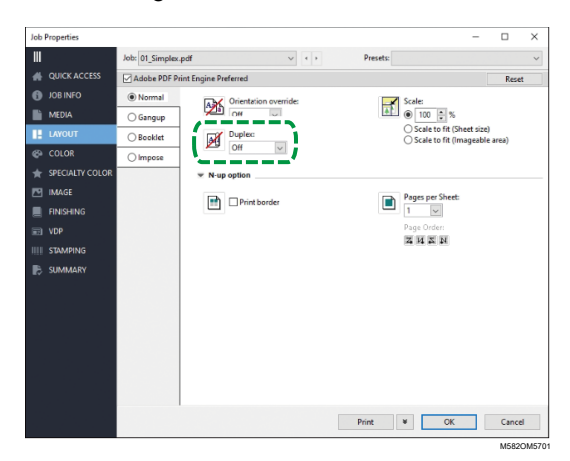

4. Dans la section [COULEUR], spécifiez le [profil de sortie] attribué à [Mire de vérification] et enregistré dans l'écran Ajouter/Modifier nuancier de Paramètres initiaux. Toutefois, il convient de spécifier [Verify GRACoL2013, Wedge] lorsque [Simple Gray Scale, Wedge 2013] est spécifié dans [Mire de vérification].

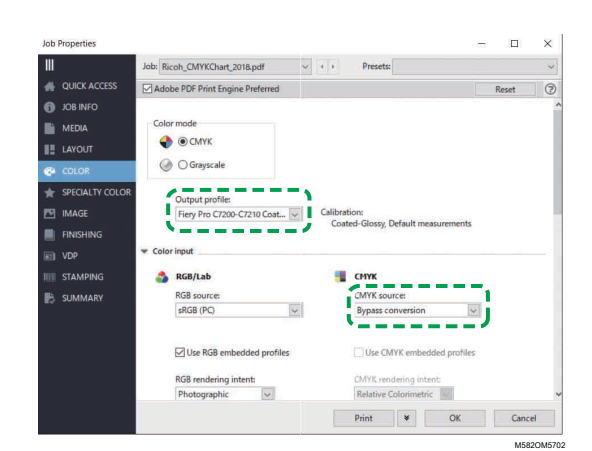

- 5. Réglez Source CMYK sur [Conversion bypass].
- 6. Réglez [Graphiques et textes noirs] sur [Normal].

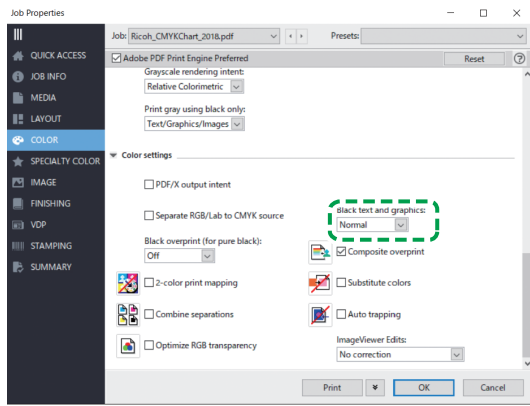

M582OM5564

## Utilisation de TotalFlow Print Server pour imprimer le fichier PDF du nuancier pour le réglage de la couleur

Pour obtenir une sortie couleur stable, imprimez 10 copies du nuancier. Utilisez la copie du nuancier qui est imprimée en dernier.

Pour utiliser TotalFlow Print Server pour imprimer le fichier PDF du nuancier pour le réglage de la couleur :

- 1. Placez le papier spécifié dans [Nom du papier] sur l'écran Ajouter/Modifier nuancier de Paramètres initiaux dans le magasin papier.
- 2. Dans la section [Papier], cliquez sur [Catalogue papier] pour sélectionner un papier dans le catalogue. Pour spécifier manuellement le [type], le [format] et le [grammage] du papier, cliquez sur [Papier manuel].
- 3. Dans la section [Couleur], réglez le [profil d'entrée CMYK] sur [Passe-système].

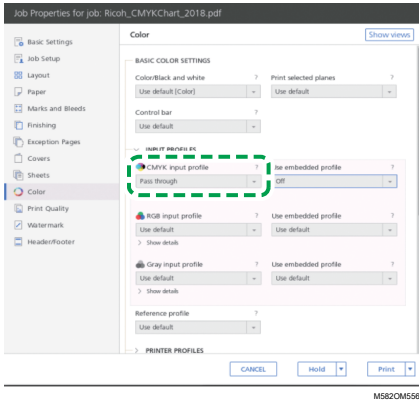

4. Réglez [Profil de référence] sur [Aucun].

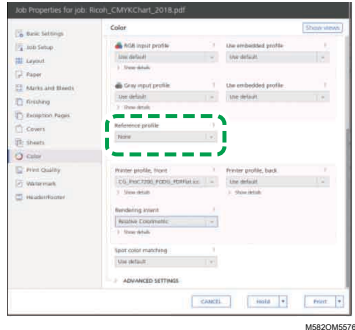

5. Réglez [Noir (texte/trait fin)] sur [Normal].

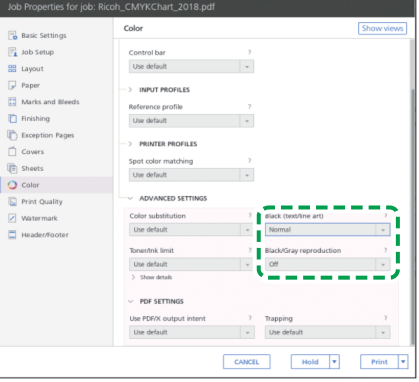

M582OM5568

- 6. Réglez [Reproduction en noir/niveaux de gris] sur [Désactivé] lorsque l'[unité de traitement de travail PDF (RIP)] est SCREEN APPE, Kodak APPE ou CPSI.
- 7. Réglez [Conserver le noir pur] sur [Désactivé] lorsque l'[unité de traitement de travail PDF (RIP)] est Heidelberg APPE.

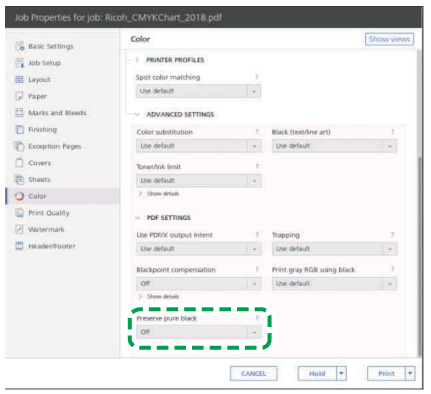

M582OM5577

8. Dans la section [Qualité d'impression], définissez la [séquence surimpression CMYK] sur [Après conversion couleur] lorsque l'[unité de traitement de travail PDF (RIP)] est SCREEN APPE ou Kodak APPE.

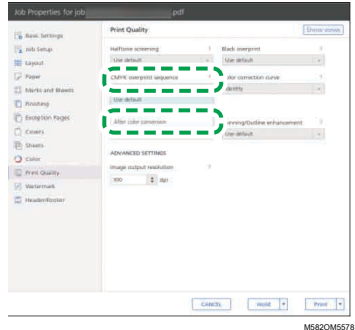

## <span id="page-39-0"></span>Exécution de la fonction Vérification des couleurs

Vous pouvez évaluer le résultat de l'ajustement des couleurs et vérifier l'état de l'imprimante concernée.

Pour exécuter la fonction Vérification des couleurs :

1. Sur l'écran de commande de Fiery Command WorkStation ou de TotalFlow Print Server, imprimez le fichier PDF du nuancier afin d'effectuer la vérification.

#### Important

- Ne spécifiez pas l'impression recto/verso.
- Imprimez 10 copies du nuancier pour obtenir une sortie couleur stable. Utilisez la copie du nuancier qui a été imprimée en dernier.
- 1. Sélectionnez l'imprimante sur laquelle effectuer la vérification des couleurs.
- 2. Imprimez les données du document en utilisant les paramètres d'impression requis. Pour plus d'informations sur les paramètres d'impression, voir [Utilisation](#page-42-0) de Fiery pour imprimer le fichier PDF du nuancier pour la [vérification](#page-42-0) des couleurs, page 41 ou [Utilisation](#page-44-0) de TotalFlow Print Server pour imprimer le fichier PDF du nuancier pour la [vérification](#page-44-0) des couleurs, page [43.](#page-44-0)
- 3. Si vous utilisez Fiery, enregistrez le travail d'impression dans l'archive des travaux pour ne pas importer le nuancier.
- 4. Lorsque vous utilisez TotalFlow Print Server, conservez le travail comme un travail enregistré pour ne pas importer le nuancier.
- 5. Spécifiez de ne pas conserver les données traitées par le RIP une fois le processus terminé.
- 2. Prenez la dernière copie du nuancier que vous avez imprimé.
- 3. Placez le nuancier pour vérification sur l'appareil avec la face imprimée vers le haut.

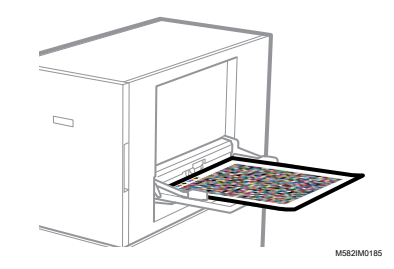

Pour plus d'informations, voir [Placement](#page-27-0) d'un original ou d'un nuancier dans le magasin papier, [page](#page-27-0) 26.

4. Dans la barre des tâches de l'ordinateur, cliquez sur l'icône **[RICOH]** ( **).** 

#### Remarque

- Ne fermez pas l'écran Productionserver.
- 5. Cliquez sur [Ajustement rapide des couleurs].

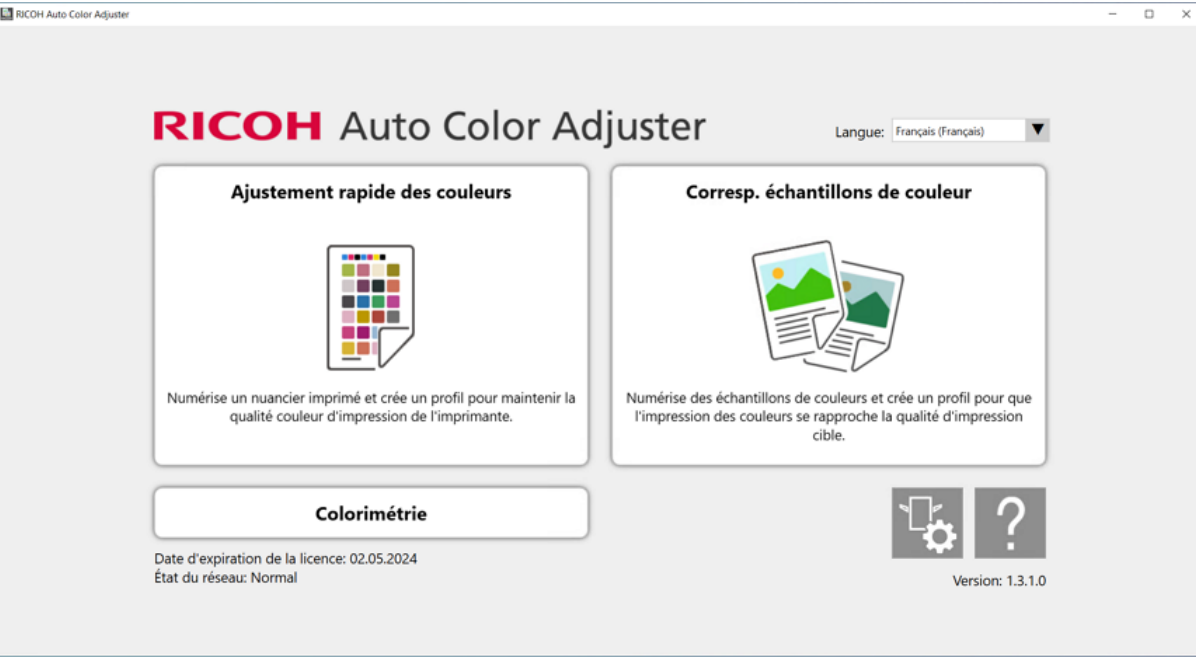

m582om0850

- 6. Dans la boîte de dialogue Quick Color Adjuster, cliquez sur [Numériser].
- 7. Dans la boîte de dialogue Numériser graphique, cliquez sur [Démarrer la numérisation].

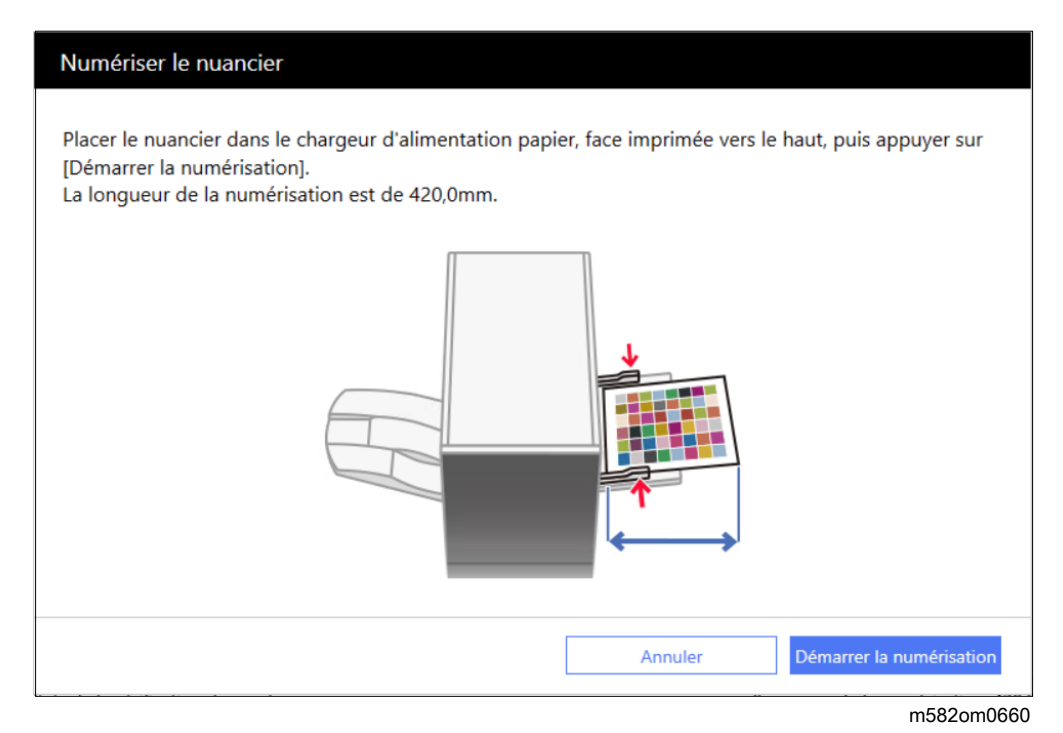

Le nuancier pour la vérification des couleurs est numérisé, et le résultat de la numérisation est évalué.

8. Vérifiez Résultats de la vérification des couleurs.

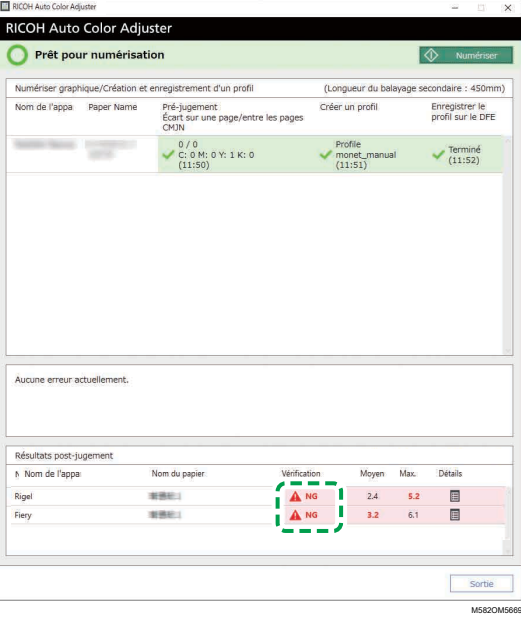

9. Si [NG] est affiché, cliquez sur le bouton [Détails] pour voir les détails post-jugement.

#### **D** Remarque

- Pour obtenir des détails concernant chaque élément affiché sur l'écran, reportez-vous à *RICOH Auto Color Adjuster : Guide utilisateur*.
- 10. Si [NG] s'affiche, vérifiez que les paramètres d'impression ont correctement été définis et que le papier correspond à la norme spécifiée, puis relancez la fonction [Ajustement rapide des couleurs].

11. Cliquez sur [Exit].

La vérification des couleurs du résultat de l'ajustement des couleurs est terminée.

**A** Remarque

- L'écart de couleur et le résultat du jugement ([OK]/[NG]) affichés dans le post-jugement peuvent différer de ceux obtenus avec un autre colorimètre.
- Vous pouvez consulter l'historique des changements de couleurs depuis la [Console de gestion]. Pour plus d'informations, voir [Console](#page-68-0) de gestion, page 67.
- Si un message s'affiche, voir *RICOH Auto Color Adjuster : Guide utilisateur*.

## <span id="page-42-0"></span>Utilisation de Fiery pour imprimer le fichier PDF du nuancier pour la vérification des couleurs

Pour obtenir une sortie couleur stable, imprimez 10 copies du nuancier. Utilisez la copie du nuancier qui a été imprimée en dernier.

Pour utiliser Fiery pour imprimer le fichier PDF du nuancier pour la vérification des couleurs :

- 1. Placez le papier spécifié dans [Nom du papier] sur l'écran Ajouter/Modifier nuancier de Paramètres initiaux dans le magasin papier.
- 2. Dans la section [SUPPORT], sélectionnez [Catalogue papier] ou spécifiez manuellement le [type], le [grammage] et le [format] du papier.
- 3. Dans la section [MISE EN PAGE], réglez [Recto/verso] sur [Désactivé].

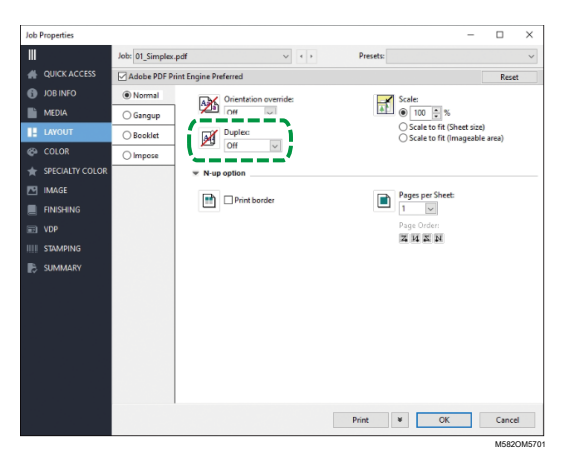

4. Dans la section [COULEUR], sélectionnez le [profil de sortie] généré par le processus de réglage de la couleur.

41

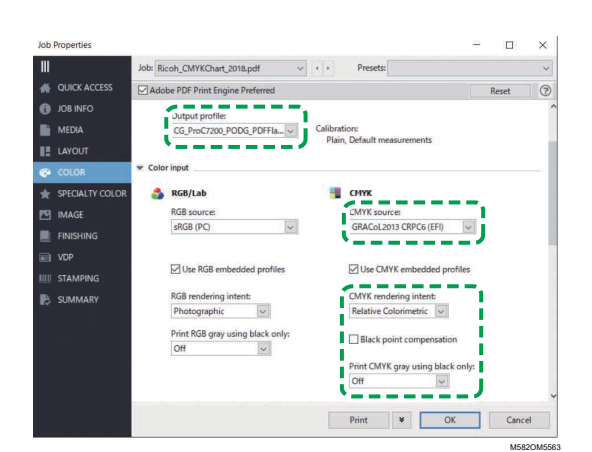

- 5. Réglez la source CMYK sur le profil spécifié dans [Mire de vérification] sur l'écran Ajouter/ Modifier nuancier de Paramètres initiaux.
- 6. Réglez [Rendu CMYK Intention] sur [Colorimétrie relative].
- 7. Décochez la case [Compensation de point noir].
- 8. Réglez [Imprimer en gris CMYK en utilisant du noir] sur [Désactivé].
- 9. Réglez [Graphiques et textes noirs] sur [Normal].

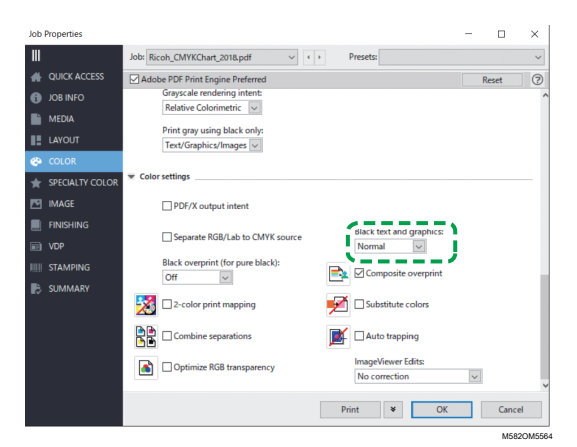

10. Pour le [mode demi-teinte], spécifiez le même paramètre que celui qui a été utilisé lors de la création du profil de sortie spécifié dans Paramètres initiaux.

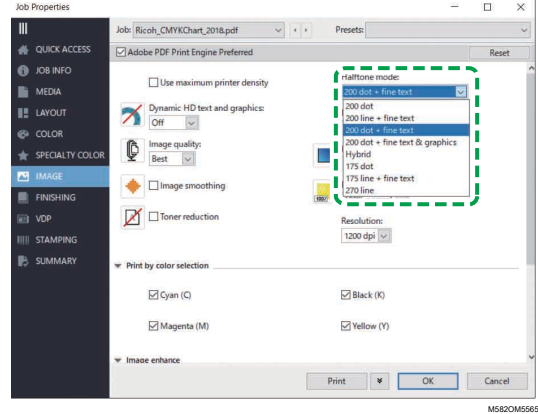

## <span id="page-44-0"></span>Utilisation de TotalFlow Print Server pour imprimer le fichier PDF du nuancier pour la vérification des couleurs

Pour obtenir une sortie couleur stable, imprimez 10 copies du nuancier. Utilisez la copie du nuancier qui a été imprimée en dernier.

Pour utiliser TotalFlow Print Server pour imprimer le fichier PDF du nuancier pour la vérification des couleurs :

- 1. Placez le papier spécifié dans [Nom du papier] sur l'écran Ajouter/Modifier nuancier de Paramètres initiaux dans le magasin papier.
- 2. Dans la section [Papier], cliquez sur [Catalogue papier] pour sélectionner un papier dans le catalogue. Pour spécifier manuellement le [type], le [format] et le [grammage] du papier, cliquez sur [Papier manuel].
- 3. Dans la section [Couleur], définissez le [profil d'entrée CMJN] sur le profil spécifié dans [Mire de vérification] sur l'écran Ajouter/Modifier nuancier Paramètres initiaux.
- 4. Réglez [Profil de référence] sur [Aucun].

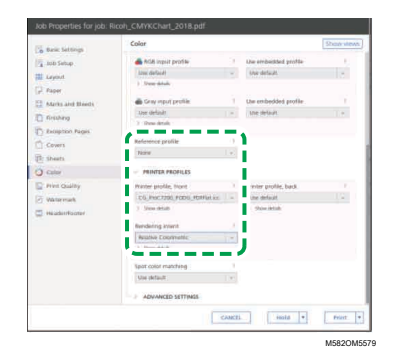

- 5. Réglez [Profil d'imprimante, avant] sur le profil de sortie créé lors de l'ajustement des couleurs.
- 6. Réglez [Intention de rendu] sur [Colorimétrie relative].
- 7. Réglez [Compensation de point noir] sur [Désactivé] lorsque l'[unité de traitement de travail PDF (RIP)] est Heidelberg APPE.

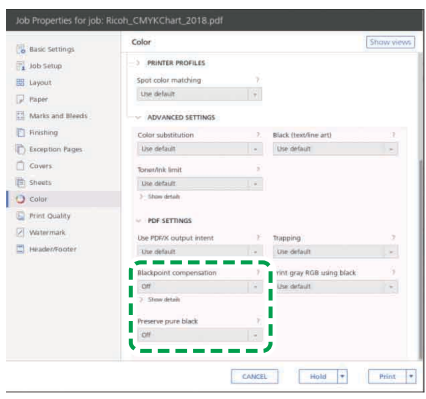

M582OM5567

- 8. Réglez [Conserver le noir pur] sur [Désactivé] lorsque l'[unité de traitement de travail PDF (RIP)] est Heidelberg APPE.
- 9. Réglez [Noir (texte/trait fin)] sur [Normal].

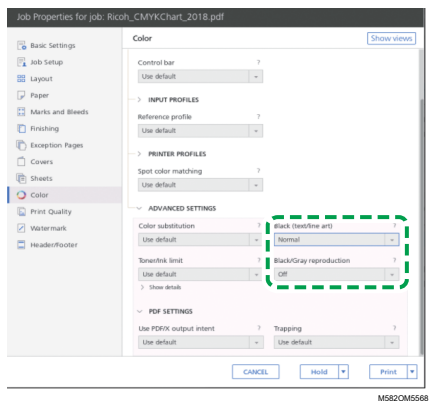

- 10. Réglez [Reproduction en noir/niveaux de gris] sur [Désactivé] lorsque l'[unité de traitement de travail PDF (RIP)] est SCREEN APPE, Kodak APPE ou CPSI.
- 11. Dans la section [Qualité d'impression], réglez [Trame de demi-teinte] sur les mêmes paramètres que ceux définis lors de la création du profil de sortie dans Paramètres initiaux.

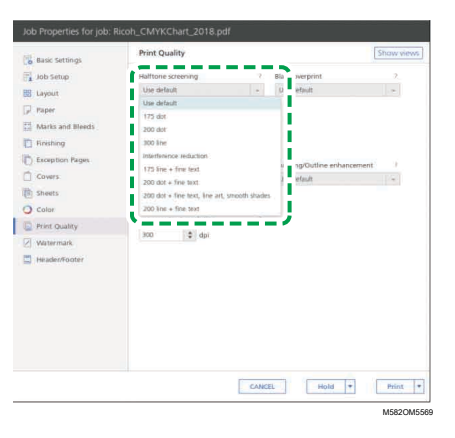

12. Réglez [Séquence surimpression CMYK] sur [Après conversion couleur] lorsque l'[unité de traitement de travail PDF (RIP)] est SCREEN APPE.

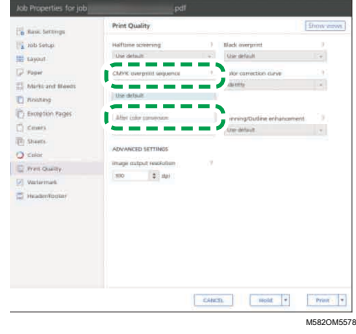

# <span id="page-46-0"></span>5. Correspondance des échantillons de couleur

- [•Fonctionnement](#page-46-1) de la fonction Correspondance des échantillons de couleur
- •Exécution de la fonction [Correspondance](#page-50-0) des échantillons de couleur
- •Application de la fonction [Correspondance](#page-62-0) des échantillons de couleur

La fonction Correspondance des échantillons de couleur crée un profil basé sur l'échantillon de couleur que vous avez numérisé. Enregistrez et utilisez le profil créé comme profil d'entrée (source) CMJN sur le DFE, et utilisez le profil lors de l'impression d'un document.

Utilisez le profil créé afin de restituer les couleurs de cet échantillon le plus fidèlement possible sur la page imprimée.

## <span id="page-46-1"></span>Fonctionnement de la fonction Correspondance des échantillons de couleur

## **Éléments à préparer**

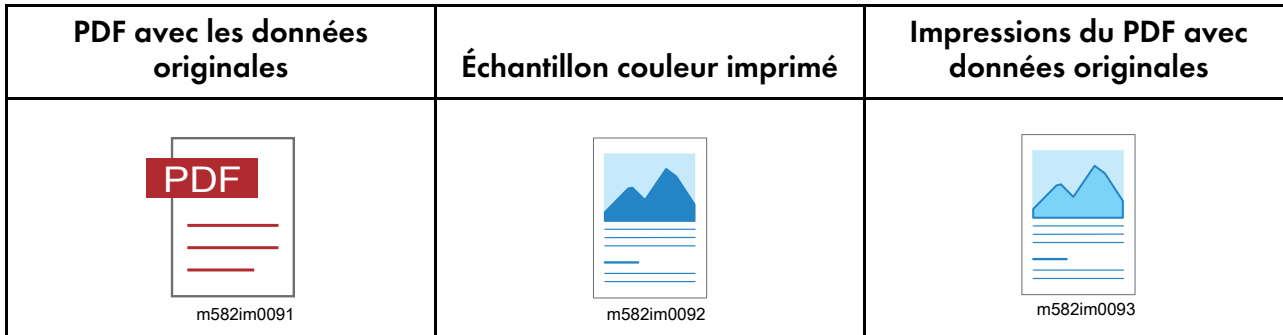

### **Pour exécuter la fonction Correspondance des échantillons de couleur si vous disposez des données originales et des données de l'échantillon doré enregistrées :**

#### 1. Charger les données originales et l'échantillon doré

Sélectionnez [Charger], puis sélectionnez le dossier contenant les données originales et les données de l'échantillon doré enregistrées, et affichez le PDF original et l'échantillon doré numérisé dans l'application.

#### 2. Numériser les données originales

Numérisez les données originales imprimées sur l'appareil, puis affichez-les dans l'application.

#### 3. Effectuer la correspondance des couleurs

Faites correspondre les couleurs en utilisant les mêmes paramètres que ceux définis pour l'impression des données originales.

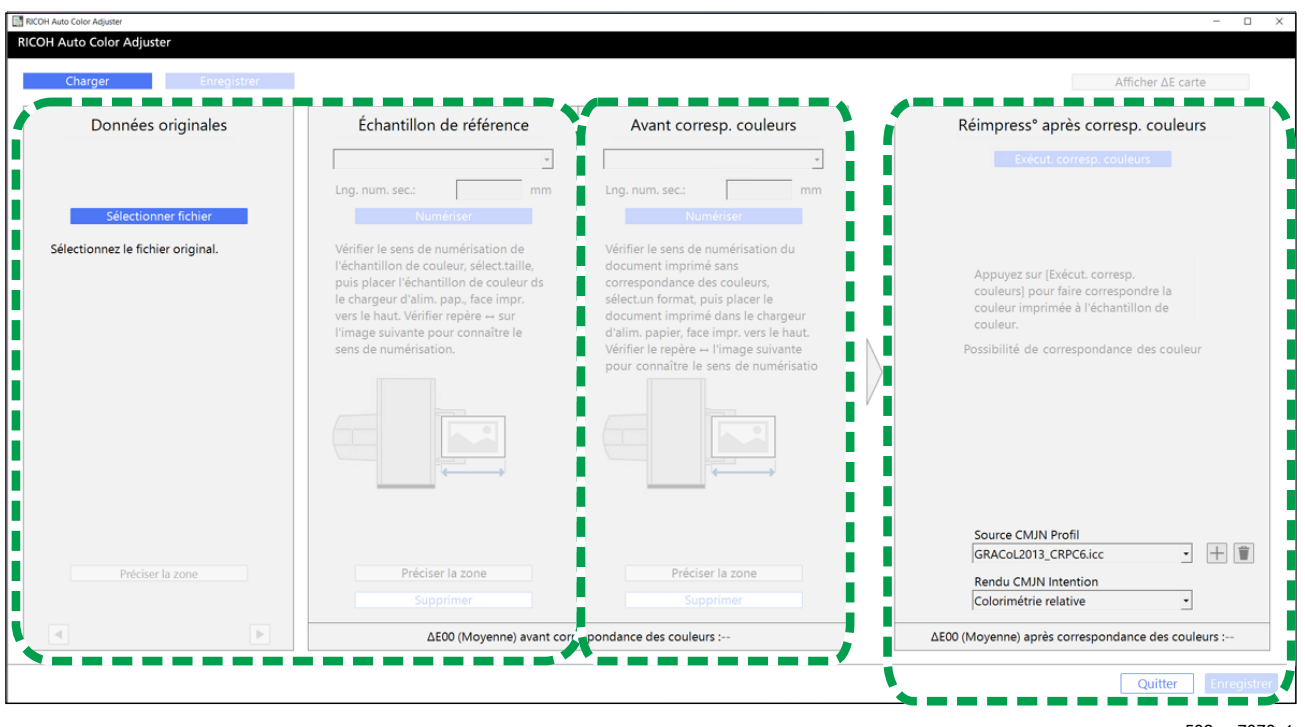

m582om7078\_1

### **Pour exécuter la fonction Correspondance des échantillons de couleur si vous ne disposez pas des données originales et des données de l'échantillon doré enregistrées :**

#### 1. Afficher les données originales

Sélectionnez et affichez un PDF.

## 2. Numériser l'Échantillon couleur

Numérisez l'échantillon couleur sur l'appareil, puis affichez-le dans l'application.

#### 3. Numériser les données originales

Numérisez les données originales imprimées sur l'appareil, puis affichez-les dans l'application.

#### 4. Effectuer la correspondance des couleurs

Faites correspondre les couleurs en utilisant les mêmes paramètres que ceux définis pour l'impression des données originales.

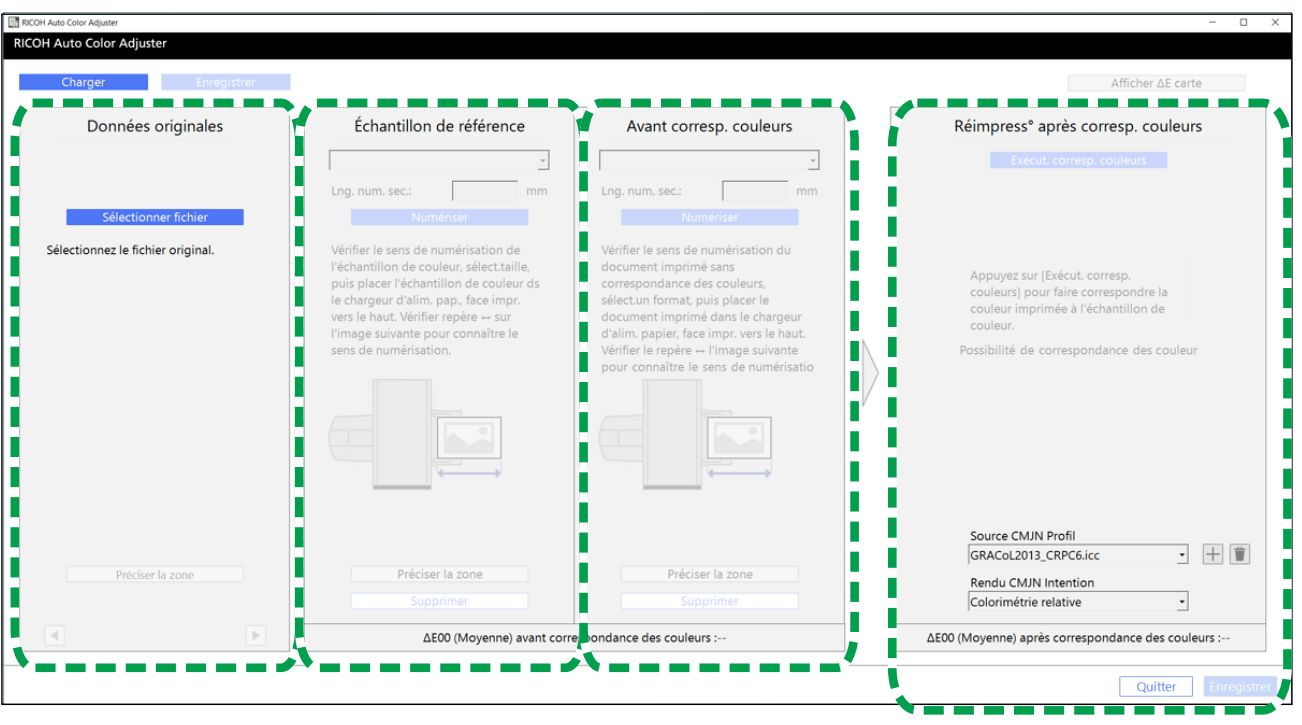

m582om7078

## **Spécification de la zone et de l'orientation**

Dans la section Données originales, cliquez sur [Préciser la zone], puis spécifiez la zone et l'orientation de l'image pour faire correspondre les couleurs.

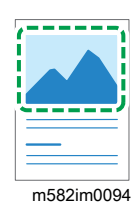

Si vous faites correspondre des couleurs sur les pages des données de documents imposés imprimées séparément pour chaque page, spécifiez la même zone et la même orientation sur toutes les pages pour obtenir une meilleure qualité de reproduction des couleurs. Spécifiez également la zone d'alignement de la position lorsque Erreur d'alignement s'affiche.

## **Utilisation d'un document comprenant plusieurs pages**

Utilisez un document de 15 pages maximum afin d'améliorer la qualité de reproduction des couleurs. Utilisez le bouton  $\blacktriangleright$ , le bouton [Suivant], et le bouton < , le bouton [Précédent], dans les coins inférieurs de Données originales (1) pour naviguer dans les pages, et répétez la procédure Avant corresp. couleurs (3) pour chaque page de Échantillon de référence (2).

## **Utilisation d'un profil**

Lorsque vous réalisez l'impression finale de données originales, spécifiez le profil que vous avez créé sur [Corresp. échantillons de couleur] dans le paramètre d'impression lors de l'impression des données. Ce paramètre d'impression varie selon le DFE que vous utilisez.

- Si vous utilisez Fiery ou TotalFlow Print Server, consultez Utilisation du profil afin [d'imprimer](#page-60-0) un [document](#page-60-0) avec Fiery, page 59 ou Utilisation du profil afin [d'imprimer](#page-61-0) un document avec TotalFlow Print [Server,](#page-61-0) page 60.
- Si vous utilisez un autre DFE, consultez le manuel du périphérique.

## <span id="page-49-0"></span>Données originales prises en charge dans la fonction Correspondance des échantillons de couleur

#### **Données originales utilisables**

[Corresp. échantillons de couleur] est compatible avec les données originales correspondant aux critères suivants :

- Les données doivent être dans un format compatible avec l'imprimante choisie pour imprimer les données originales.
- CMJN

#### Remarque

- Pour voir les détails post-jugement, cliquez sur le bouton [Détails].
- Les fichiers PDF doivent être disponibles dans l'une des versions suivantes :
	- PDF 1.3 (Acrobat 4.x) à PDF 1.6 (Acrobat 7.x)
	- PDF 1.7, Adobe Extension Level 3 (Acrobat 9.x)
	- PDF 1.7, Adobe Extension Level 8 (Acrobat X)
	- PDF/X-1a
	- $-$  PDF/X-3
	- PDF/X-4
- Fichier PDF avec polices incorporées

#### **Images non compatibles avec la fonction Correspondance des échantillons de couleur**

La fonction Correspondance des échantillons de couleur ne peut pas être exécutée sur les types d'images suivants, même lorsque les conditions mentionnées ci-dessus sont remplies :

• Image entièrement constituée d'une couleur unie, sans dégradé ni contours.

[5](#page-46-0)

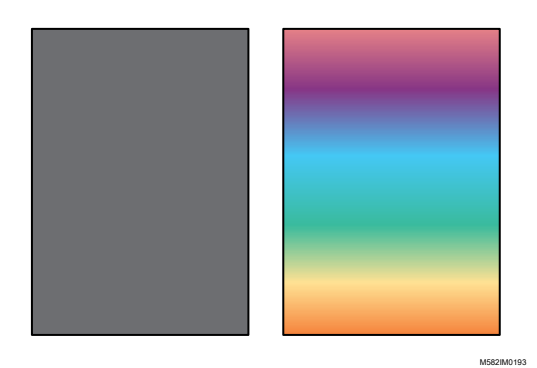

• Image comprenant un motif à symétrie linéaire ou à symétrie de rotation.

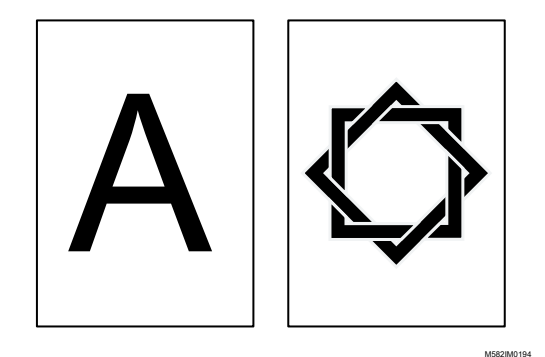

- Quand la même image est imposée de manière répétée
- La page comporte beaucoup de caractères et de dessins au trait
- La page comprend un schéma de couleurs extrême, tel que des couleurs d'une famille spécifique.
- La page est entièrement recouverte d'un fin motif
- Lorsque la taille de la trame est petite

## <span id="page-50-0"></span>Exécution de la fonction Correspondance des échantillons de couleur

Cette fonction permet d'imprimer un document sur une feuille en faisant correspondre les couleurs du document aux couleurs des échantillons imprimés. Cette section explique comment faire correspondre les couleurs d'un document d'une seule page.

## Précautions à prendre avant toute opération

- Il est recommandé d'effectuer l'ajustement de la densité de l'image à l'avance.
- Sur l'imprimante : papier correspondant au format spécifié dans les données du document chargé, sans erreurs.
- Sur l'appareil : le voyant rouge n'est pas allumé.
- Sur l'ordinateur connecté à l'appareil : l'écran de menu de RICOH Auto Color Adjuster s'affiche et aucune autre application n'est en cours d'exécution.

Pour de plus amples informations, voir Utilisation de [l'application](#page-20-0) RICOH Auto Color Adjuster, page [19.](#page-20-0)

- Données originales : données utilisables dans [Corresp. échantillons de couleur]. Pour de plus amples informations, voir Données [originales](#page-49-0) prises en charge dans la fonction [Correspondance](#page-49-0) des échantillons de couleur, page 48.
- Échantillon couleur imprimé : l'échantillon de couleur doit être imprimé au même format que celui spécifié dans les données du document.

## Préparation des données pour la correspondance des échantillons de couleur

Sélectionnez les données originales, numérisez l'échantillon de couleur et le document imprimé sur l'appareil, puis affichez-les sur l'écran [Corresp. échantillons de couleur].

#### **A** Remarque

• Imprimez plus d'une copie des données du document (PDF), et utilisez la copie imprimée en dernier.

Pour préparer les données requises pour la correspondance des échantillons :

- 1. Imprimez les données du document (PDF).
	- 1. Sélectionnez l'imprimante sur laquelle effectuer la correspondance des couleurs.
	- 2. Imprimez les données du document en utilisant les paramètres d'impression requis. Pour plus d'informations sur les paramètres d'impression, voir [Utilisation](#page-54-0) de Fiery pour imprimer le fichier PDF pour la mise en [correspondance](#page-54-0) des couleurs, page 53 ou [Utilisation](#page-55-0) de TotalFlow Print Server pour imprimer le fichier PDF pour la mise en [correspondance](#page-55-0) des [couleurs,](#page-55-0) page 54.

**Almportant** 

- Ne réduisez pas ou n'agrandissez pas le document pendant l'impression.
- 2. Sur l'ordinateur, sélectionnez [Corresp. échantillons de couleur].

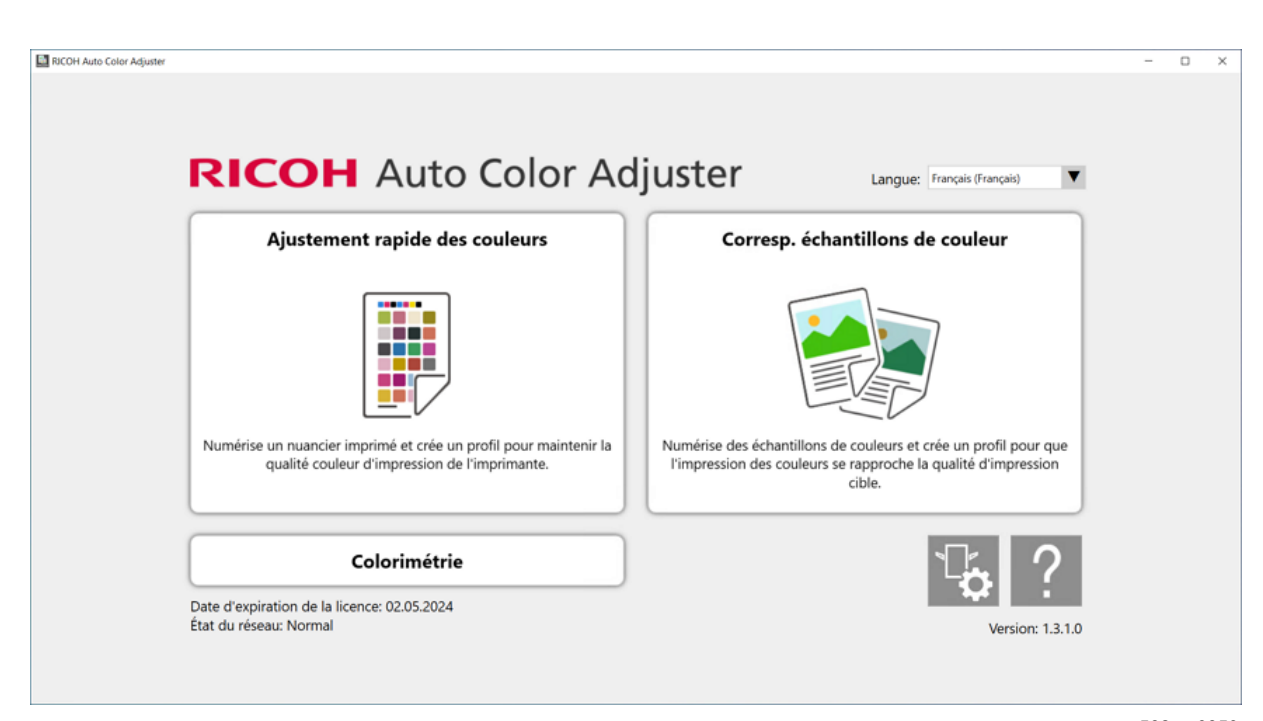

m582om0850

[5](#page-46-0)

### L'écran [Corresp. échantillons de couleur] s'affiche.

#### **A** Remarque

- Utilisez les éléments affichés à l'écran de gauche à droite.
- 3. Si vous avez enregistré les données originales et l'échantillon doré, chargez-les.
	- 1. Pour charger les données originales et l'échantillon doré enregistrés, sélectionnez [Charger].
	- 2. Dans la boîte de dialogue Sélectionner dossier, sélectionnez le dossier contenant les données originales et les données d'échantillon doré enregistrées.
	- 3. Cliquez sur [Sélectionner dossier]. Le fichier d'origine et l'échantillon doré s'affichent dans la boîte de dialogue [Corresp. échantillons de couleur].
- 4. Si vous ne disposez d'aucun échantillon doré enregistré, numérisez-le.
	- 1. Dans la section Données originales, cliquez sur [Sélectionner fichier].
	- 2. Dans la boîte de dialogue Sélectionnez les données originales, sélectionnez le fichier contenant les données originales.

#### Remarque

• Erreur de paramétrage du profil source CMJN s'affiche lorsqu'un profil n'est pas spécifié dans [Source CMJN] sous Réimpress° après corresp. couleurs.

L'image du fichier sélectionné s'affiche dans la section Données originales.

3. Placez l'échantillon de couleur, face à numériser vers le haut, sur le magasin source de l'appareil. Pour plus d'informations, voir [Placement](#page-27-0) d'un original ou d'un nuancier dans le [magasin](#page-27-0) papier, page 26.

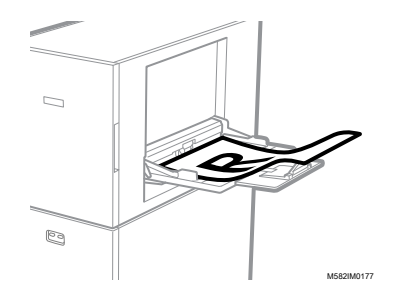

- 4. Dans la section Échantillon de référence, sélectionnez le format papier de votre échantillon de couleur imprimé.
- 5. Lorsque vous avez sélectionné [Format personnalisé], saisissez la longueur du papier dans le sens de numérisation secondaire dans [Numérisation secondaire].

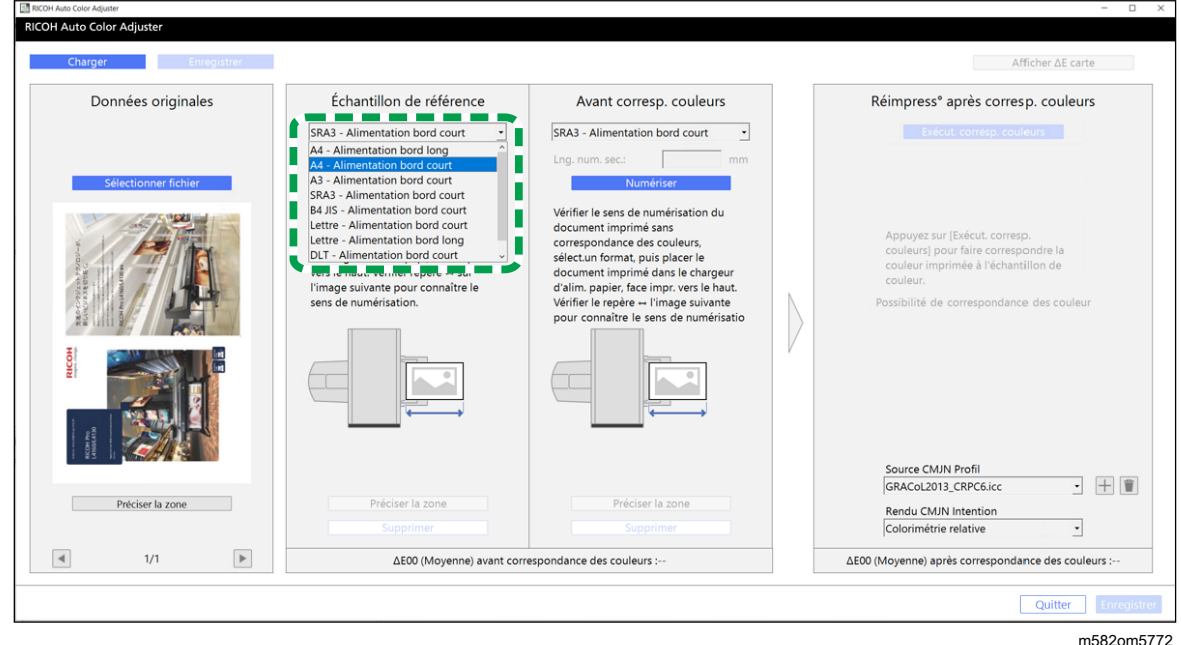

#### **Almportant**

- Un incident papier risque de se produire si vous sélectionnez un format papier différent de celui de l'échantillon doré que vous souhaitez numériser.
- 6. Dans la section Échantillon de référence, sélectionnez [Numériser]. Une fois la numérisation terminée, l'image numérisée s'affiche dans la section Échantillon de référence.
- 5. Placez le document imprimé sur l'appareil, face à numériser vers le haut.

#### Remarque

- Si vous avez imprimé plus d'une copie des données du document (PDF), utilisez la dernière copie imprimée.
- 6. Dans la section Avant corresp. couleurs, définissez le format de l'original imprimé. Lorsque vous avez spécifié [Format personnalisé], saisissez la longueur du papier dans le sens de la numérisation secondaire dans [Longueur du balayage secondaire].

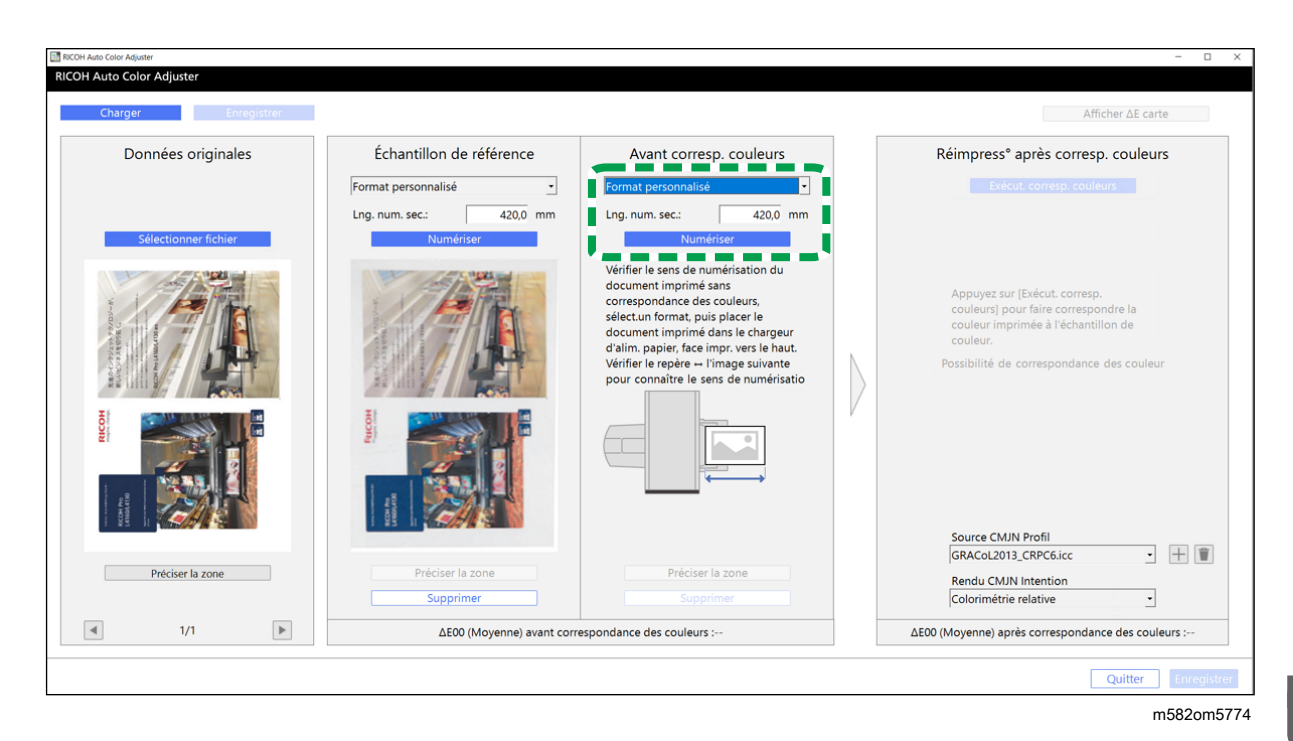

#### **Almportant**

- Un incident papier risque de se produire si vous sélectionnez un format papier différent de celui de l'original à numériser.
- 7. Sélectionnez [Numériser] dans la section Avant corresp. couleurs. Une fois la numérisation terminée, l'image numérisée s'affiche dans la section Avant corresp. couleurs.
- 8. Passez au processus de création de profil. Pour plus d'informations, voir [Correspondance](#page-56-0) des [couleurs](#page-56-0) et création d'un profil, page 55.

## <span id="page-54-0"></span>Utilisation de Fiery pour imprimer le fichier PDF pour la mise en correspondance des couleurs

Pour utiliser Fiery pour imprimer le fichier PDF pour la mise en correspondance des couleurs :

1. Dans la section **[COULEUR]**, définissez le **[profil de sortie]** sur un profil correspondant au papier que vous utilisez ou spécifiez le profil que vous avez mis à jour à l'aide de [Ajustement rapide des couleurs].

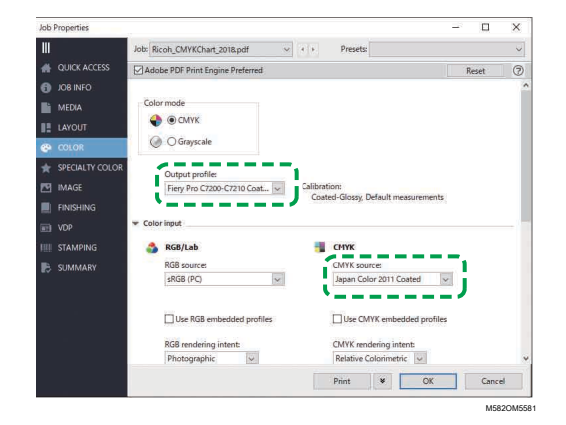

- 2. Pour Source CMYK, spécifiez un paramètre autre que [ColorWiseOFF] ou [Conversion bypass].
- 3. Décochez la case [Utiliser les profils CMYK integrés].

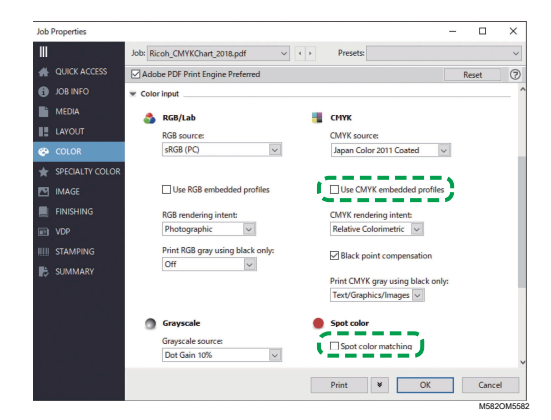

- 4. Décochez la case [Correspondance des tons directs].
- 5. Décochez la case [Attribut de sortie PDF/X].

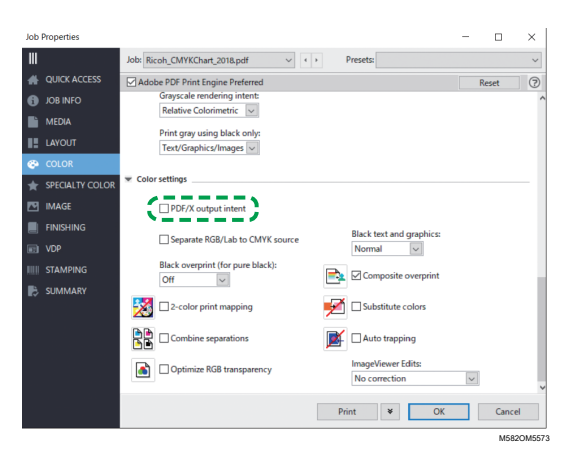

## <span id="page-55-0"></span>Utilisation de TotalFlow Print Server pour imprimer le fichier PDF pour la mise en correspondance des couleurs

Pour utiliser TotalFlow Print Server pour imprimer le fichier PDF pour la mise en correspondance des couleurs :

1. Dans la section [Couleur], définissez le [Profil d'impression, avant] sur un profil correspondant au papier que vous utilisez ou spécifiez le profil que vous avez mis à jour à l'aide de [Ajustement rapide des couleurs].

M582OM5566

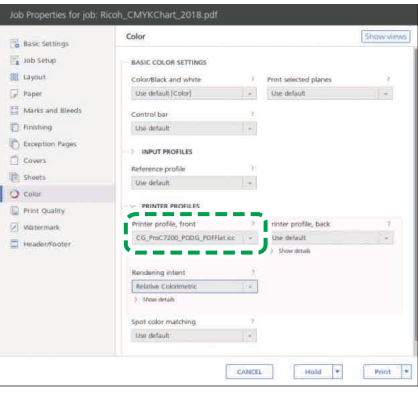

2. Pour [Profil d'entrée CMYK], sélectionnez un autre paramètre que [Passe-système].

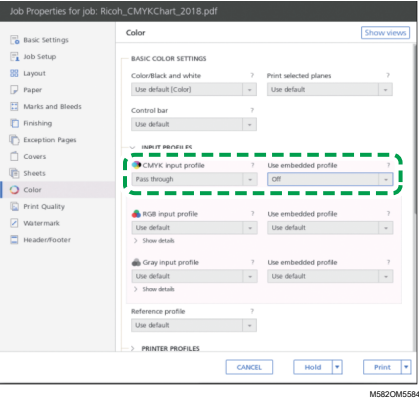

- 3. Réglez le paramètre [Utiliser le profil intégré] à côté du [profil d'entrée CMYK] sur [Désactivé].
- 4. Réglez la [correspondance des tons directs] sur [Désactivé].

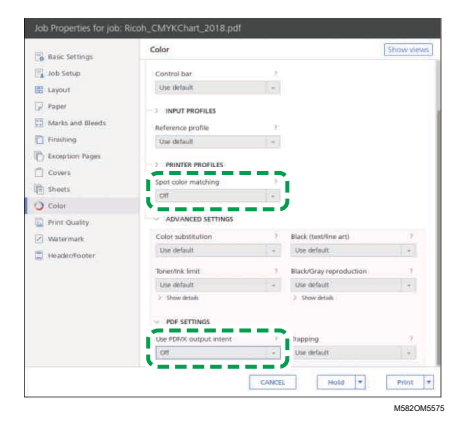

5. Réglez [Utiliser l'intention de sortie PDF/X] sur [Désactivé].

## <span id="page-56-0"></span>Correspondance des couleurs et création d'un profil

Effectuez une correspondance des couleurs sur l'image affichée, puis créez un profil.

Pour faire correspondre les couleurs et créer un profil :

<span id="page-57-0"></span>1. Vérifiez le profil spécifié dans le paramètre d'impression lorsque vous imprimez les données du document.

#### Remarque

- Le nom de l'élément à vérifier dépend du DFE que vous utilisez.
	- Pour Fiery, le nom du paramètre est [Source CMYK].
	- Pour TotalFlow Print Server, le nom du paramètre est [Profil d'entrée CMYK].
- <span id="page-57-1"></span>2. Indiquez le profil que vous avez vérifié à l'étape 1, [page](#page-57-0) 56 dans [Source CMJN] dans Réimpress° après corresp. couleurs.

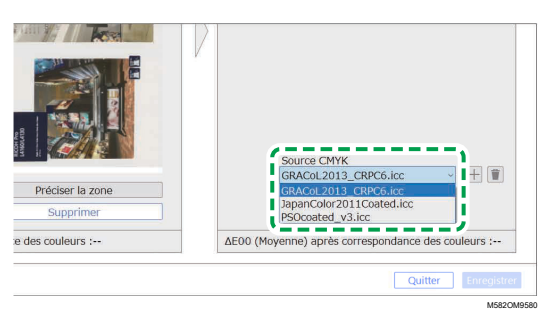

#### **B** Remarque

- Pour ajouter un profil, cliquez sur le bouton  $[A\text{jouter}]$   $(\pm)$ , puis indiquez le profil à ajouter.
- 3. Vérifiez l'attribut de rendu défini dans le paramètre d'impression lors de l'impression des données du document.

#### Remarque

- Le nom de l'élément à vérifier dépend du DFE que vous utilisez.
	- Pour Fiery, le nom du paramètre est [Rendu CMYK Intention].
	- Pour TotalFlow Print Server, le nom du paramètre est [Intention de rendu].
- 4. Spécifiez le [rendu CMYK] dans Réimpress<sup>°</sup> après corresp. couleurs.

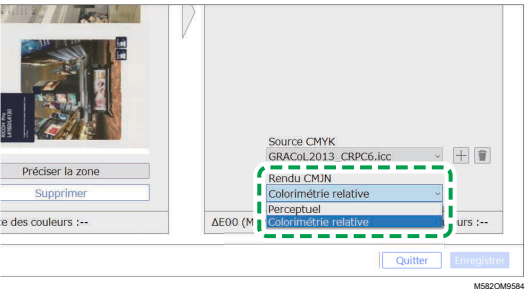

#### Remarque

- Spécifiez [Perceptuel] lorsque [Photographique] est spécifié dans Fiery, ou spécifiez [Saturation] lorsque [Présentation] est spécifié.
- 5. Sélectionnez [Exécut. corresp. couleurs].

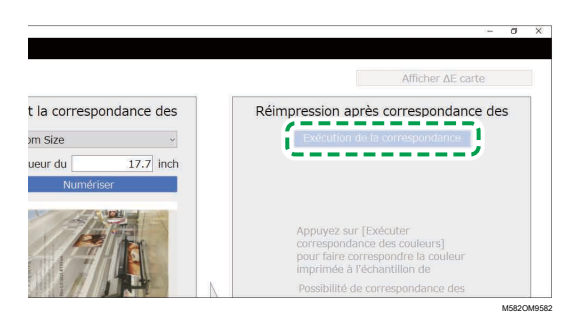

Le processus de correspondance des couleurs démarre, et un profil est créé. Veuillez attendre la fin du processus. Lorsque le processus de correspondance des couleurs est terminé, l'image traitée s'affiche dans Réimpress° après corresp. couleurs.

6. Vérifiez l'écart de couleur moyen (simulé) une fois la correspondance des couleurs appliquée.

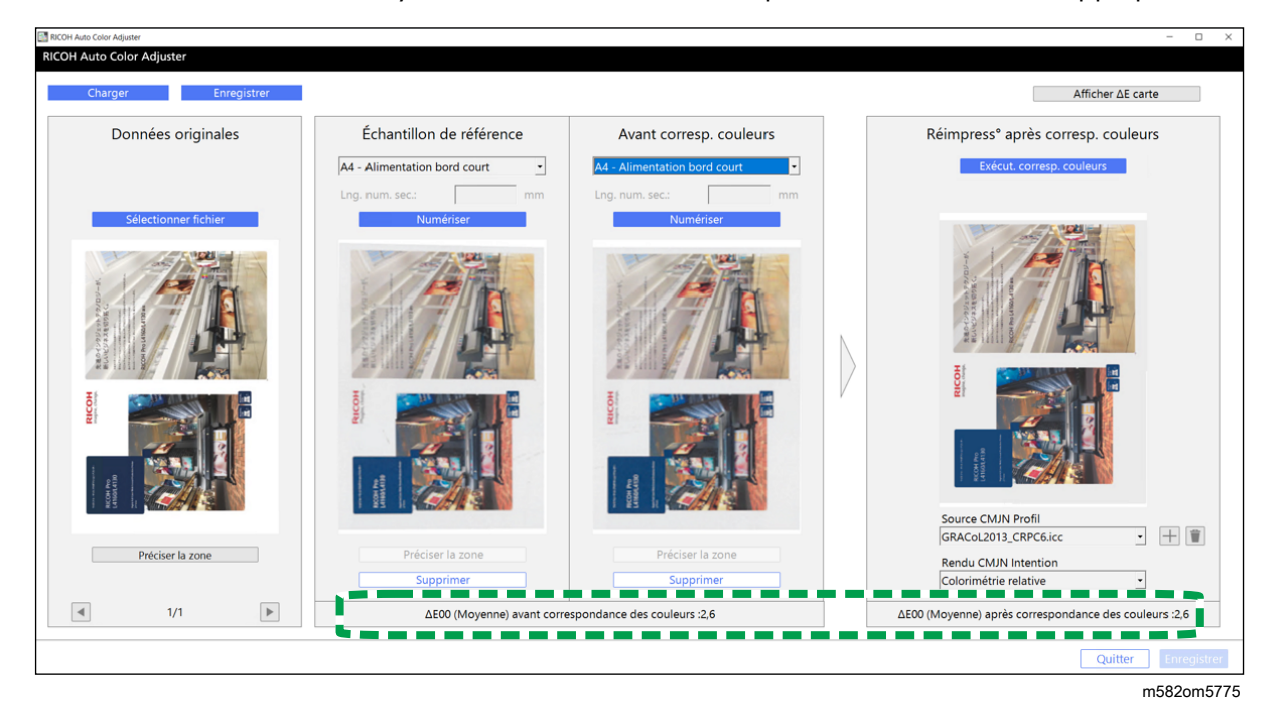

#### Remarque

- L'écart de couleur moyen correspond à la moyenne des valeurs d'écart de couleurs de l'ensemble des pixels constituant l'image.
- 7. Vérifiez les écarts de couleurs sur la carte des écarts de couleurs.
	- 1. Sélectionnez [Afficher ΔE carte].

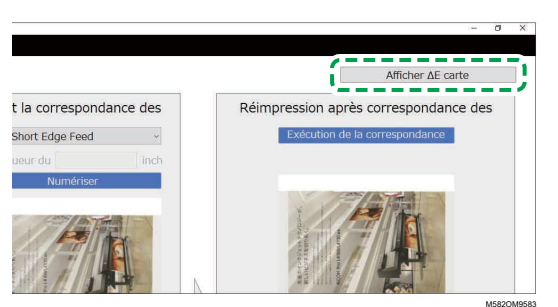

La carte des écarts de couleurs s'affiche, et le nom du bouton est remplacé par [Cacher ΔE carte].

2. Vérifiez les écarts de couleurs.

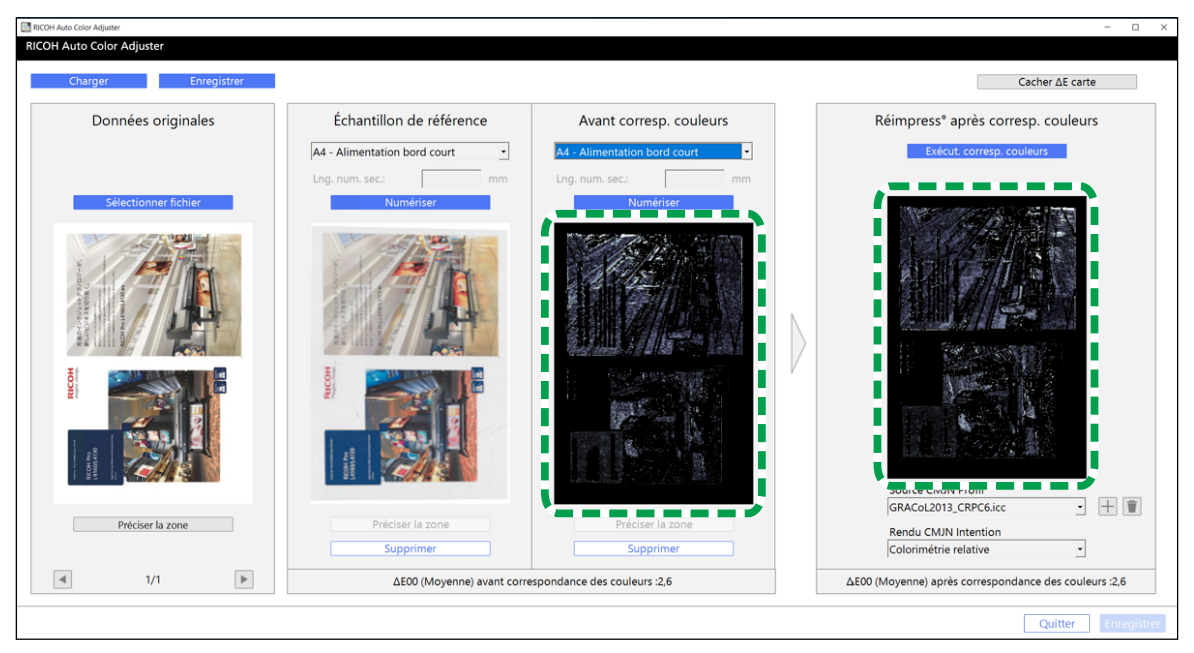

m582om5776

#### Remarque

- L'écart de couleurs est déterminé en soustrayant la valeur de la couleur du papier et en tronquant les décimales.
- La zone la plus claire de la carte correspond à la couleur présentant l'écart le plus important.
- 3. Sélectionnez [Cacher ΔE carte].
- 8. Facultatif : Enregistrez les fichiers contenant les données originales et les données numérisées de l'échantillon doré.
	- 1. Pour enregistrer les fichiers contenant les données originales et les données numérisées de l'échantillon doré, sélectionnez [Enregistrer] en haut à gauche de la boîte de dialogue [Corresp. échantillons de couleur].
	- 2. Si le dossier dans lequel vous souhaitez enregistrer les données originales et les données de l'échantillon doré n'a pas encore été créé, sélectionnez [Nouveau dossier] dans la boîte de dialogue Sélectionner dossier. Saisissez ensuite le nom du nouveau dossier.
	- 3. Sélectionnez le dossier dans lequel vous souhaitez enregistrer les données originales et les données de l'échantillon doré, puis cliquez sur [Sélectionner dossier]. L'application enregistre les données originales et les données de l'échantillon doré dans le dossier sélectionné.
- 9. Pour enregistrer le profil, sélectionnez [Enregistrer] en bas à droite de la boîte de dialogue [Corresp. échantillons de couleur].

#### **A** Remarque

- Le nom de fichier d'un profil est attribué au format Match\_yyyymmddhhmm.icc. Modifiez-le si nécessaire.
- 10. Sélectionnez [Quitter].

Le processus de correspondance des couleurs est terminé, et le profil est enregistré. Si vous avez enregistré les données de l'échantillon doré, chargez-les la prochaine fois que vous utiliserez la fonction de correspondance des couleurs et créez un profil basé sur le même échantillon doré.

## Amélioration de la qualité de reproduction des couleurs

Réalisez deux fois le processus de correspondance des couleurs afin d'améliorer la qualité de reproduction des couleurs si un écart significatif est détecté, même si le processus de correspondance des couleurs a été réalisé.

#### (Comportant

- Cette procédure ne permet pas toujours d'améliorer le taux de précision de la correspondance des couleurs.
- Si un message s'affiche, voir *RICOH Auto Color Adjuster : Guide utilisateur*.

Pour améliorer la qualité de reproduction des couleurs :

- 1. Pour enregistrer le profil, sélectionnez [Enregistrer] en bas à droite de la boîte de dialogue [Corresp. échantillons de couleur].
- 2. Imprimez un document à l'aide du profil que vous avez enregistré. Pour plus d'informations, voir Utilisation du profil afin [d'imprimer](#page-60-0) un document avec Fiery, page 59 et [Utilisation](#page-61-0) du profil afin [d'imprimer](#page-61-0) un document avec TotalFlow Print Server, page 60.
- 3. Dans la section Avant corresp. couleurs, cliquez sur [Supprimer].
- 4. Placez le document imprimé sur l'appareil, face imprimée vers le haut.
- 5. Définissez le format de l'original imprimé dans Avant corresp. couleurs.

#### **Remarque**

- Lorsque vous avez spécifié [Format personnalisé], saisissez la longueur du papier dans le sens de la numérisation secondaire dans [Longueur du balayage secondaire].
- 6. Cliquez sur [Numériser] dans Avant corresp. couleurs. La numérisation démarre. Veuillez attendre la fin de la numérisation. Une fois la numérisation terminée, l'image numérisée s'affiche dans Avant corresp. couleurs.
- 7. Indiquez le profil que vous avez utilisé à l'étape 2, [page](#page-57-1) 56 dans [Source CMYK] de Réimpress ° après corresp. couleurs. Pour plus d'informations, voir [Correspondance](#page-56-0) des couleurs et création d'un [profil,](#page-56-0) page 55.

#### Remarque

- Pour ajouter un profil, cliquez sur le bouton  $[A\text{jouter}]$   $(\pm)$ , puis indiquez le profil à ajouter.
- 8. Cliquez sur [Exécut. corresp. couleurs], puis contrôlez à nouveau les écarts de couleur.

## <span id="page-60-0"></span>Utilisation du profil afin d'imprimer un document avec Fiery

Utilisez le profil créé lors du processus de correspondance des couleurs afin d'imprimer des documents dont les couleurs correspondent à celles de l'échantillon couleur.

#### Remarque

- La procédure à suivre varie selon le DFE utilisé. Si votre DFE n'est pas de type Fiery ou TotalFlow Print Server, consultez le manuel de votre DFE.
- 1. Lancez le Fiery Command WorkStation.
- 2. Connectez-vous à l'application en tant qu'administrateur système.
- 3. Cliquez sur Serveur → Vue périphérique.
- 4. Cliquez sur RESSOURCES  $\rightarrow$  Profils.
- 5. Cliquez sur [Importer], puis spécifiez [Source et simulation CMYK].
- 6. Spécifiez le profil créé précédemment. Le profil est importé dans Fiery.
- 7. Spécifiez le profil importé dans [Source CMYK] du paramètre d'impression.
- 8. Pour les autres éléments, spécifiez les mêmes paramètres que ceux spécifiés lors de l'impression des données du document avant d'effectuer la correspondance des couleurs.
- 9. Imprimez le document.

## <span id="page-61-0"></span>Utilisation du profil afin d'imprimer un document avec TotalFlow Print Server

Utilisez le profil créé lors du processus de correspondance des couleurs afin d'imprimer des documents dont les couleurs correspondent à celles de l'échantillon couleur.

**Remarque** 

- La procédure à suivre varie selon le DFE utilisé. Si votre DFE n'est pas de type Fiery ou TotalFlow Print Server, consultez le manuel de votre DFE.
- 1. Démarrez TotalFlow Print Server avec un compte disposant de droits d'administrateur.
- 2. Cliquez sur Paramètres  $\rightarrow$  Profil.
- 3. Cliquez sur Gestion colorimétrique  $\rightarrow$  Profils.
- 4. Cliquez sur le bouton [Éditer] ( ), dans le [profil d'entrée CMYK].
- 5. Cliquez sur Importer  $\rightarrow$  Source et simulation CMYK.
- 6. Indiquez le profil créé, puis cliquez sur [Importer].
- 7. Spécifiez [CMYK Input Profile], puis cliquez sur [OK].
- 8. Spécifiez le profil créé précédemment. Le profil est importé dans TotalFlow Print Server.
- 9. Spécifiez le profil importé dans [Profil d'entrée CMYK] du paramètre d'impression.
- 10. Dans les autres champs, spécifiez les mêmes paramètres que ceux spécifiés lors de l'impression des données du document avant d'effectuer la correspondance des couleurs.
- 11. Imprimez le document.

## <span id="page-62-0"></span>Application de la fonction Correspondance des échantillons de couleur

Vous pouvez améliorer la qualité de la reproduction des couleurs lorsque vous utilisez un document de plusieurs pages ou que vous définissez une zone spécifique sur une page.

## Utilisation d'un document de plusieurs pages

Pour améliorer la qualité de reproduction des couleurs, utilisez un document de 15 pages maximum.

Pour utiliser un document de plusieurs pages :

- 1. Imprimez les données du document (PDF).
	- 1. Sélectionnez l'imprimante sur laquelle effectuer la correspondance des couleurs.
	- 2. Imprimez les données du document. Pour plus d'informations sur les paramètres d'impression, voir Utilisation de Fiery pour imprimer le fichier PDF pour la mise en [correspondance](#page-54-0) des [couleurs,](#page-54-0) page 53 ou [Utilisation](#page-55-0) de TotalFlow Print Server pour imprimer le fichier PDF pour la mise en [correspondance](#page-55-0) des couleurs, page 54.

**Almportant** 

- Ne réduisez pas ou n'agrandissez pas le document pendant l'impression.
- 2. Sur l'ordinateur, cliquez sur [Corresp. échantillons de couleur].

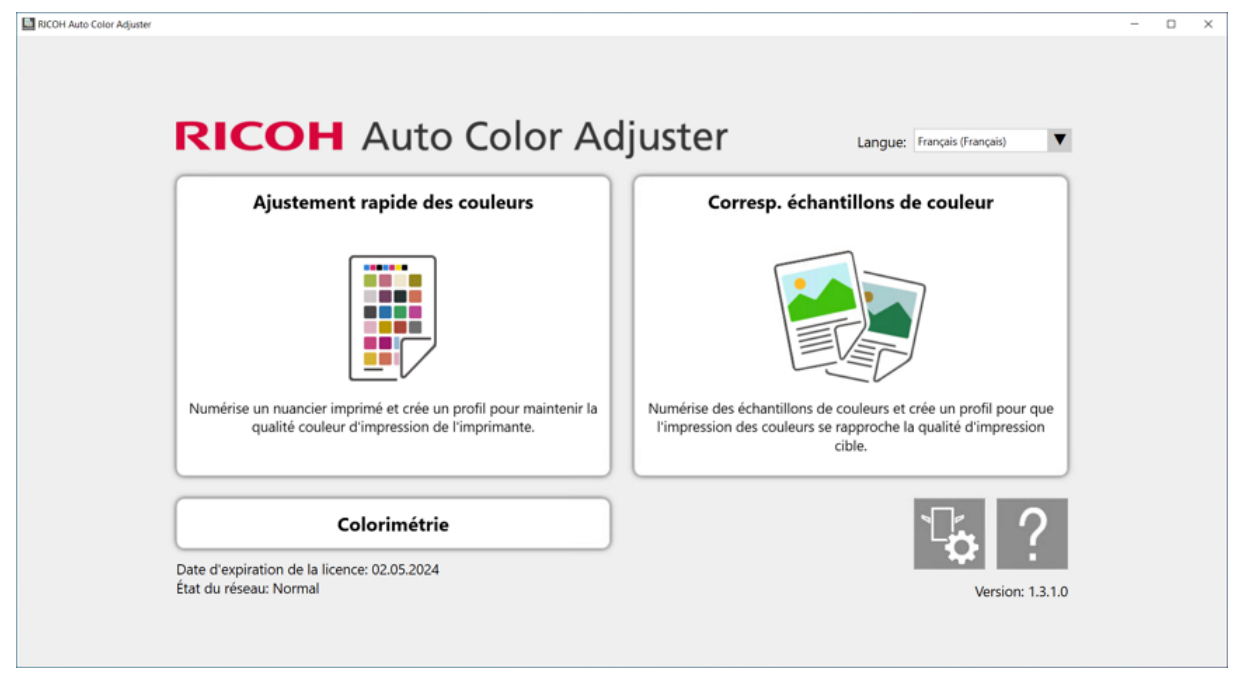

m582om0850

L'écran [Corresp. échantillons de couleur] s'affiche.

#### Remarque

• Utilisez les éléments affichés à l'écran de gauche à droite.

3. Dans la section Données originales, cliquez sur [Sélectionner fichier].

à la page où vous souhaitez effectuer la correspondance des couleurs.

- 4. Dans la boîte de dialogue Sélectionnez les données originales, sélectionnez le fichier contenant les données originales. Le fichier sélectionné s'affiche dans la section Données originales.
- 5. Cliquez sur le bouton [Page précédente] (<) et sur le bouton [Page suivante] ( $\blacktriangleright$ ) pour passer
- 6. Placez l'échantillon de couleur, face à numériser vers le haut, sur le magasin source de l'appareil. Pour plus d'informations, voir [Placement](#page-27-0) d'un original ou d'un nuancier dans le magasin papier, [page](#page-27-0) 26.

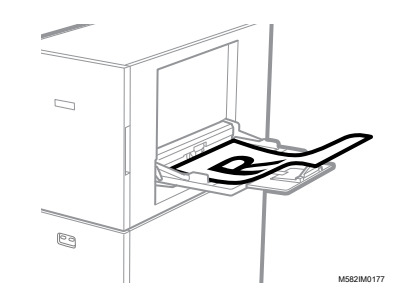

- 7. Dans la section Échantillon de référence, sélectionnez le format papier de votre échantillon de couleur imprimé.
- 8. Lorsque vous avez sélectionné [Format personnalisé], saisissez la longueur du papier dans le sens de numérisation secondaire dans [Numérisation secondaire].

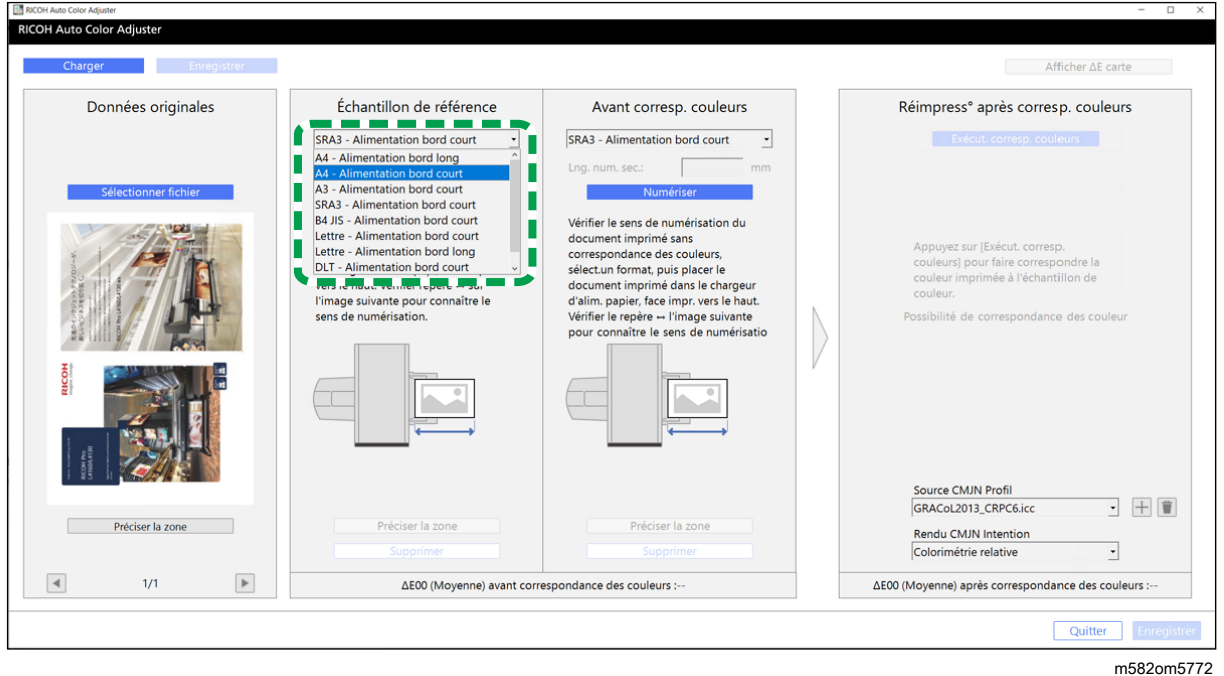

#### **Almportant**

- Un incident papier risque de se produire si vous sélectionnez un format papier différent de celui de l'échantillon doré que vous souhaitez numériser.
- 9. Dans la section Echantillon de référence, sélectionnez [Numériser]. Une fois la numérisation terminée, l'image numérisée s'affiche dans la section Échantillon de référence.
- 10. Placez le document imprimé sur l'appareil, face à numériser vers le haut.
- 11. Dans la section Avant corresp. couleurs, définissez le format de l'original imprimé. Lorsque vous avez spécifié [Format personnalisé], saisissez la longueur du papier dans le sens de la numérisation secondaire dans [Longueur du balayage secondaire].

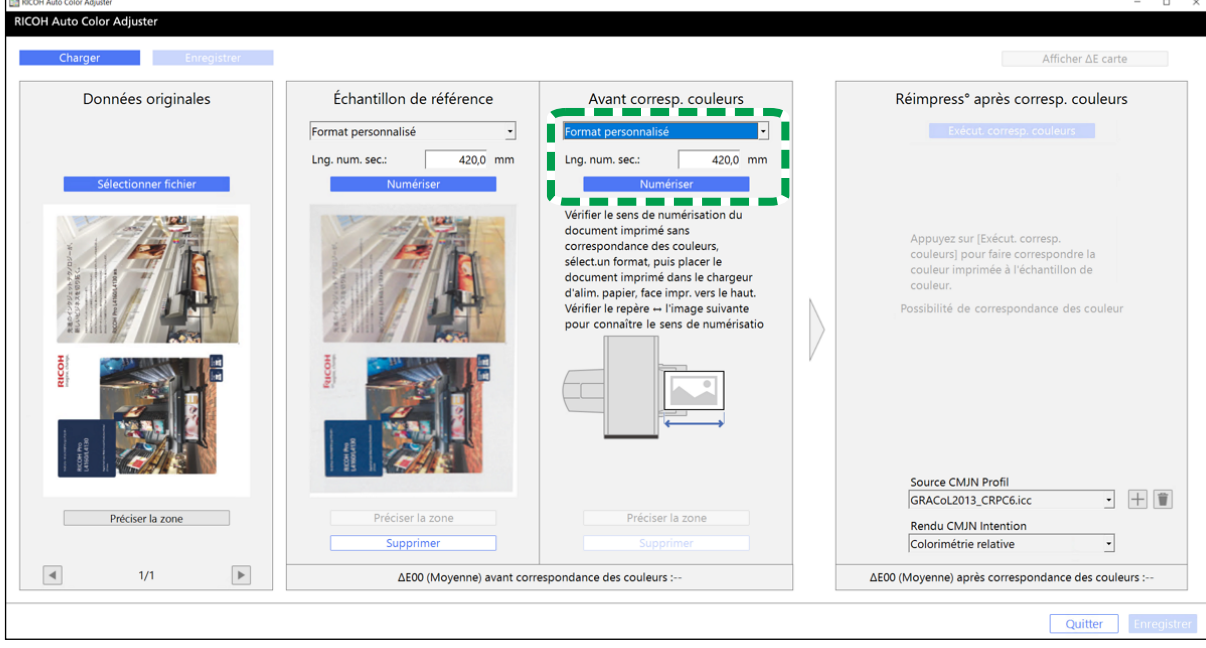

m582om5774

[5](#page-46-0)

#### Important

- Un incident papier risque de se produire si vous sélectionnez un format papier différent de celui de l'original à numériser.
- 12. Dans la section Avant corresp. couleurs, cliquez sur [Numériser]. Une fois la numérisation terminée, l'image numérisée s'affiche dans Avant corresp. couleurs.
- 13. Pour numériser toutes les pages, répétez les étapes 3 à 13.
- 14. Dans la section Données originales, cliquez sur le bouton [Page précédente] (<) et sur le bouton [Page suivante] ( $\blacktriangleright$ ) pour vérifier que toutes les pages ont été numérisées.
- 15. Passez au processus de création de profil. Pour plus d'informations, voir [Correspondance](#page-56-0) des [couleurs](#page-56-0) et création d'un profil, page 55.

## Spécification de la zone et de l'orientation

Si vous faites correspondre des couleurs sur les pages des données de documents imposés imprimées séparément pour chaque page, spécifiez la même zone et la même orientation sur toutes les pages pour obtenir une meilleure qualité de reproduction des couleurs. Spécifiez également la zone d'alignement de la position lorsque Erreur d'alignement s'affiche.

Pour spécifier la zone et l'orientation :

- 1. Imprimez les données du document (PDF).
	- 1. Sélectionnez l'imprimante sur laquelle effectuer la correspondance des couleurs.

2. Imprimez les données du document en utilisant les paramètres d'impression requis. Pour plus d'informations sur les paramètres d'impression, voir [Utilisation](#page-54-0) de Fiery pour imprimer le fichier PDF pour la mise en [correspondance](#page-54-0) des couleurs, page 53 ou [Utilisation](#page-55-0) de TotalFlow Print Server pour imprimer le fichier PDF pour la mise en [correspondance](#page-55-0) des [couleurs,](#page-55-0) page 54.

#### **Almportant**

- Ne réduisez pas ou n'agrandissez pas le document pendant l'impression.
- 2. Sur l'ordinateur, cliquez sur [Corresp. échantillons de couleur].

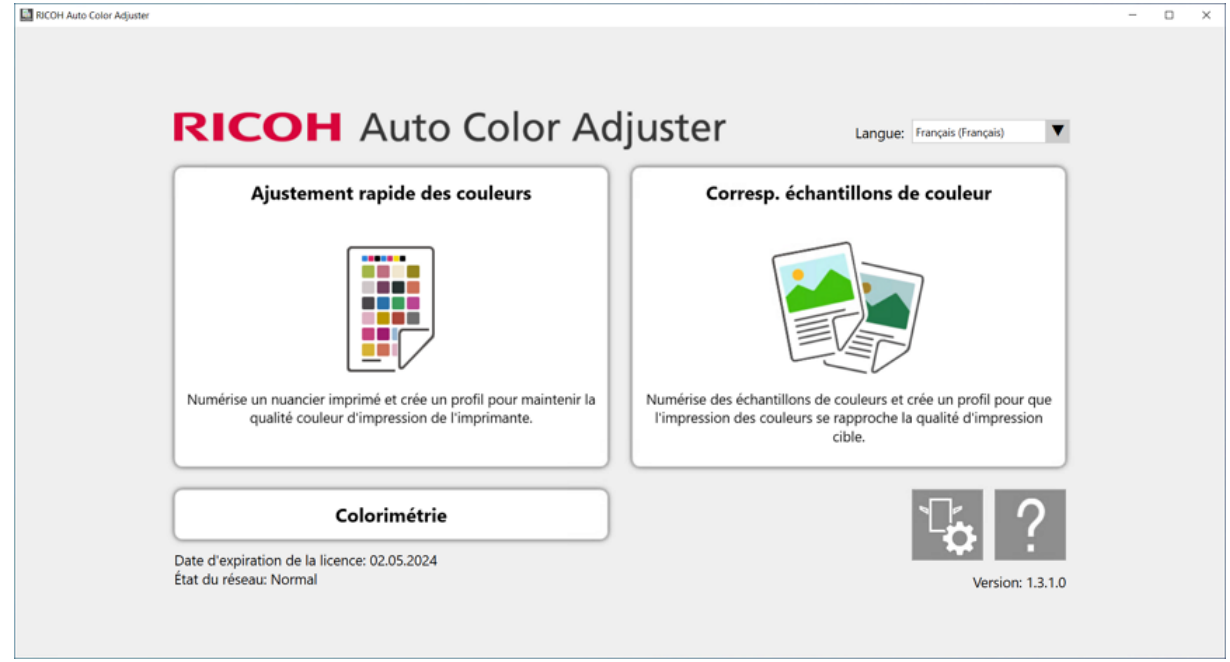

m582om0850

#### L'écran [Corresp. échantillons de couleur] s'affiche.

#### **B** Remarque

- Utilisez les éléments affichés à l'écran de gauche à droite.
- 3. Si vous avez enregistré les données originales et l'échantillon doré, chargez-les.
	- 1. Pour charger les données originales et l'échantillon doré enregistrés pour la zone spécifiée, sélectionnez [Charger].
	- 2. Dans la boîte de dialogue Sélectionner dossier, sélectionnez le dossier contenant les données originales et les données d'échantillon doré enregistrées.
	- 3. Cliquez sur [Sélectionner dossier]. La zone spécifiée du fichier d'origine et celle de l'échantillon doré s'affichent dans la boîte de dialogue [Corresp. échantillons de couleur].
- <span id="page-65-0"></span>4. Si vous ne disposez d'aucun échantillon doré enregistré pour la zone spécifiée, numérisez-le.
	- 1. Dans la section Données originales, cliquez sur [Sélectionner fichier].
	- 2. Dans la boîte de dialogue Sélectionnez les données originales, sélectionnez le fichier contenant les données originales. L'image du fichier sélectionné s'affiche dans la section Données originales.
- 3. Dans la section Données originales, cliquez sur [Préciser la zone].
- 4. Pour modifier l'orientation de l'image, cliquez sur [90° CCW] ou [90° CW].
- 5. Pour spécifier la zone, cliquez sur un coin de la zone à spécifier, puis faites-le glisser en diagonale.

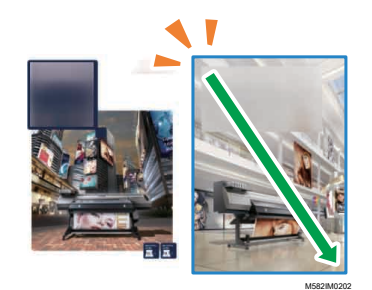

La zone spécifiée est signalée par un rectangle bleu.

- 6. Cliquez sur [OK]. L'image de la zone et de l'orientation spécifiées dans Données originales s'affiche.
- 7. Placez l'échantillon de couleur, face à numériser vers le haut, sur le magasin source de l'appareil. Pour plus d'informations, voir [Placement](#page-27-0) d'un original ou d'un nuancier dans le [magasin](#page-27-0) papier, page 26.

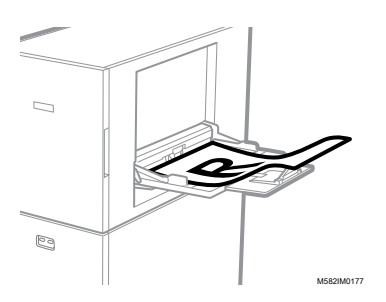

8. Dans la section Échantillon de référence, sélectionnez le format papier de votre échantillon de couleur imprimé. Lorsque vous avez sélectionné [Format personnalisé], saisissez la longueur du papier dans le sens de numérisation secondaire dans [Numérisation secondaire].

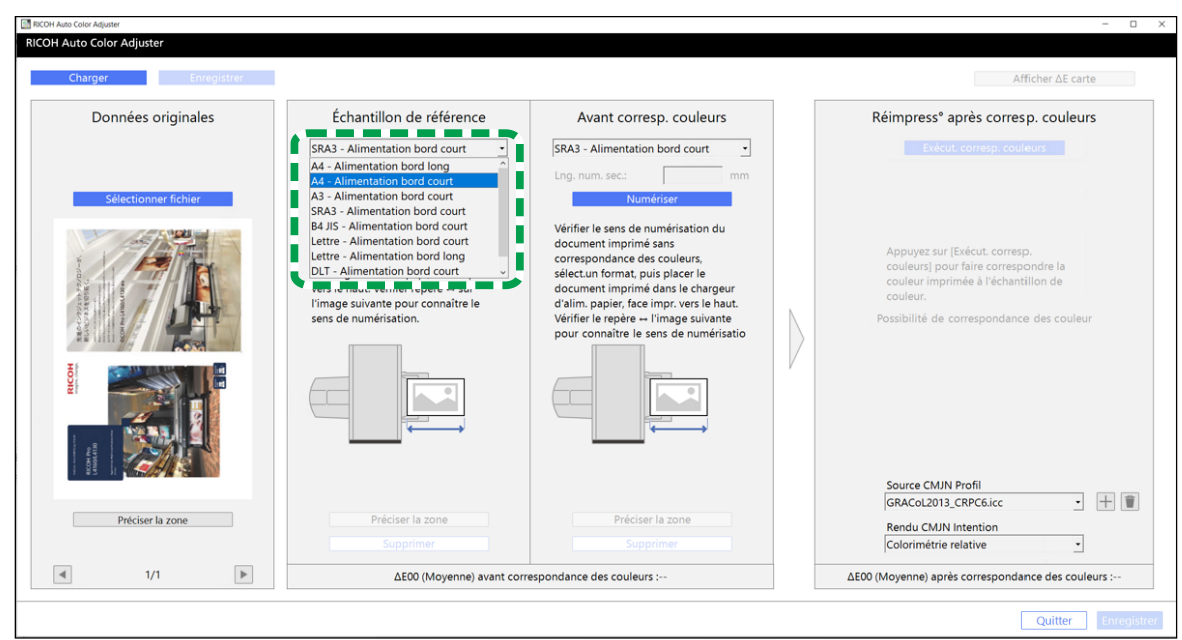

#### Important

• Un incident papier risque de se produire si vous sélectionnez un format papier différent de celui de l'échantillon doré que vous souhaitez numériser.

m582om5772

- 9. Dans la section Échantillon de référence, sélectionnez [Numériser]. Lorsque la numérisation est terminée, l'image correspondant à la zone sélectionnée dans Données originales s'affiche dans Échantillon de référence.
- 10. Pour modifier la zone sélectionnée sur l'image, cliquez sur [Préciser la zone] dans la section Échantillon de référence, puis sélectionnez à nouveau la zone. Utilisez la même procédure que celle décrite à l'étape [4,](#page-65-0) sous-étapes 4,4 à 4,6.
- 5. Placez le document imprimé sur l'appareil, face à numériser vers le haut.
- 6. Dans la section Avant corresp. couleurs, sélectionnez le format de l'original imprimé. Lorsque vous avez sélectionné [Format personnalisé], saisissez la longueur du papier dans le sens de numérisation secondaire dans [Numérisation secondaire].

#### **Almportant**

- Un incident papier risque de se produire si vous sélectionnez un format papier différent de celui de l'original à numériser.
- 7. Dans la section Avant corresp. couleurs, cliquez sur [Numériser]. Lorsque la numérisation est terminée, l'image correspondant à la zone sélectionnée dans Données originales s'affiche dans Avant corresp. couleurs.
- 8. Pour modifier la zone sélectionnée sur l'image, cliquez sur *[Préciser la zone]* dans Avant corresp. couleurs, puis sélectionnez à nouveau la zone. Utilisez la même procédure que celle décrite à l'étape [4](#page-65-0), sous-étapes 4,4 à 4,6.
- 9. Passez au processus de création de profil. Pour plus d'informations, voir [Correspondance](#page-56-0) des [couleurs](#page-56-0) et création d'un profil, page 55.

### <span id="page-68-0"></span>[•Fonctionnement](#page-68-1) de la Console de gestion

[•Vérification](#page-69-0) du résultat de l'ajustement des couleurs dans la Console de gestion

La Console de gestion permet de certifier rapidement les profils conformément aux différentes normes en vigueur. Vous pouvez gérer les rapports retraçant les évolutions du résultat de la certification pour chaque imprimante.

## <span id="page-68-1"></span>Fonctionnement de la Console de gestion

Console de gestion utilise les valeurs d'ajustement et les résultats de la vérification des couleurs avec [Ajustement rapide des couleurs] effectuée à intervalles réguliers. Pour connaître l'état actuel, exécutez Vérification des couleurs depuis [Ajustement rapide des couleurs], puis contrôlez le résultat dans la Console de gestion.

Pour de plus amples informations, voir [Fonctionnement](#page-30-1) de la fonction Ajustement rapide des couleurs, [page](#page-30-1) 29.

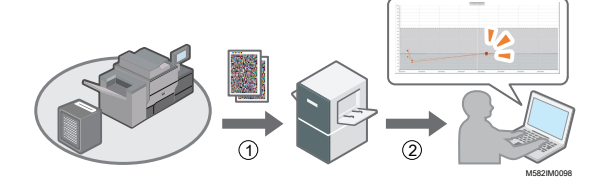

#### 1. Ajustement rapide des couleurs

Ajustez les couleurs dans [Ajustement rapide des couleurs] et évaluez le résultat.

#### 2. Vérification de l'historique des changements de couleurs

Consultez l'historique des changements de couleurs depuis la Console de gestion. Ajustez les couleurs si celles-ci dépassent le seuil spécifié.

#### **Valeurs de seuil du graphique**

Les couleurs sont évaluées si les écarts maximum et moyen qu'ils présentent se situent dans la plage de tolérance selon la condition cible (norme) spécifiée sur l'écran Ajouter/Modifier nuancier de Paramètres initiaux ([Japan Color Digital 2011 Coated, Wedge] par exemple) et selon les paramètres définis sur l'écran Définir seuil.

## Utilisation de la console de gestion à partir d'un autre ordinateur

Vous pouvez utiliser la Console de gestion à partir d'un ordinateur connecté directement à l'appareil à l'aide de câbles USB, ou à partir d'un autre ordinateur connecté en réseau à l'appareil.

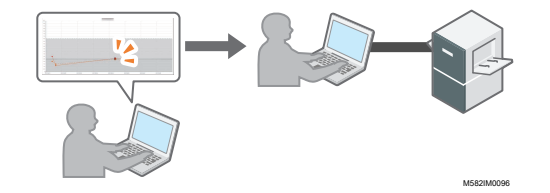

## Enregistrement d'un fichier de rapport

Vous pouvez enregistrer l'historique des changements affichés dans la Console de gestion sous la forme d'un fichier de rapport au format CSV.

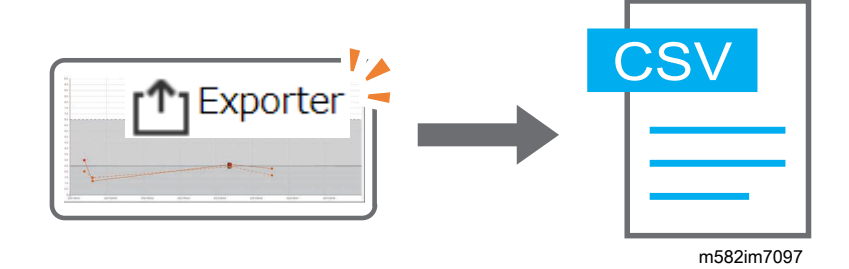

## <span id="page-69-0"></span>Vérification du résultat de l'ajustement des couleurs dans la Console de gestion

Vous pouvez vérifier l'état des couleurs des imprimantes à l'aide de l'écran [Console de gestion].

#### **Almportant**

Pour connaître l'état actuel, exécutez Vérification des couleurs depuis [Ajustement rapide des couleurs], puis contrôlez le résultat dans la [Console de gestion]. Pour plus d'informations, voir Exécution de la fonction [Vérification](#page-39-0) des couleurs, page 38.

## Affichage de l'écran Console de gestion

Dans la barre d'adresse d'un navigateur Web, saisissez l'adresse IP et le numéro de port de l'ordinateur (serveur) connecté à l'appareil à l'aide de câbles USB afin d'afficher l'écran Console de gestion.

Pour afficher l'écran Console de gestion :

1. Vérifiez l'adresse IP et le numéro de port du serveur.

#### **B** Remarque

- Si vous utilisez plusieurs appareils ainsi qu'un ordinateur client, demandez à l'administrateur l'adresse IP et le numéro de port du serveur.
- 1. Si l'écran de menu ne s'affiche pas, cliquez sur l'icône [RICOH] (**1996)**, située sur le bureau.
- 2. Cliquez sur le bouton *[Paramètres de l'appareil]* (<sup>16</sup>) sur l'écran de menu.

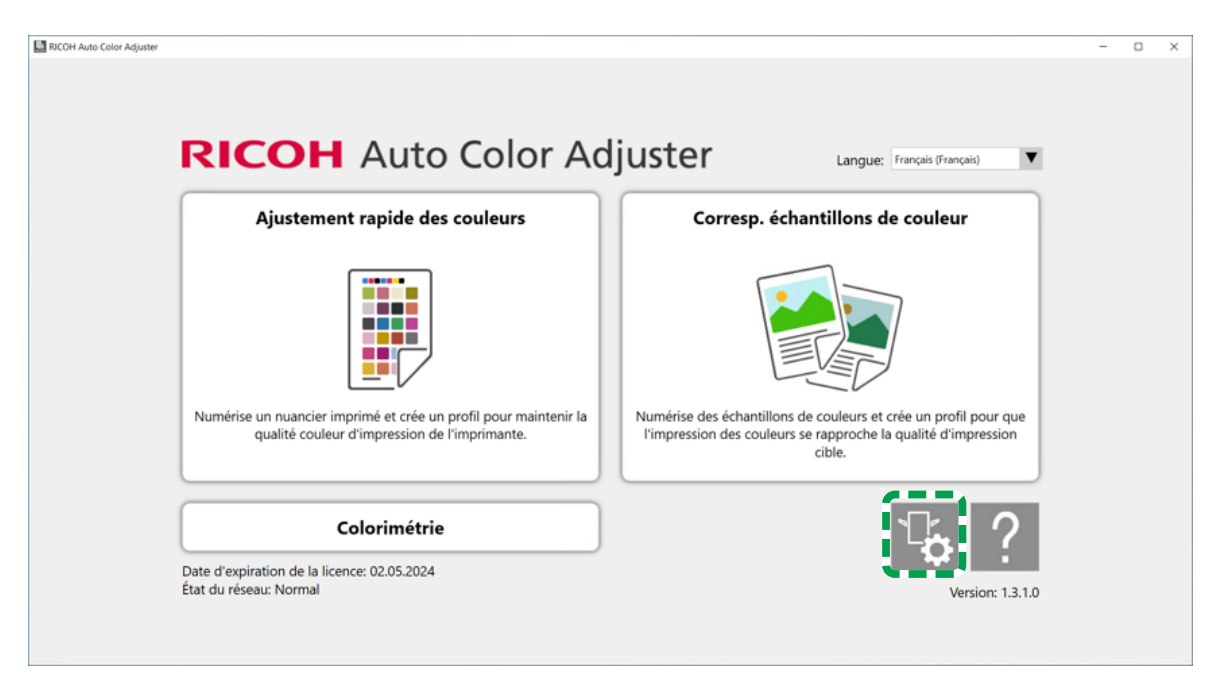

m5820m5958

[6](#page-68-0)

3. Cliquez sur [Param. serveur Auto Color Adjuster] et vérifiez l'adresse IP et le numéro de port.

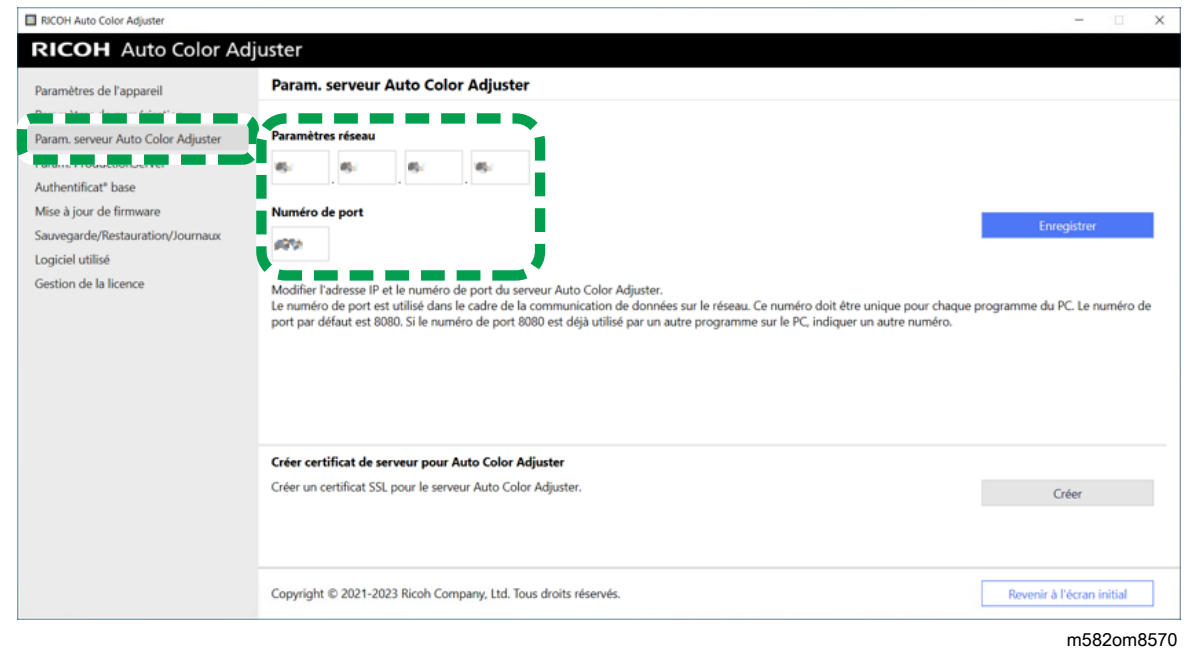

### **J.** Remarque

- Vous pouvez également utiliser [Console de gestion] depuis un ordinateur du réseau. Dans la barre d'adresse d'un navigateur Web, saisissez l'adresse IP et le numéro de port de l'ordinateur connecté à l'appareil à l'aide de câbles USB.
- 2. Ouvrez votre navigateur Web, puis saisissez l'adresse IP et le numéro de port dans la barre d'adresse.

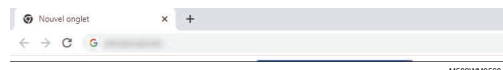

#### Remarque

- Saisissez l'adresse IP et le numéro de port dans le format https://(adresse IP) :(numéro de port). N'oubliez pas les deux points (:) et les points (.). Vous pouvez ne rien saisir après les deux-points s'il s'agit du numéro de port 80.
- 3. Entrez le nom d'utilisateur et le mot de passe.

#### Remarque

- Le nom d'utilisateur et le mot de passe par défaut sont les suivants :
	- Nom d'utilisateur : aca-user
	- Mot de passe : user

L'écran Console de gestion s'affiche.

## Consulter l'historique des changements de couleurs

Sur l'écran Console de gestion, un graphique linéaire s'affiche. Spécifiez la date et les paramètres d'affichage du graphique, et vérifiez l'état des couleurs des imprimantes sur l'imprimante.

Paramètres par défaut du graphique linéaire :

- [Emplacement :] [Tout]
- [Condition d'impression:] Le nuancier spécifié dans Paramètres initiaux
- [Plage de dates :] 7 jours avant aujourd'hui
- [Modifier l'affichage :] [Modèle]

Pour vérifier le changement de couleur sur une période :

1. Spécifiez la période de vérification des changements sous [Plage de dates :], puis cliquez sur [Enregistrer].

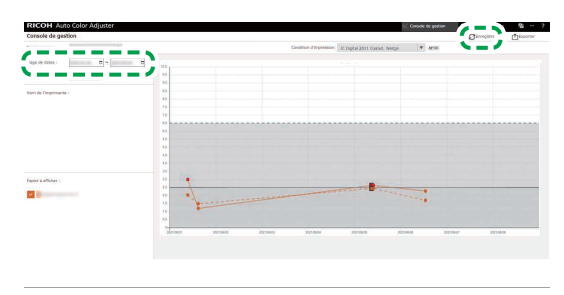

M582OM5699

2. Modifiez les paramètres dans [Emplacement :], [Condition d'impression:] et [Modifier l'affichage :].
M582OM5703

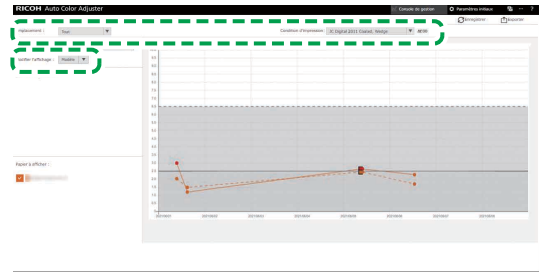

- 1. Dans le champ [Emplacement :], spécifiez l'emplacement de l'imprimante à vérifier.
- 2. Dans le champ [Condition d'impression:], indiquez la condition cible (norme) qui sera utilisée pour comparer les couleurs.
- 3. Dans le champ [Modifier l'affichage :], indiquez si vous souhaitez afficher un graphique pour chaque modèle d'imprimante ou pour chaque papier.
- 3. Pour affiner le type d'imprimante ou le papier à afficher sur le graphique, décochez les cases des éléments à masquer.

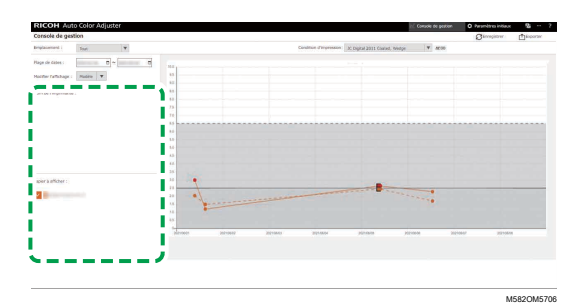

- 4. Vérifiez le graphique. Pour plus de détails sur la lecture du graphique, voir Lecture du [graphique,](#page-72-0) [page](#page-72-0) 71.
- 5. Pour enregistrer un fichier de rapport au format CSV, cliquez sur [Exporter]. Pour plus de détails sur les éléments enregistrés dans le rapport, voir Rapport contenant les données du [graphique,](#page-73-0) [page](#page-73-0) 72.
- 6. Fermez le navigateur Web.

### <span id="page-72-0"></span>Lecture du graphique

Le graphique linéaire s'affiche sur l'écran Console de gestion.

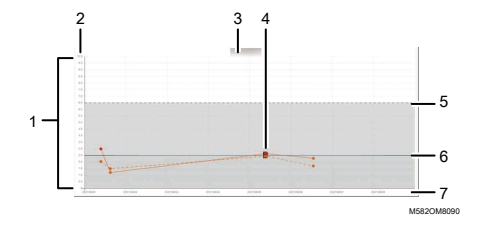

### 1. Graphique linéaire

Une ligne graphique est affichée pour chaque imprimante ou papier. La couleur de la ligne est la même que celle de la case à cocher [Nom de l'imprimante :] ou [Papier à afficher :].

La ligne continue représente l'écart de couleur moyen, et la ligne pointillée, l'écart de couleur maximal.

### 2. Écart de couleur (ΔE2000)

L'axe vertical correspond à la valeur de l'écart de couleur.

### 3. Nom de l'imprimante

### 4. Point ●

Placez le curseur de votre souris sur un point pour afficher la date et l'heure auxquelles les données ont été obtenues ainsi que l'écart de couleur.

Un tracé affiché en rouge représente une valeur qui se situe en dehors du seuil, et ■ indique une valeur obtenue lorsque vous effectuez le Post-jugement pour la première fois après avoir enregistré le profil ICC dans l'ajustement des couleurs.

### 5. Valeur de seuil (maximum)

La ligne pointillée horizontale représente la valeur de seuil maximale définie dans Paramètres initiaux.

### 6. Valeur seuil (moy.)

La ligne continue horizontale représente la valeur de seuil moyenne définie dans Paramètres initiaux.

#### 7. Date

L'axe horizontal correspond à la date.

### <span id="page-73-0"></span>Rapport contenant les données du graphique

Vous pouvez exporter un rapport basé sur le graphique linéaire affiché sur l'écran Console de gestion. Le fichier de rapport est exporté sous forme de fichier CSV.

### Éléments inclus dans le fichier de rapport

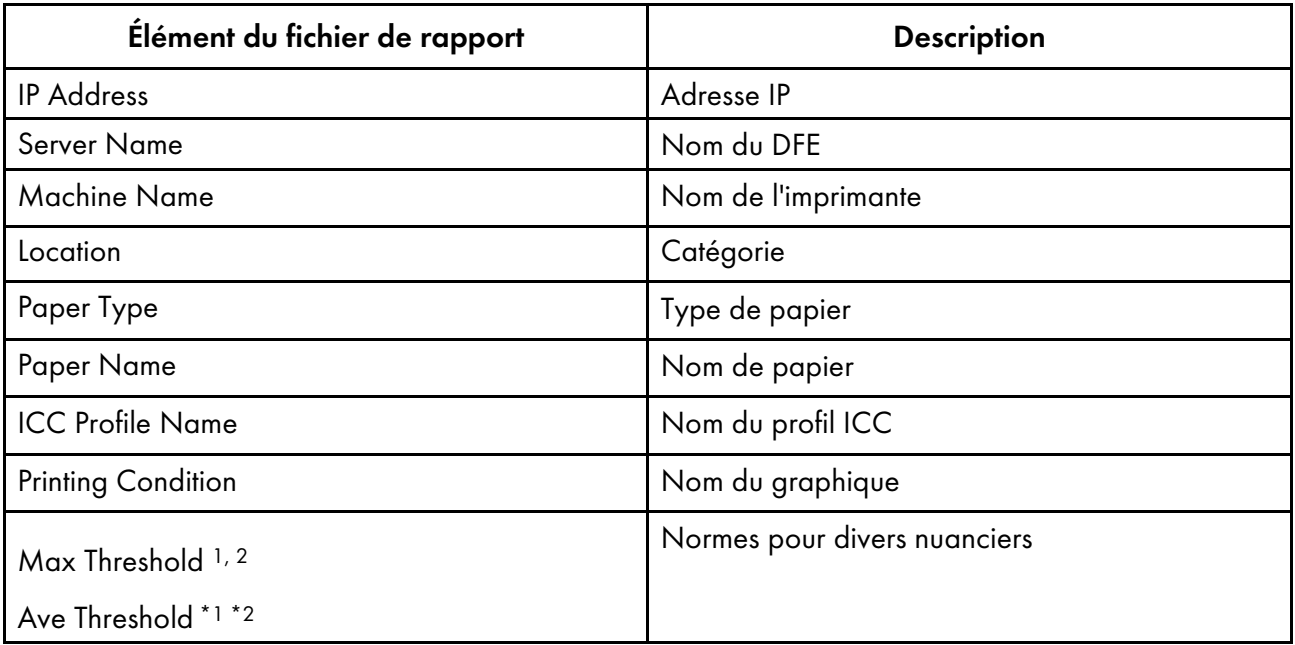

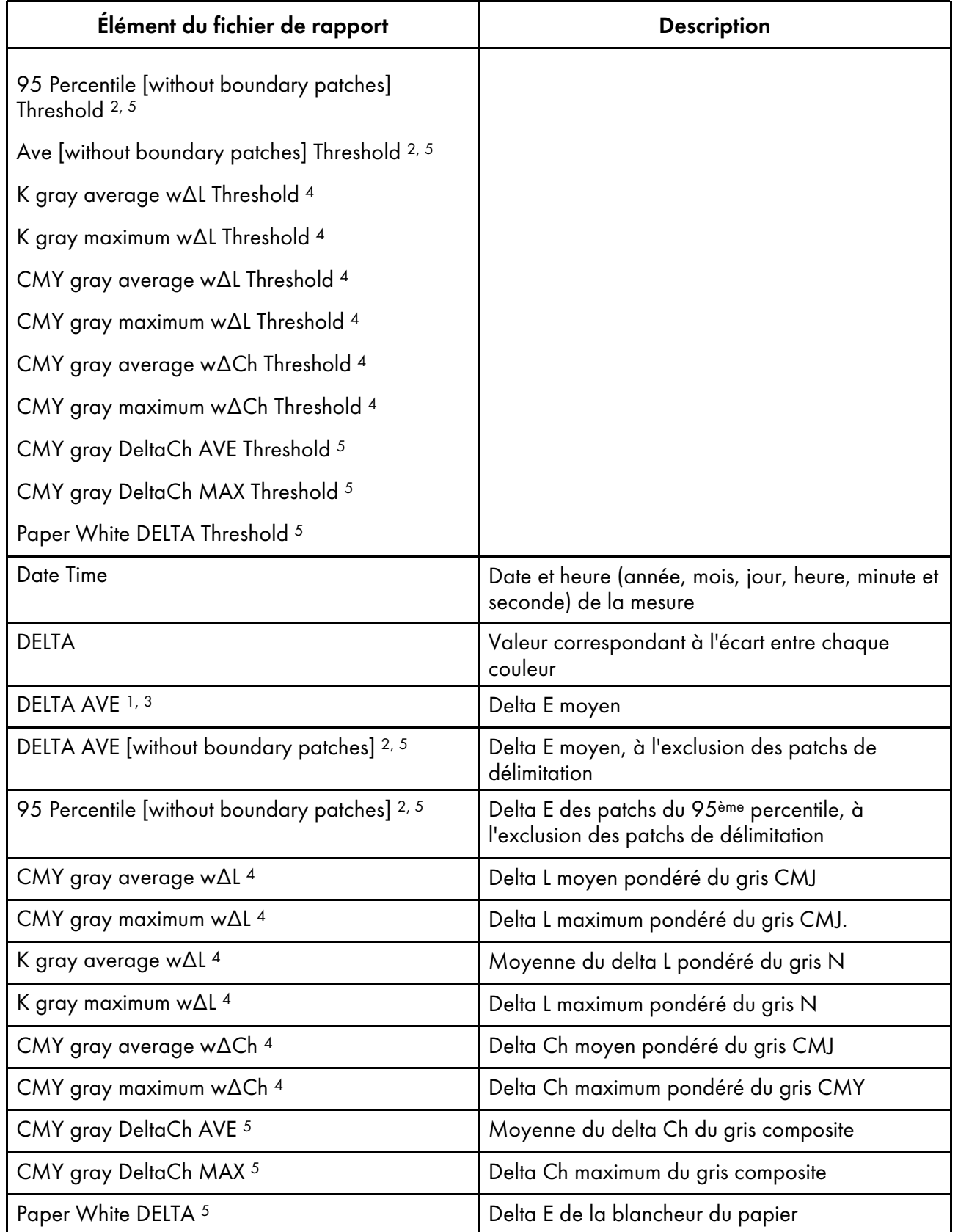

<sup>1</sup> Lors de l'utilisation du nuancier [Japan Color Digital 2011 Coated, Wedge]

<sup>2</sup> Lors de l'utilisation du nuancier [ISO12647-8 Coated V3 F51]

- <sup>3</sup> Lors de l'utilisation du nuancier [Verify GRACoL2013, Wedge]
- Lors de l'utilisation du nuancier [Simple Gray Scale, Wedge 2013]
- Lors de l'utilisation du nuancier [ISO12647-8:2021 Coated V3 F51]

# <span id="page-76-0"></span>7. Colorimétrie

- [•Fonctionnement](#page-76-1) de la Colorimétrie
- [•Confirmation](#page-76-2) du nuancier pour la colorimétrie
- •Exécution de la [colorimétrie](#page-78-0)

Imprimez le nuancier pour la colorimétrie sur l'imprimante à ajuster pour les couleurs, et scannez le nuancier sur l'appareil pour mesurer ses couleurs.

Vous pouvez sélectionner un nuancier dans la liste des nuanciers pour la colorimétrie qui sont couramment utilisés, mais vous pouvez également spécifier le format du papier et les cases de couleur pour créer un nouveau nuancier pour la colorimétrie. Enregistrez le résultat de la mesure au format IT8 ou CGATS TXT. Chargez ce fichier dans une application de gestion des couleurs ou une autre application, et utilisez-le pour gérer la qualité des couleurs d'une imprimante.

## <span id="page-76-1"></span>Fonctionnement de la Colorimétrie

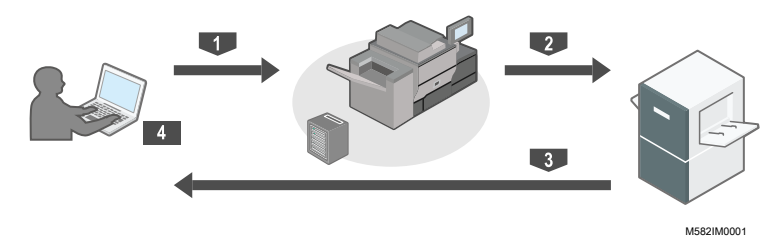

- 1 Imprimer le nuancier pour la colorimétrie sur l'imprimante dont les couleurs doivent être mesurées.
- 2 Placez le nuancier de colorimétrie que vous avez imprimé sur l'appareil.
- 3 Numérisez le nuancier depuis [Colorimétrie].
- 4 Le résultat des mesures de couleur est enregistré sur votre ordinateur.

# <span id="page-76-2"></span>Confirmation du nuancier pour la colorimétrie

Dans la section [Colorimétrie], utilisez les nuanciers avec différents formats de papier et différentes boîtes de couleur pour mesurer les couleurs générées par l'imprimante.

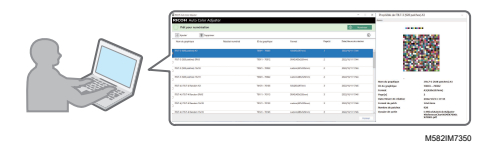

#### **Remarque**

- Sur la liste des nuanciers pour la colorimétrie, IT8.7-3, IT8.7-4/ IT8.7-4 Random, IT8.7-5/ TC1617, ECI2002/ ECI 2002 Random, Idealliance Control Strip 2009, Idealliance Control Wedge 2014, et d'autres nuanciers pour la colorimétrie sont enregistrés. Utilisez l'un des nuanciers de la liste pour mesurer la couleur cible dans la norme à laquelle vous voulez vous conformer.
- Lorsque vous utilisez un nuancier avec un schéma de couleurs personnalisé, créez le fichier d'informations sur le nuancier, un fichier texte qui spécifie le format du papier et les cases de couleur sur le nuancier, et enregistrez-le dans la liste. Pour plus d'informations, reportez-vous à *RICOH Auto Color Adjuster : Guide utilisateur*.

Pour confirmer le nuancier pour la colorimétrie :

1. Cliquez sur [Colorimétrie] sur votre ordinateur.

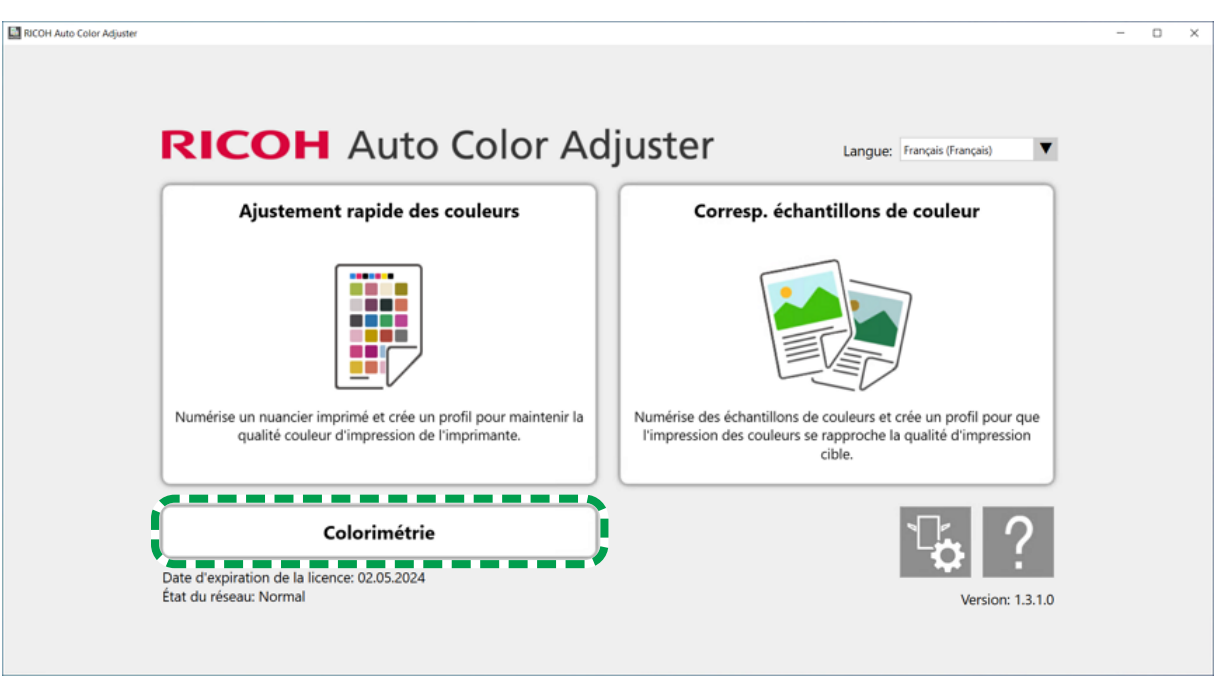

m582om5952

2. Cochez la case du nuancier pour la colorimétrie, puis cliquez sur le bouton [Informations] ( $\bf \hat{O}$ ).

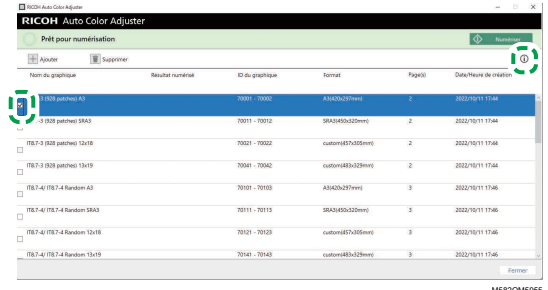

3. Confirmez le nuancier pour la colorimétrie.

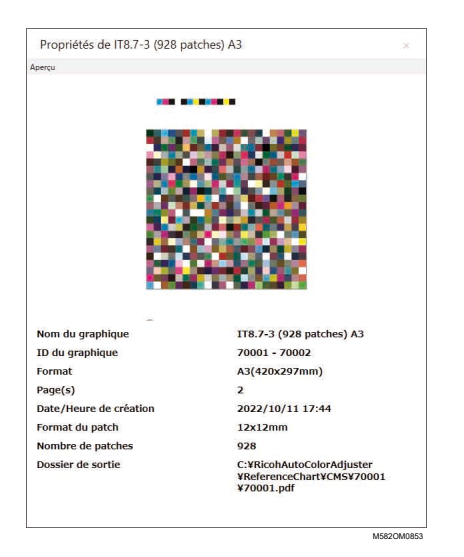

## <span id="page-78-0"></span>Exécution de la colorimétrie

Pour exécuter la colorimétrie :

1. Cliquez sur [Colorimétrie] sur votre ordinateur.

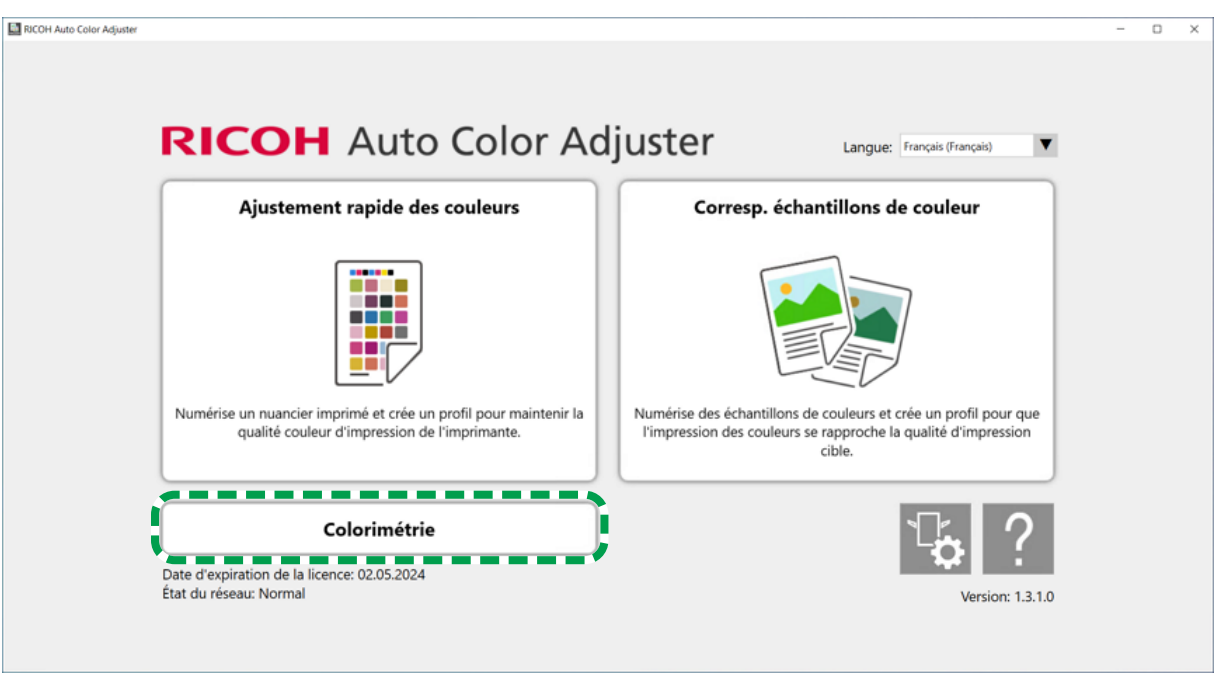

m582om5952

[7](#page-76-0)

2. Vérifiez le [ID du nuancier] du nuancier à utiliser pour la colorimétrie.

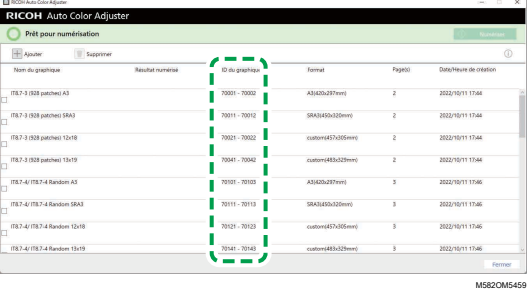

- 3. Sur l'imprimante à mesurer pour les couleurs, imprimez le PDF qui est stocké dans le dossier pour chaque ID de nuancier sous C:\RicohAutoColorAdjuster\ReferenceChart\CMS.
- 4. Placez le nuancier pour la colorimétrie avec la face à numériser vers le haut sur l'appareil. Pour plus d'informations, voir [Placement](#page-27-0) d'un original ou d'un nuancier dans le magasin papier, page [26.](#page-27-0)
- 5. Cochez la case du nuancier pour la colorimétrie, puis cliquez sur [Numériser].

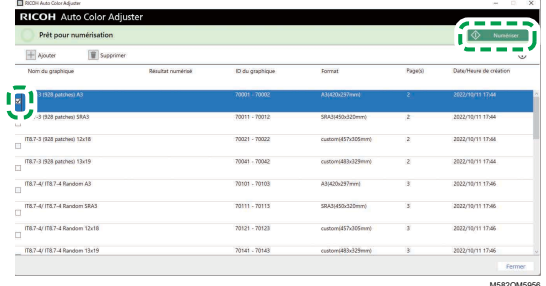

6. Dans la boîte de dialogue Param. mesure et enreg., spécifiez les conditions de mesure, l'emplacement d'enregistrement du résultat de la mesure et d'autres paramètres, puis cliquez sur [OK].

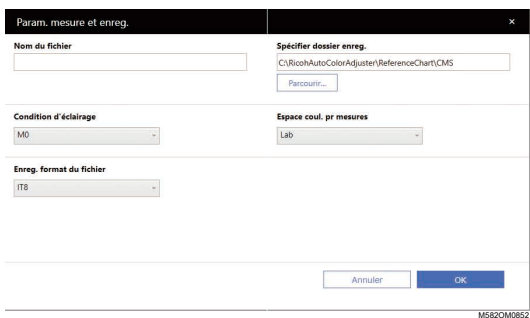

1. Dans le champ [Nom du fichier], saisissez le nom sous lequel vous souhaitez enregistrer le résultat de la mesure.

### Remarque

- Vous ne pouvez pas spécifier le nom lorsque plus d'un nuancier est spécifié pour la colorimétrie.
- Les noms de (nom du nuancier) + (mmjj) sont attribués automatiquement aux fichiers.
- 2. Cliquez sur [Parcourir...] et spécifiez le dossier de destination pour enregistrer les fichiers.
- 3. Sélectionnez la valeur du paramètre [Condition d'éclairage] : [M0](A), [M1](D50) ou  $[M2](A+UV$  cut).
- 4. Dans le champ [Espace coul. pr mesures], sélectionnez l'espace colorimétrique pour la mesure parmi [Lab], [LCh], [XYZ], [Spectroscopie], [Densité (Statut T)] et [Densité (Statut E)].
- 5. Dans le champ [Enreg. format du fichier], sélectionnez le format de fichier dans lequel enregistrer le résultat de la mesure parmi [IT8] (\*.it8) et [CGATS.txt] (\*.txt).
- 7. Cliquez sur [Démarrer la numérisation].

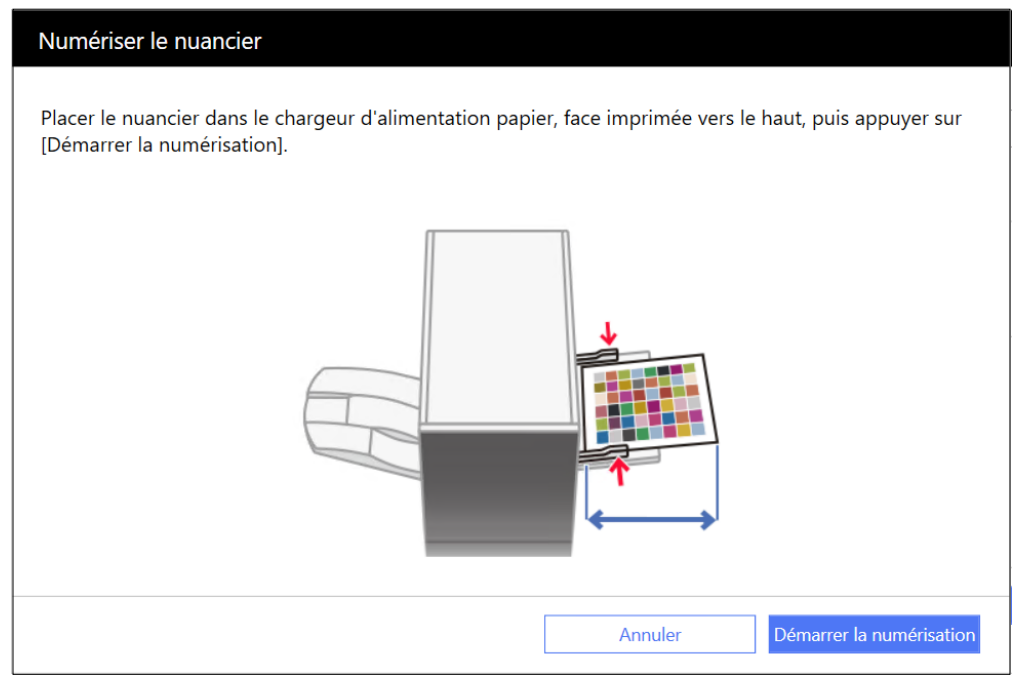

m582om0661

L'appareil démarre la numérisation du nuancier pour la colorimétrie, et crée un fichier dans le dossier spécifié.

#### Remarque

• Si un message s'affiche, voir *RICOH Auto Color Adjuster : Guide utilisateur*.

### <span id="page-82-0"></span>[•Retrait](#page-82-1) du papier coincé

Ouvrez la porte avant de l'appareil, puis retirez le papier lorsque le message "Ouvrez le capot et retirez le document/nuancier original à l'intérieur." s'affiche sur l'ordinateur.

### Important

- Ne mettez pas l'appareil hors tension lorsque vous retirez le papier.
- Pour retirer le papier, saisissez-le par ses extrémités gauche et droite, puis tirez-le doucement vers vous.
- Faites attention à ne pas déchirer le papier et à ne pas laisser de petits morceaux à l'intérieur de l'appareil en retirant le papier coincé. De petits morceaux laissés à l'intérieur de l'appareil peuvent entraîner un incident papier ou un dysfonctionnement.
- Si le papier est déchiré, assemblez les morceaux comme un puzzle et assurez-vous que toutes les pièces sont réunies. S'il manque une ou plusieurs pièces, ces dernières se trouvent peut-être à l'intérieur de l'appareil. Contactez le SAV.
- Si le message persiste même après avoir retiré le papier coincé, vérifiez qu'il ne reste pas d'autre papier coincé dans l'appareil.

# <span id="page-82-1"></span>Retrait du papier coincé

Ouvrez la porte avant de l'appareil, puis suivez les instructions ci-dessous afin de retirer le papier coincé. Les instructions se trouvent également à l'intérieur de la porte avant de l'appareil.

**D** Remarque

• Si vous constatez que des incidents papier se produisent fréquemment, vérifiez l'état du papier et la façon dont il est installé sur l'appareil. Vérifiez également que vous utilisez le bon format papier. Pour en savoir plus, consultez *RICOH Auto Color Adjuster : Guide utilisateur*.

Pour retirer le papier bloqué :

1. Ouvrez la porte avant gauche de l'appareil.

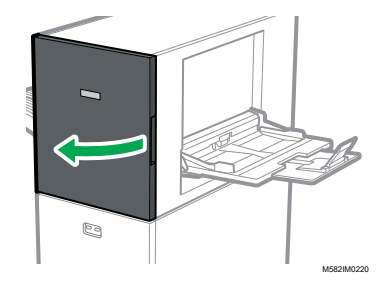

2. Poussez l'unité de numérisation pour la déplacer vers l'arrière de l'appareil (1).

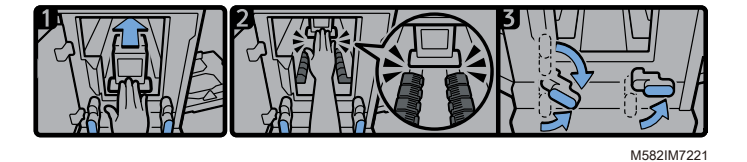

3. Déplacez l'unité de numérisation vers l'arrière de sorte qu'elle se trouve derrière l'élément de transport papier noir (2).

- 4. Tournez le levier droit vers la droite à partir de sa position basse (3).
- 5. Tournez le levier gauche vers la droite à partir de sa position haute ou basse (3).
- 6. Vérifiez que les deux leviers sont placés dans les positions indiquées sur le schéma (3).
- 7. Retirez le papier par la source ou la sortie papier (4).

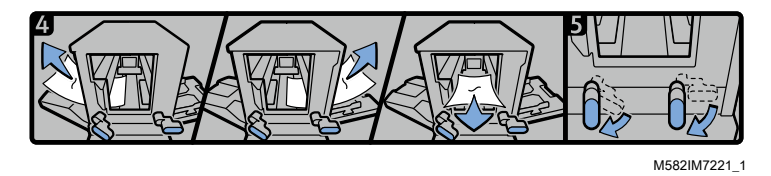

### **D** Remarque

- Si vous ne parvenez pas à extraire le papier dans un sens ou dans l'autre, tirez-le de l'intérieur de l'appareil vers l'avant.
- 8. Tournez le levier droit vers le bas (5).
- 9. Tournez le levier gauche vers le bas (5).
- 10. Fermez la porte avant.

Copyright © 2023 Ricoh Company, Ltd. All rights reserved.

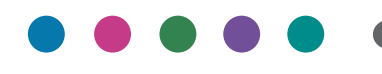

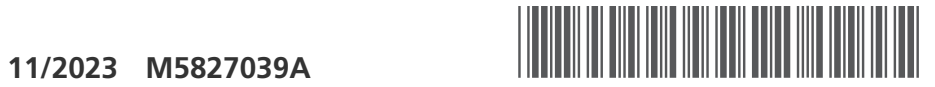

**FR FR FR CA**

M5827039A